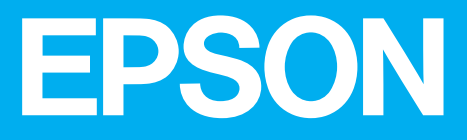

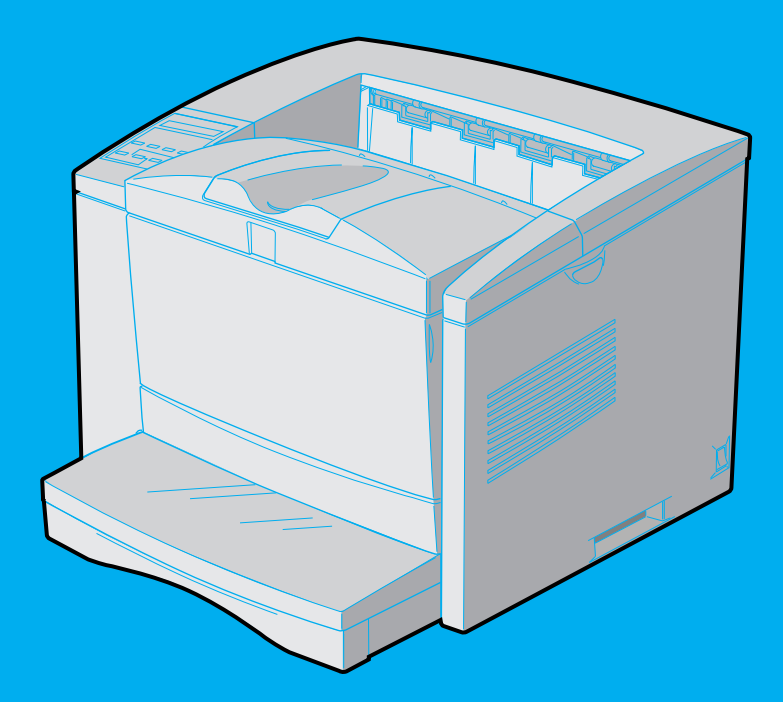

Reference Guide **EPL-N2010** 

# **EPSON®**

Laser Printer

All rights reserved. No part of this publication may be reproduced, stored in a retrieval system, or transmitted in any form or by any means, mechanical, photocopying, recording, or otherwise, without the prior written permission of SEIKO EPSON CORPORATION. No patent liability is assumed with respect to the use of the information contained herein. Neither is any liability assumed for damages resulting from the use of the information contained herein.

Neither SEIKO EPSON CORPORATION nor its affiliates shall be liable to the purchaser of this product or third parties for damages, losses, costs, or expenses incurred by purchaser or third parties as a result of: accident, misuse, or abuse of this product or unauthorized modifications, repairs, or alterations to this product, or (excluding the U.S.) failure to strictly comply with SEIKO EPSON CORPORATION's operating and maintenance instructions.

SEIKO EPSON CORPORATION shall not be liable against any damages or problems arising from the use of any options or any consumable products other than those designated as Original Epson Products or Epson Approved Products by SEIKO EPSON CORPORATION.

EPSON and EPSON ESC/P are registered trademarks and EPSON ESC/P 2 is a trademark of SEIKO EPSON CORPORATION.

Speedo, Fontware, FaceLift, Swiss, and Dutch are trademarks of Bitstream Inc.

CG Times and CG Omega are registered trademarks of Miles, Inc.

Univers is a registered trademark of Linotype AG and/or its subsidiaries.

Antique Olive is a trademark of Fonderie Olive.

Albertus is a trademark of Monotype Corporation plc.

Coronet is a trademark of Ludlow Industries (UK) Ltd.

Arial and Times New Roman are registered trademarks of Monotype Corporation plc.

*General Notice: Other product names used herein are for identification purposes only and may be trademarks of their respective owners. EPSON disclaims any and all rights in those marks.*

Copyright © 1999 by SEIKO EPSON CORPORATION, Nagano, Japan

 $\boldsymbol{9}$  Printed on Recycled Paper.

## **Reference Guide**

## *Contents*

#### *[Getting Started](#page-9-0)*

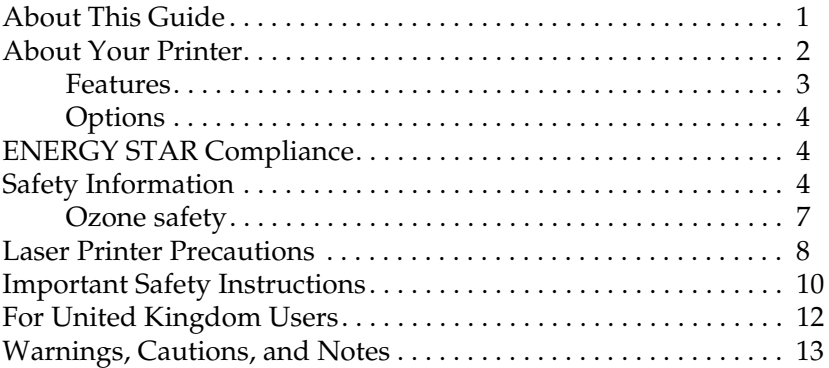

#### *[Chapter 1](#page-23-0) Understanding Your Printer*

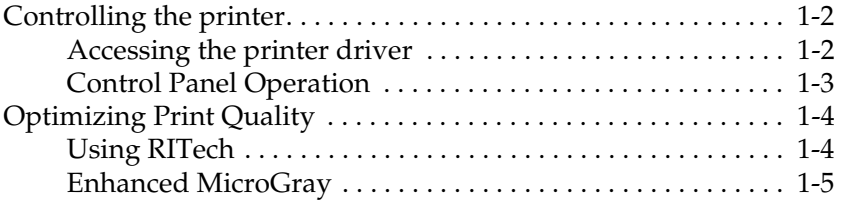

#### *[Chapter 2](#page-29-0) Paper Handling*

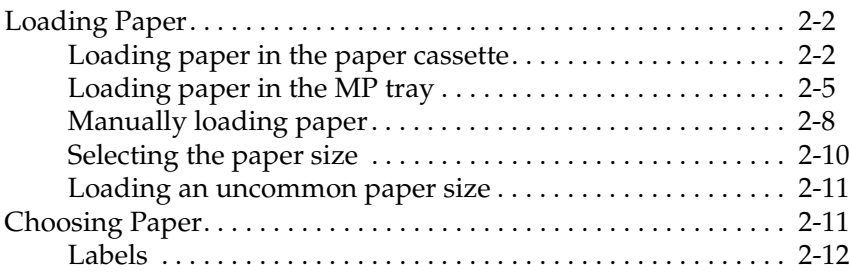

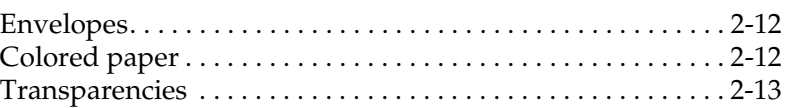

#### *[Chapter 3](#page-43-0) Options*

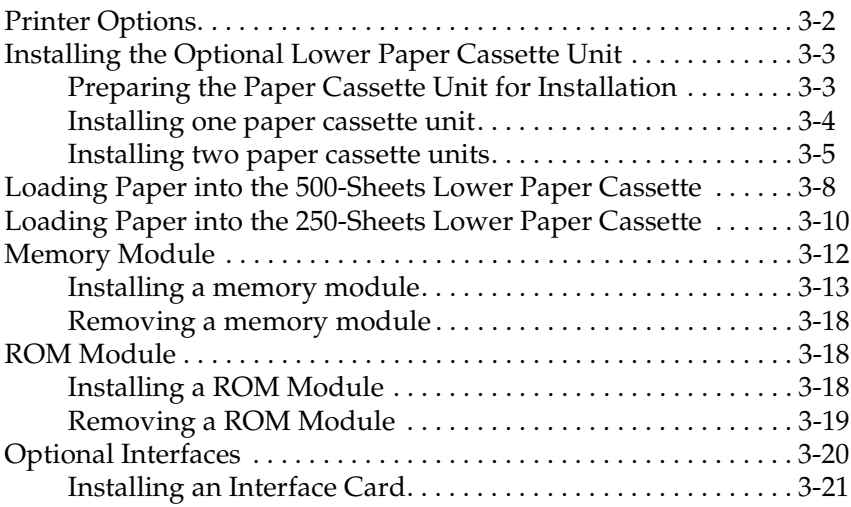

#### *[Chapter 4](#page-65-0) EPSON Status Monitor 2 Utility*

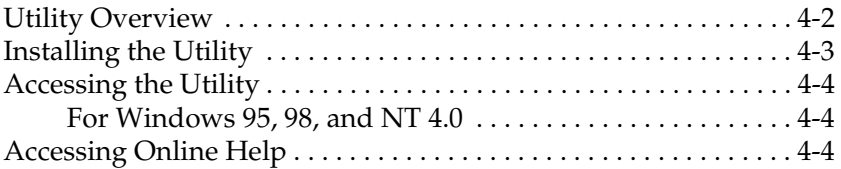

#### *[Chapter 5](#page-69-0) SelecType*

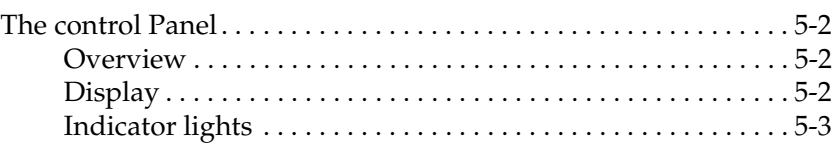

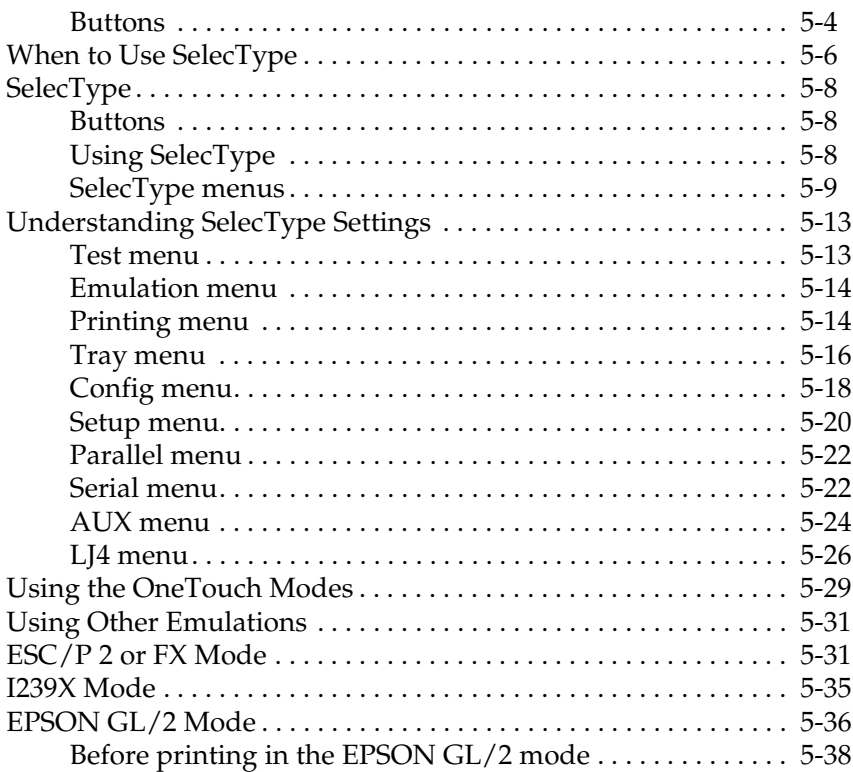

#### *[Chapter 6](#page-107-0) Troubleshooting and Maintenance*

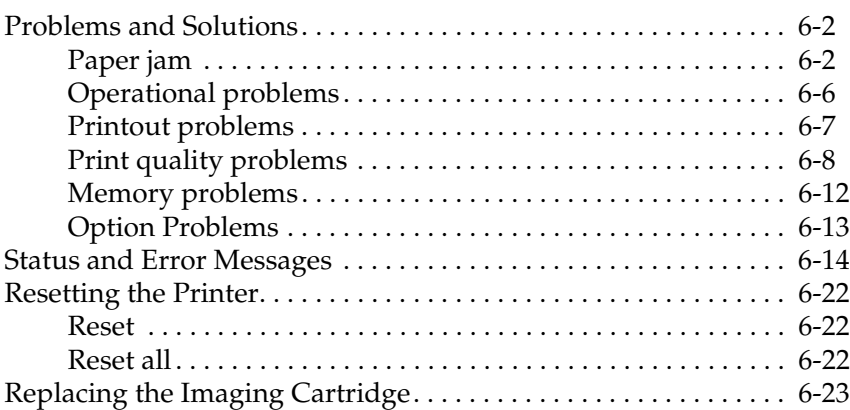

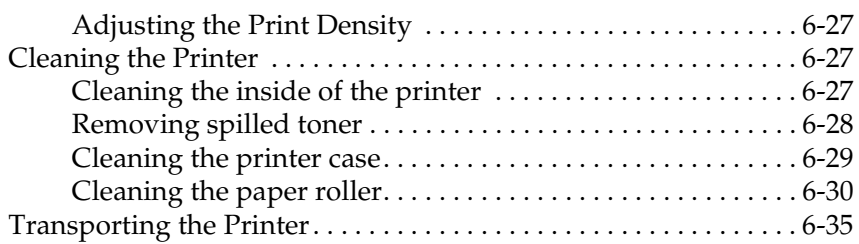

#### *[Appendix A](#page-143-0) Technical Specifications*

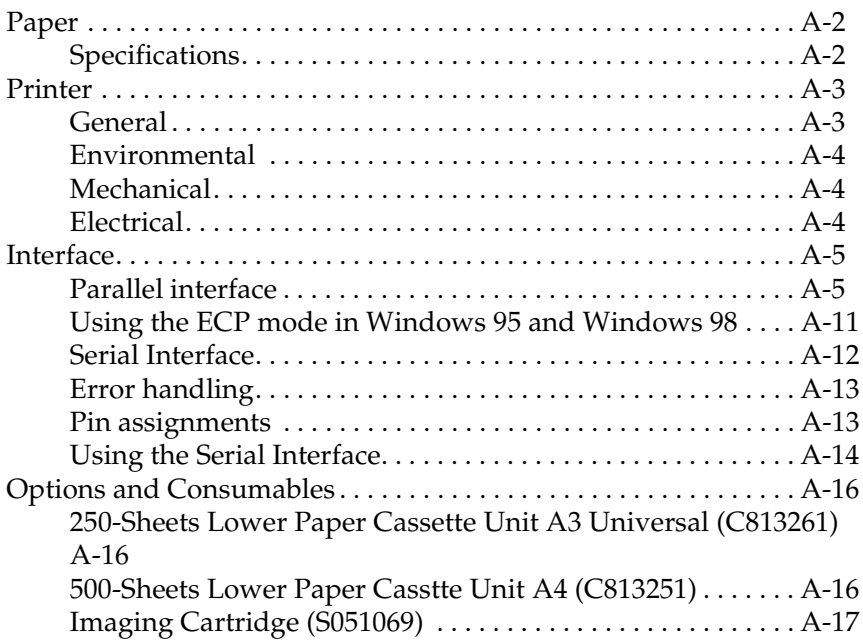

#### *[Appendix B](#page-161-0) Symbol Sets*

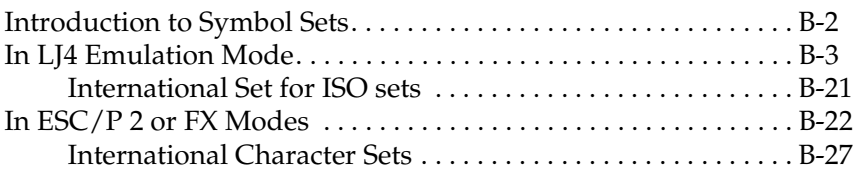

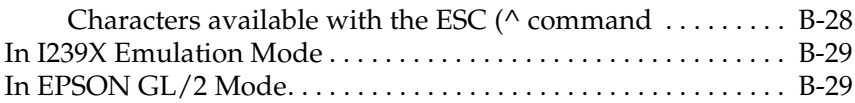

#### *[Appendix C](#page-191-0) Command Summary*

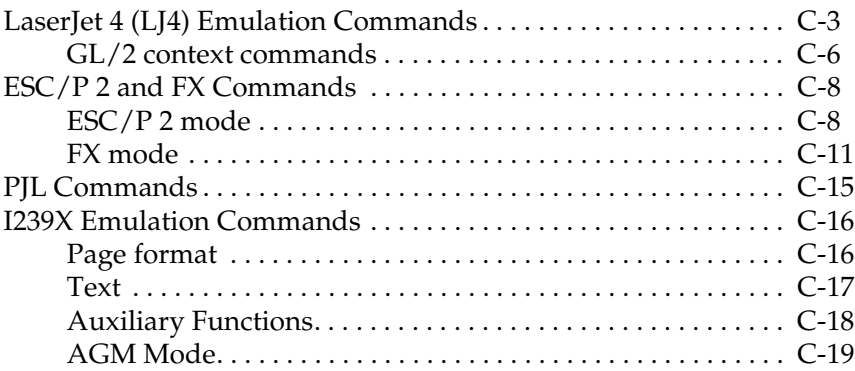

#### *[Appendix D](#page-211-0) Working with Fonts*

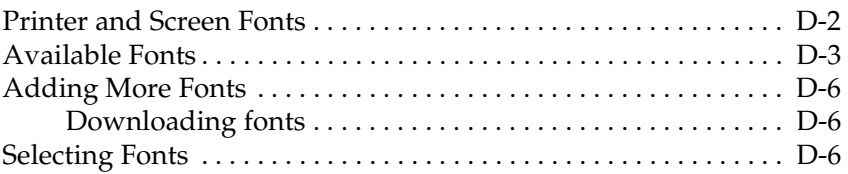

#### *[Appendix E](#page-217-0) Contacting Customer Support*

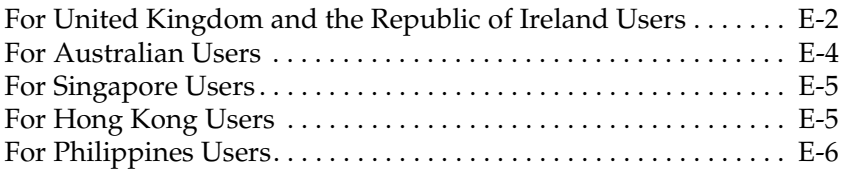

#### *[Appendix F](#page-223-0) Map of SelecType Menus*

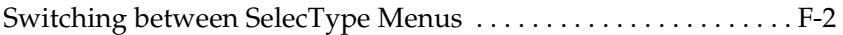

*[Glossary](#page-227-0)*

*[Index](#page-231-0)*

## <span id="page-9-0"></span>*Getting Started*

The EPSON EPL-N2010 printer combines high performance and reliability with a wide range of features.

To get started with your laser printer, please:

- ❏ Read the safety information, laser printer precautions, and important safety instructions in this section.
- ❏ Use your *Getting Ready!* guide to set up and test your new printer.

See this guide for detailed information about your printer.

#### <span id="page-9-1"></span>*About This Guide*

This guide contains information about using your printer. For information about installing and setting up the printer, see the *Getting Ready!* guide.

Chapter 1, "Understanding Your Printer," describes how to use the printer's control panel. It also describes how to set up the print out.

Chapter 2, "Paper Handling," contains information on loading paper. Also consult this chapter when you need information about printing on special paper.

Chapter 3, "Options," gives step-by-step instructions for installing the options available for the printer.

Chapter 4, "EPSON Status Monitor 2 Utility," describes how to install the EPSON Status Monitor 2 utility.

Chapter 5, "SelecType," contains detailed information on the settings you can make in SelecType. Read this chapter if you are not able to modify a printer setting from your software.

Chapter 6, "Troubleshooting and Maintenance," gives helpful information for what to do if you encounter a printer error and provides instructions on how to maintain your printer.

Appendix A, "Technical Specifications," contains the technical specifications about the printer.

Appendix B, "Symbol Sets," lists the symbol sets available in each emulation mode with the tables of the characters for each set.

Appendix C, "Command Summary," lists the commands that can be embedded in print jobs to control the printer. This appendix is intended for advanced users only.

Appendix D, "Working with Fonts," describes the steps you need to follow to add more fonts.

Appendix E, "Contacting Customer Support," details customer support information.

Appendix F, "Map of selecType Menus," lists the SelecType menus and the order in which you access them. This appendix is useful when you use SelecType.

#### <span id="page-10-0"></span>*About Your Printer*

Your printer is the latest in EPSON's advanced line of laser printers. It emulates the Hewlett-Packard<sup>®</sup> LaserJet  $4<sup>TM</sup>$  (LJ4) printer, allowing you to print using the wide variety of software programs that support HP LaserJet printers.

The printer's 600-dpi (dots per inch) resolution is enhanced by EPSON's Resolution Improvement Technology (RITech), which smoothes the jagged edges of diagonal lines in both text and graphics. This gives your documents a clean, crisp look that contributes to a professional appearance.

The printer is easy to install and use. You simply set up the printer, connect it to your computer, and install the printer driver as described in the *Getting Ready!* guide.

The printer supports ECP mode in Windows 95 and Windows 98. ECP mode is useful for high-speed data transfer and bidirectional communication with your computer.

#### <span id="page-11-0"></span>*Features*

The printer comes with a full set of features that contributes to ease of use and consistent, high-quality output. The main features are described below.

#### *High-quality printing*

Your printer provides 600-dpi printing at a speed of up to 20 pages per minute. You'll appreciate the professional print quality produced by your printer and its quick processing speed.

#### *Wide variety of fonts*

The printer comes with a selection of 14 scalable TrueType<sup>®</sup> fonts, 31 LaserJet-compatible scalable fonts, and one bitmap font in LJ4 emulation mode to provide you with the fonts you need to create professional-looking documents.

#### *Toner Save Mode*

To reduce the amount of toner used in printing documents, you can print rough drafts using the Toner Save Mode.

#### <span id="page-12-0"></span>*Options*

The printer comes with a built-in bi-directional parallel interface, a serial interface, and 8MB of memory, which can be expanded up to 256MB. You can also install an additional Type-B Ethernet interface.

You can add a single 250-Sheets Lower Paper Cassette Unit (C813261: variable paper size up to A3), a single 500-Sheets Lower Paper Cassette Unit (C813251: A4), two 250-Sheets Lower Paper Cassette Unit, or a 250-Sheets and 500-Sheets Lower Paper Cassette Unit.

#### <span id="page-12-1"></span>*ENERGY STAR Compliance*

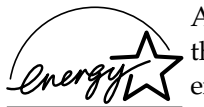

As an ENERGY STAR Partner, EPSON has determined that this product meets the ENERGY STAR guidelines for energy efficiency.

The International ENERGY STAR Office Equipment Program is a voluntary partnership with the computer and office equipment industry to promote the introduction of energy-efficient personal computers, moniters, printers, fax machines, copiers, and scanners, in an effort to reduce air pollution caused by power generation.

#### <span id="page-12-2"></span>*Safety Information*

#### *Laser safety*

This printer is certified as a Class 1 laser product under the U.S. Department of Health and Human Services (DHHS) Radiation Performance Standard according to the Radiation Control for Health and Safety Act of 1968. This means that the printer does not produce hazardous laser radiation.

Since radiation emitted by the laser is completely confined within protective housings and external covers, the laser beam cannot escape from the machine during any phase of user operation.

#### *For European users*

*United Kingdom*

The EPL-N2010 is a page printer which utilizes a semiconductor laser.

There is no possibility of danger from the laser, provided the printer is operated according to the instructions in the guides provided.

Since radiation emitted by the laser is completely confined within protective housings, the laser beam cannot escape from the machine during any phase of user operation.

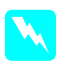

*Warning:*<br>
Use of controls or adjustments or performance of procedures *other than those specified in this guide, may result in hazardous radiation exposure.*

This is a semiconductor laser. The maximum power of the laser diode is  $5.0 \times 10^{-3}$  W and the wavelength is  $785+10/-20$  nm.

#### *CDRH regulations*

The Center for Devices and Radiological Health (CDRH) of the U.S. Food and Drug Administration implemented regulations for laser products on August 2, 1976. Compliance is mandatory for products marketed in the United States. The label shown below indicates compliance with the CDRH regulations and must be attached to laser products marketed in the United States.

> This laser product conforms to the applicable requirement of 21 CFR Chapter I, subchapter J. SEIKO EPSON CORP. Hirooka Office 80 Hirooka, Shiojiri-shi, Nagano-ken, Japan MANUFACTURED:

#### *Laser safety labels*

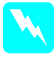

#### $W$ arning:

*Use of controls, adjustments, or performance of procedures other than those specified in this guide may result in hazardous radiation exposure.*

Your printer is a Class 1 laser product as defined in IEC 825 specifications. The label shown below is attached in countries where required.

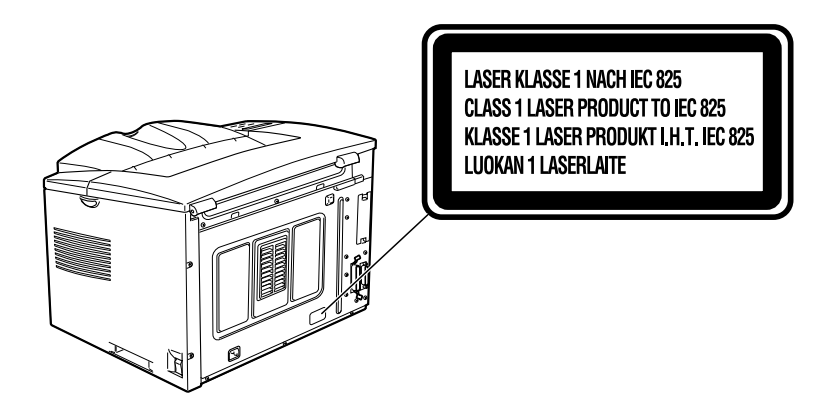

#### *Internal laser radiation*

Max. Radiation Power  $5.0 \times 10^{-3}$  W

Wave Length 785 +10/-20 nm

This is a Class IIIb Laser Diode Assembly that has an invisible laser beam. The printer head unit is NOT A FIELD SERVICE ITEM. Therefore, the printer head unit should not be opened under any circumstances.

#### <span id="page-15-0"></span>*Ozone safety*

#### *Ozone emission*

Ozone gas is generated by laser printers as a by-product of the printing process. Ozone is produced only when the printer is printing.

#### *Ozone exposure limit*

The recommended exposure limit for ozone is 0.1 parts per million (ppm) expressed as an average time-weighted concentration over an eight (8) hour period.

The EPL-N2010 laser printer generates <0.02ppm considering a closed room of approximately 29.3m<sup>3</sup>.

#### *Minimize the risk*

To minimize the risk of exposure to ozone, you should avoid the following conditions:

- ❏ Use of multiple laser printers in a confined area (see above)
- ❏ Operation in conditions of extremely low humidity
- ❏ Poor room ventilation
- ❏ Long, continuous printing together with any of the above

#### *Printer location*

The printer should be located so that the exhaust gases and heat generated are:

- ❏ Not blown directly into the user's face
- ❏ Vented directly out of the building whenever possible

#### <span id="page-16-0"></span>*Laser Printer Precautions*

This printer uses laser technology. The following list of precautions applies whenever you open the printer cover. Even if you are familiar with other types of printers, be sure to follow these precautions carefully to ensure safe, efficient operation.

❏ Be careful not to touch the fuser, which is marked CAUTION Hot Surface Avoid Contact. If the printer has been in use, the fuser can be very hot.

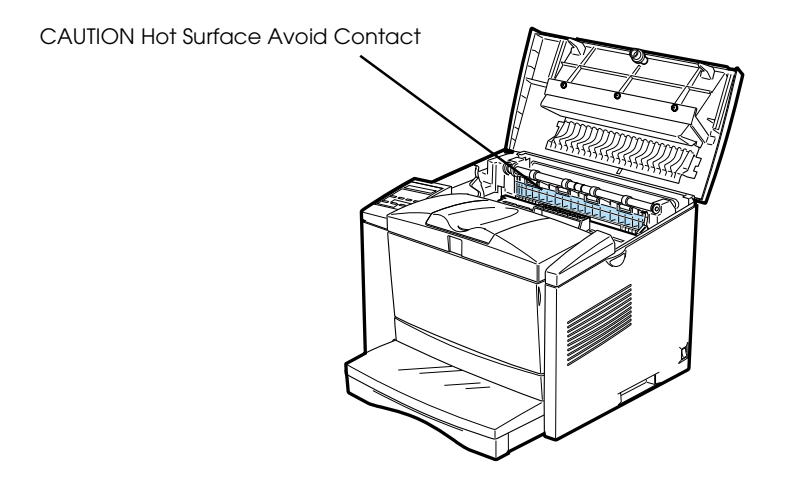

- ❏ Avoid touching the components inside the printer unless instructed to do so in this guide.
- ❏ Never force the printer's components into place. Although the printer is designed to be sturdy, rough handling can damage it.

❏ Protect the light-sensitive drum from exposure to light. Avoid exposing the imaging cartridge to room light any longer than necessary. Do not open the drum's protective cover. Overexposing the drum may cause abnormally dark or light areas to appear on the printed page and reduce the service life of the drum.

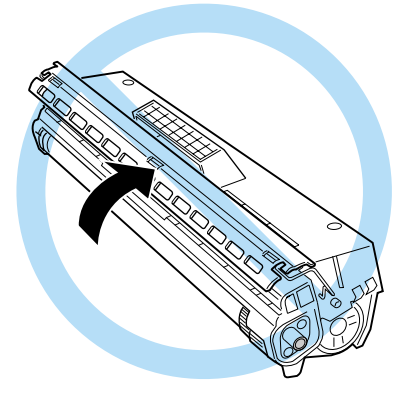

- ❏ Do not turn the cartridge upside down or stand it on its sides.
- ❏ When handling the cartridge, always set it on a clean, smooth surface.
- ❏ Do not attempt to modify or take apart the cartridge. It cannot be refilled.
- ❏ Try not to touch the toner and avoid all contact with your eyes.
- ❏ Do not use a cartridge for at least one hour after moving it from a cool to a warm environment.

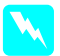

#### **Warning:**

*Do not dispose of used imaging cartridges in fire, as they can explode and cause injury. Dispose of them according to local regulations.*

#### *Hinweis:*

*Die Geräteanschlußleitung muß den einshlägigen Normen genügen. Es muß eine dreiadrige Leitung verwendet werden. Die Anshlußleitung darf nicht leichter als H05VV-F order H05VVH2-F sein.*

*Maschinenlärminformations-Verordnung-3. GSGV, 18. 01. 1991: Der arbeitsplatzbezogene schalldruckpegel beträgt 70 dB (A) oder weniger gemäß ISO 7779.*

#### <span id="page-18-0"></span>*Important Safety Instructions*

Read all of these instructions before operating your printer.

- ❏ Follow all warnings and instructions marked on the printer.
- ❏ Unplug this printer from the wall outlet before cleaning. Use a damp cloth for cleaning and do not use liquid or aerosol cleaners.
- ❏ Do not use this printer near water.
- ❏ Do not place the printer on an unstable cart, stand, or table.
- ❏ Slots and openings in the cabinet and the back or bottom are provided for ventilation. Do not block or cover them. Do not put the printer on a bed, sofa, rug, or other similar surface or in a built-in installation unless proper ventilation is provided.
- ❏ Use the type of power source indicated on the label. If you are not sure of the type of power available, consult your dealer or local power company.
- ❏ If you are unable to insert the plug into the outlet, contact your electrician to replace your obsolete outlet.
- ❏ Do not put your printer where the cord will be walked on.
- ❏ If you use an extension cord, make sure that the total of the ampere ratings on the products plugged into the extension cord does not exceed the extension cord ampere rating. Also, make sure that the total of all products plugged into the wall outlet does not exceed 15 amperes.
- ❏ Never push objects of any kind through cabinet slots as they may touch dangerous voltage points or short out parts that could result in a risk of fire or electric shock.
- ❏ Never spill liquid of any kind on the printer.
- ❏ Except as specifically explained in this guide, do not attempt to service this product yourself. Opening or removing those covers that are marked "Do Not Remove" may expose you to dangerous voltage points or other risks. Refer all servicing in those compartments to service personnel.
- ❏ Unplug this printer from the wall outlet and refer servicing to qualified service personnel under the following conditions:
	- A. When the power cord or plug is damaged or frayed.
	- B. If liquid has been spilled into it.
	- C. If it has been exposed to rain or water.
	- D. If it does not operate normally when the operating instructions are followed. Adjust only those controls that are covered by the operating instructions since improper adjustment of other controls may result in damage and will often require extensive work by a qualified technician to restore the product to normal operation.
	- E. If it has been dropped or the cabinet has been damaged.
	- F. If it exhibits a distinct change in performance, indicating a need for service.

#### <span id="page-20-0"></span>*For United Kingdom Users*

#### *Use of options*

Epson (UK) Limited shall not be liable against any damages or problems arising from the use of any options or consumable products other than those designated as Original EPSON Products or EPSON Approved Products by Epson (UK) Limited.

#### *Safety information*

**Warning:** *This appliance must be earthed. Refer to rating plate for voltage and check that the appliance voltage corresponds to the supply voltage.*

**Important:** *The wires in the mains lead fitted to this appliance are coloured in accordance with the following code:*

*Green and yellow—Earth Blue—Neutral Brown—Live*

#### **If you need to fit a plug:**

*As the colours of the mains lead of this appliance may not match any coloured markings used to identify the terminals in a plug, please proceed as follows:*

- ❏ The green and yellow wire must be connected to the terminal in the plug which is marked with the letter E or the Earth symbol  $(\pm)$ .
- ❏ The blue wire must be connected to the terminal in the plug marked with the letter N.
- ❏ The brown wire must be connected to the terminal in the plug marked with the letter L.

If damage occurs to the plug, replace the cord set or consult a qualified electrician.

Replace fuses only with a fuse of the correct size and rating.

#### <span id="page-21-0"></span>*Warnings, Cautions, and Notes*

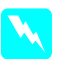

w *Warnings must be followed carefully to avoid bodily injury.*

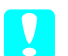

c *Cautions must be observed to avoid damage to your equipment.*

*Notes contain important information and useful tips on the operation of your printer.* 

## *Chapter 1*

## <span id="page-23-0"></span>*Understanding Your Printer*

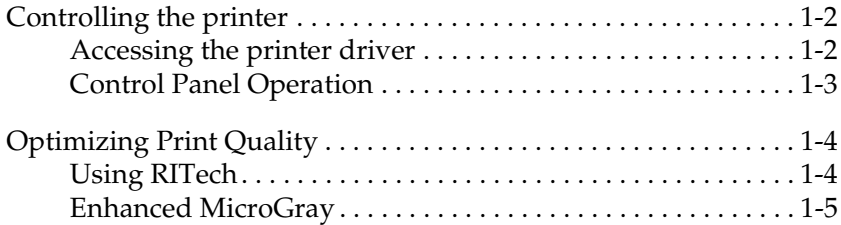

#### <span id="page-24-0"></span>*Controlling the printer*

There are two ways to control your printer and change its settings.

- ❏ The printer driver (for Windows users)
- ❏ Use the control panel

Normally, you use the printer driver to control your printer. The printer driver allows you to easily make the most common print settings, including the paper source, paper size, and orientation. To access the driver menus, see below.

Getting acquainted with your printer's control panel may help you get more from your printer. For more information on the SelecType settings availabe from the control panel, including the One Touch modes, see Chapter 5.

Appendix F shows all SelecType menu categories and options. It can be used as a guide whenever you use SelecType.

#### <span id="page-24-1"></span>*Accessing the printer driver*

You can access your printer driver directly from most Windowsbased applications, or from your Windows operating system, as explained below, The printer driver settings made when the driver is accessed from the operating system, so in most cases you should access the driver from your application to make sure you fet the results you want.

- ❏ To access the driver from your application software, click the Print or Page Setup command on the File menu. You also may need to click Setup, Options, Properties, or a combination of these buttons.
- ❏ To access the driver from the Windows 3.1 and Windows 3.11, double-click the Control Panel icon in the Main program group, then double-click the Printers icon. Choose EPSON EPL-N2010 from the Installed Printers list and click Setup.
- ❏ To access the driver from Windows NT 3.51, double-click the Control Panel icon in the Main program group, then doubleclick the Printer icon. Double-click your printer icon and select Properties from the Printers menu. Make sure your printer is selected and click Setup.
- ❏ To access the driver from Windows 95, 98, and NT 4.0, click Start, point to Settings, and click Printers. Next, right-click the EPSON EPL-N2010 icon and click Properties ( in Windows 95 and Windows 98) or Document Defaults (in Windows NT 4.0)

#### <span id="page-25-0"></span>*Control Panel Operation*

The Control Panel allows you to adjust a number of printer settings.

You do not normally need to use the Control Panel to change printer settings. Most application programs give you access to the printer driver, where you can change any settings that affect the final printed output. Also, any settings you make from your application override those made from the Control Panel.

However, if you are not able to change printer settings from your application or if you are running DOS, the Control Panel will allow you to:

- $\Box$  specify the size of paper loaded in the paper tray
- ❏ change the RITech setting
- ❏ change the emulation mode

See Chapter 5 more about the Control Panel.

### <span id="page-26-0"></span>*Optimizing Print Quality*

#### <span id="page-26-1"></span>*Using RITech*

Resolution Improvement Technology (RITech) is EPSON's original printer technology that improves the appearance of printed lines, text, and graphics.

#### *The RITech setting*

The factory default setting for RITech is On. The RITech gives the best quality text and graphics for nearly all purposes. You may not need to turn the setting off. However, if you are printing gray shading or screen patterns, change the setting to Off.

To change the RITech setting, follow these steps:

#### **Using the printer driver:**

Check or uncheck the RITech check box on the Panel menu in the printer driver.

#### **Using SelecType:**

For information on using SelecType, see chapter 5.

If the pattern still needs to be improved, you may also have to change the print density setting.

#### <span id="page-27-0"></span>*Enhanced MicroGray*

Enhanced MicroGray (Enh. MG) is EPSON's new printer technology created especially for high quality output of photos and other images with smooth tonal changes.

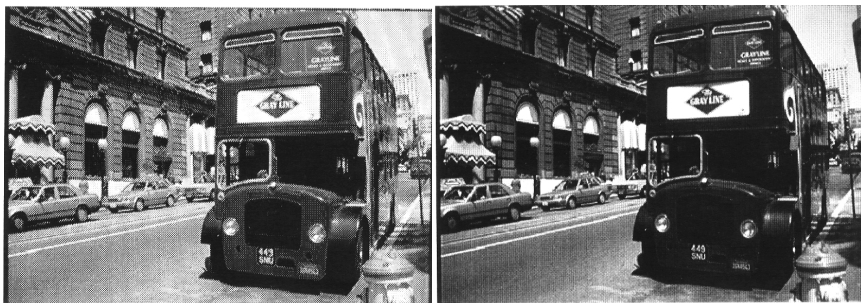

Enh.MG off Enh.MG on

To use the Enhanced MicroGray setting, follow these steps:

#### **Using the printer driver:**

Click the Enh. MG button on the Graphics menu in the printer driver.

## <span id="page-29-0"></span>*Chapter 2 Paper Handling*

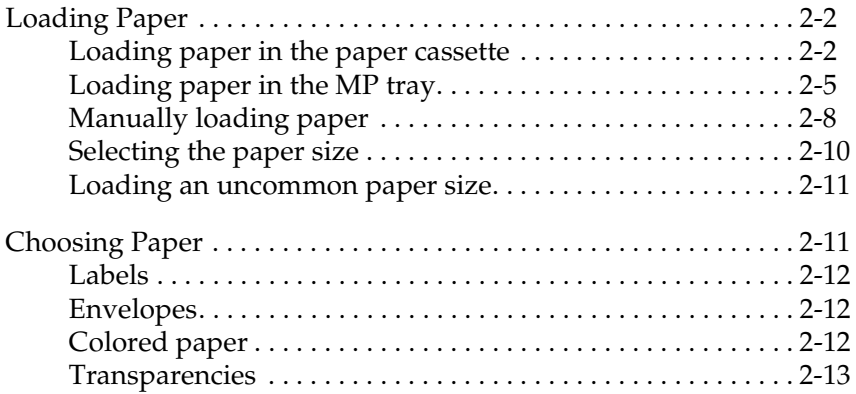

#### <span id="page-30-0"></span>*Loading Paper*

The printer can feed paper from any of two sources: the MP tray, or the lower paper cassette.

Please note the following points.

- ❏ Paper should be high quality and relatively smooth with a weight between 60 and 135 g/m<sup>2</sup> (16 to 36 lb).
- ❏ The printer is extremely sensitive to moisture. Be sure to store your paper in a dry environment.
- ❏ Use of colored paper is acceptable, but coated paper should be avoided.
- ❏ You may use paper with preprinted letterheads, provided that the paper and ink are both laser-printer type.

#### <span id="page-30-1"></span>*Loading paper in the paper cassette*

- 1. Remove the paper cassette.
- 2. Remove the cover.
- 3. Press down on the metal plate in the paper cassette.

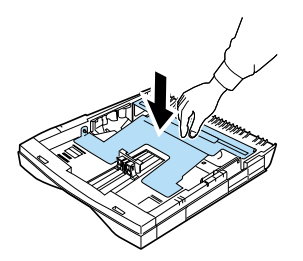

4. Slide the paper guide outwards then slide the paper guide clip (vertical) outwards.

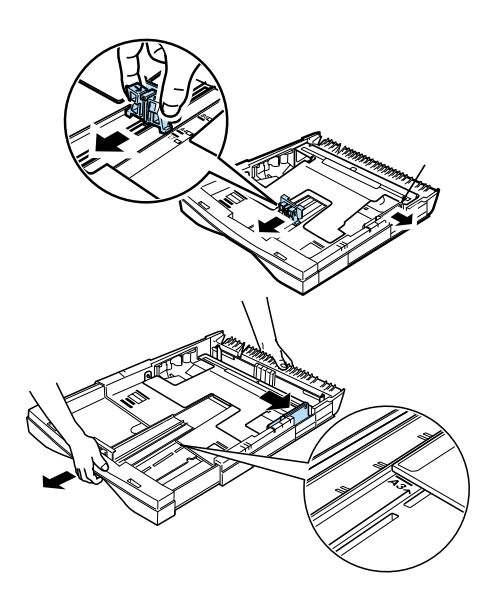

5. Set paper into the paper cassette with the side to be printed on facing up.

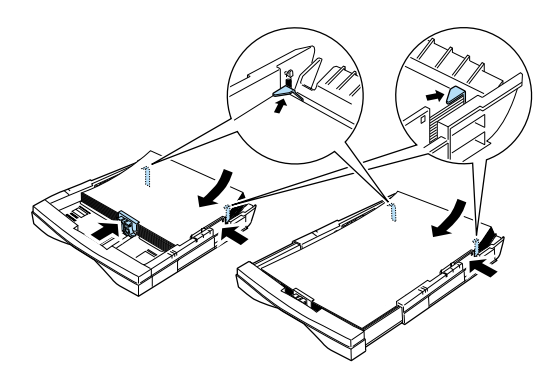

For A4, A5, B5, LT or paper, orient the paper with the long side of paper towards the printer.

For A3, B4, LGL or paper, extend the paper tray and orient the paper with the short side of paper towards the printer.

If your printsouts are curled or do not stack properly when using plain paper, try turning the stack over and reloading it.

6. Adjust the paper guide to the width of the paper.

At this time make sure the corners of the paper are under the tabs on the left and right. Also adjust the paper guide clip (vertical) with the paper.

7. Fit the cover over the sides of the paper cassette firmly to close it.

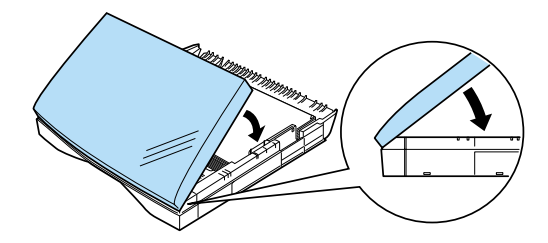

8. Close the cover and insert the paper cassette into the printer. Make sure the paper cassette is inside the printer as far as it will go.

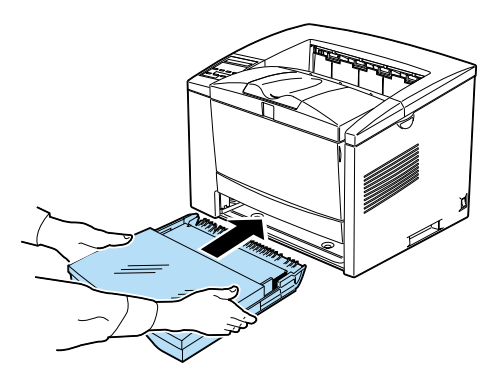

9. Extend the output tray so it matches the size of the paper loaded in the printer.

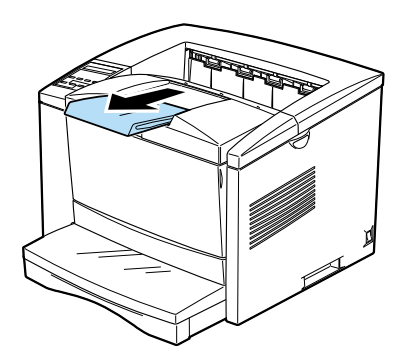

#### <span id="page-33-0"></span>*Loading paper in the MP tray*

1. Grasp both sides of the paper tray and open it.

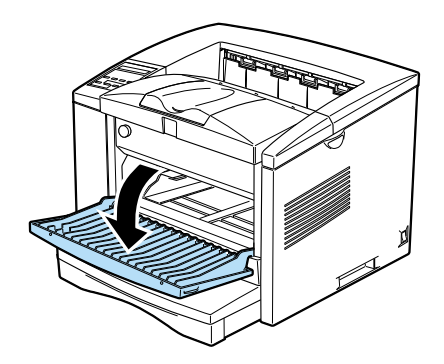

2. Slide the paper guide outwards.

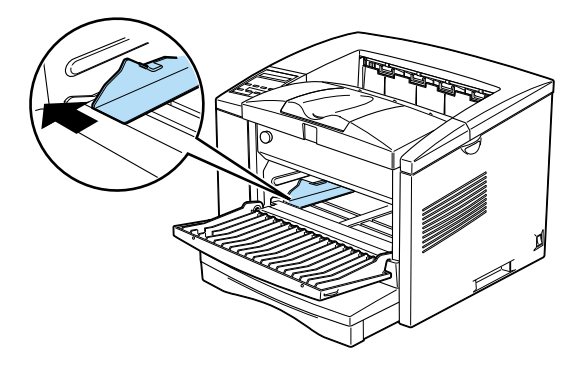

3. Set paper into the MP Tray with the side to be printed on facing up, as for as it will go.

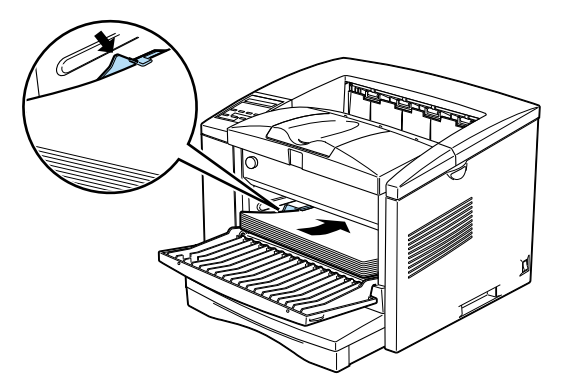

For A4, A5, B5, LT, HLT, EXE, GLT or paper, orient the paper horizontally. The paper tray can close after the paper is set inside it.

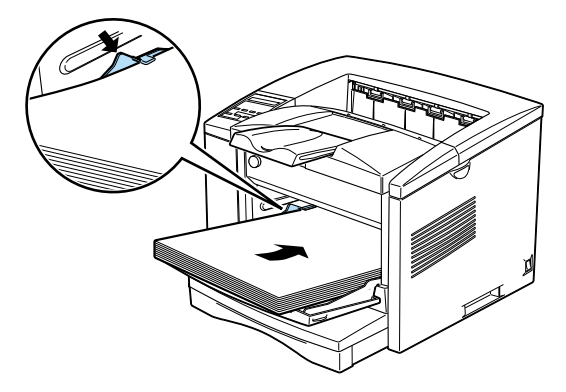

For A3, B, B4, F4, LGL, GLG, Monach, C-10, DL, C5, or paper, orient the paper vertically.

- 4. Adjust the paper guide to the paper.
- 5. Extend the output tray so it matches the size of the paper loaded in the printer.

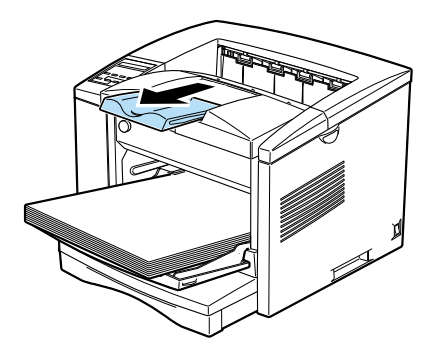
6. Set the paper size switch so it matches the size of paper loaded in the tray.

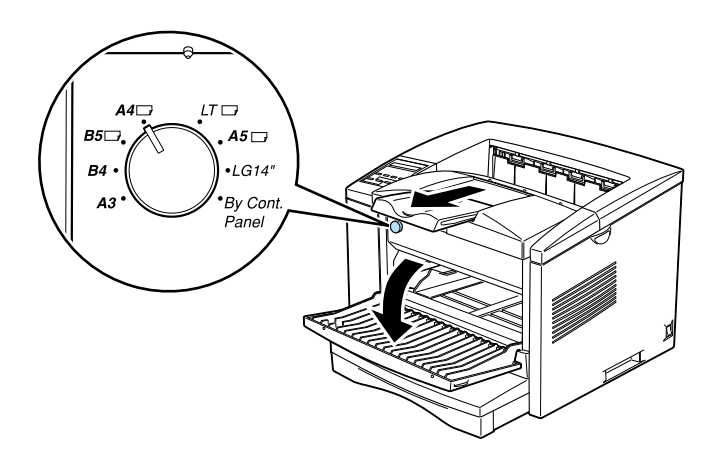

- ❏ To load thick envelopes, heavy paper, or other media such as labels and transparencies, feed sheets one at a time. See ["Choosing Paper" on page 2-11.](#page-39-0)
- ❏ By default, the printer is set up to print A4-size paper. If you are printing on any other size of paper, you need to change the driver's paper size setting.

#### *Manually loading paper*

You can manually load paper in the MP Tray. Manually loading paper can be helpful when want to check the print quality after each page is printed.

This loading procedure is almost the same as the procedure for automatic paper feeding, except you lead paper sheet-by-sheet in the MP Tray, send print data to print the first page, and press the On Line button to print each following page.

To load paper manually, follow the steps below.

1. Access the printer driver menus in one of the following ways:

# 2

#### *Note:*

*If you have not installed the printer driver, see your Getting Ready! guide for installation instructions.*

- ❏ For access through your application software, click the Print or Printer Setup command in the File menu. You also may need to click Setup, Options, Properties, or a combination of these buttons.
- ❏ For direct access through Windows 95 and Windows 98 or Windows NT 4.0, ckick Start, point to Settings, and click Printers. Next, right-click the EPSON EPL-N2010 icon and click Properties (in Windows 95 and Windows 98) or Document Defaults (in Windows NT 4.0) in the menu that appears. Be sure to right-click the printer icon. Then select the Details tab at the top of the window, and click the Setup button.
- ❏ For direct access through Windows 3.1, Windows 3.11, for Workgroups, and Windows NT 3.51, double-ckick the Printers icon in the Control Panel dialog box. Next, click EPSON EPL-N2010 in the Installed Printers list box, and then click the Setup button.
- 2. The Printer Settings menu appears. Click on the arrow next to the Paper Source box to see the list of sources available. Click Manual Feed.
- 3. Click the Paper tab to see the Paper menu. Click the arrow next to the Paper Size box to see the list of available paper sizes.

Scroll through this list and click on the paper size that matches the paper you will load in the printer.

4. If the correct paper size is already loaded, skip to step 4.

Otherwise, open the front cover, and remove any paper remaining in the MP Tray. Insert a sheet or stack of the correct size paper into the MP Tray with the printable side up, as far as it will go. Adjust the paper guides to match the paper size you are loading.

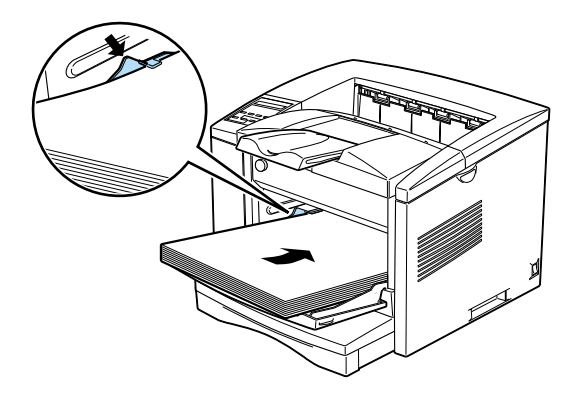

- 5. Send a print job from your application. The control panel display shows Manual Feed and the selected page size.
- 6. Press On Line to print. The sheet of paper is loaded and printed.
- 7. Press On Line again to print the next page of print data, if necessary. Repeat this step for every page to be printed.

#### *Selecting the paper size*

By default, the printer driver is set up for A4 size paper to be loaded. If you load paper of a different size, you need to change the paper size setting using one of the following methods.

#### **Using the printer driver**:

Choose the paper size on the Printer Settings menu or the Paper menu. For more information on using the printer driver, see online help in the driver.

#### **Using the SelecType mode:**

For information on changing the paper size in SelecType mode, see Chapter 5.

#### *Loading an uncommon paper size*

To load an uncommon, or custom, paper size from  $86 \times 148$  mm  $(3.4 \times 5.8 \text{ inches})$  to  $305 \times 508 \text{ mm}$   $(12 \times 20 \text{ inches})$ , use the MP Tray (as described in your Getting Ready! guide) and make the size setting according to one of the following methods:

- ❏ Access the printer driver, click inside the paper size box on the paper menu, and type an original name for your custom paper, press the Enter key and your custom paper size will be saved.
- ❏ Access SelecType mode (see Chapter 5) and set page size to CTM (custom).

#### <span id="page-39-0"></span>*Choosing Paper*

#### *Note:*

*Since the quality of any particular brand or type of paper may be changed by the manufacturer at any time, EPSON cannot guarantee the quality of any type of paper. Always test samples of paper stock before purchasing large quantities or printing large jobs.*

You can use many kinds of media including stock paper, envelopes, labels, and overhead projector transparencies. The printer feeds most types of media automatically from the MP Tray. This section describes the paper feed and delivery choices and how to select and load paper.

The type of paper you use in your printer can affect the quality of your printed output. The smoother the paper you use, the smoother and sharper your printing looks.

For best results, store your paper supply in its original wrapper. Your printout can be marred by moisture absorbed in the paper. Do not store paper in a humid or damp environment.

Below are some recommendations for selecting paper and other print media for the printer.

#### *Labels*

Use only labels designed for laser printers or plain-paper copiers. Use the MP Tray to print on these materials.

To prevent the adhesive from coming into contact with printer parts, always use labels that completely cover the backing sheet so that no gaps occur between the individual labels.

You should test the label sheet for leaking adhesive by pressing a sheet of paper on top of a sheet of labels. If the paper sticks to the label sheet when you lift it off, do not use the labels.

#### *Envelopes*

Load envelopes in the MP Tray with the flap edge first and the print surface facing up. The printing quality on envelopes may be irregular because different parts of an envelope have different thicknesses. If the printing is too light, adjust the print density by density adjust volume.

#### *Note:*

*Because thickness and surface characteristics are especially important for envelopes, test a sample for print quality and proper feeding before you buy a large number of envelopes.*

### *Colored paper*

You can use colored paper as long as it meets the weight limits shown in the paper specifications. Do not, however, use coated paper (paper to which a clear or colored coating has been added).

#### *Transparencies*

You can use overhead projector transparencies and adhesive drafting film if they are made for use with plain-paper copiers or laser printers. Use the MP Tray to print on these materials.

# *Chapter 3 Options*

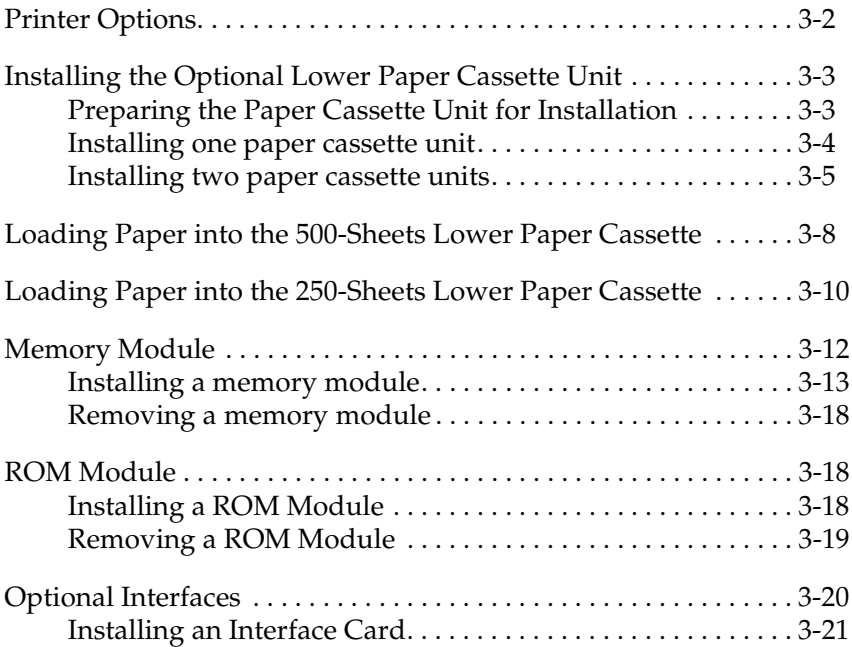

# 3

#### <span id="page-44-0"></span>*Printer Options*

You can add to your printer's capabilities by installing any of the following options:

- ❏ 250-Sheets Lower Paper Cassette Unit A3 Universal (C813261) increases paper feeding capacity (up to 250 sheet of variable paper size to A3).
- ❏ 500-Sheets Lower Paper Cassette Unit A4 (C813251) increases paper feeding capacity (up to 500 sheets of A4 size paper).
- ❏ Optional memory module expands your printer's memory.
- ❏ Adobe® PostScript® 3™ kit module (C83234✽) generates crisp PostScript output. See ["ROM Module" on page 3-18.](#page-60-1)
- ❏ Optional interface cards and modules provide a variety of interfaces, allowing you to use your EPL-N2010 with an Ethernet network, a Macintosh, an IBM main frame and other specialized interfaces.

#### *Note:*

*The asterisk (*✽*) is a substitute for the last digit of the product number, which varies by country.*

Each of these options is discussed in its own section.

If you purchased your printer and options at the same time, first set up the printer and run the print test by following the instructions in the *Getting Ready!* guide. Then install the options.

**Caution:**<br>Before installing an option, carefully read the manual that comes *with the option.*

#### <span id="page-45-0"></span>*Installing the Optional Lower Paper Cassette Unit*

The following two lower paper cassette units are available as options for this printer.

250-Sheets Lower Paper Cassette Unit 500-Sheets Lower Paper Cassette Unit

A maximum of two stages can be attached to the printer by combining the lower paper cassette units in the following manner.

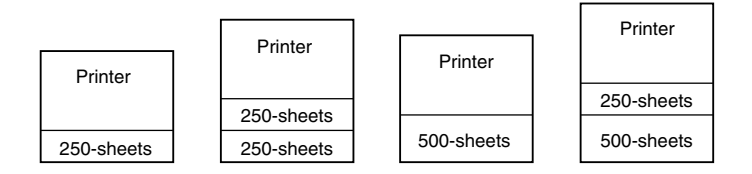

#### *Note:*

*Note: The 500-sheets lower paper cassette unit can only be mounted at the bottom stage.*

#### <span id="page-45-1"></span>*Preparing the Paper Cassette Unit for Installation*

The 250-sheets lower cassette unit is protected against damage with a special tab, which can be removed through the follwing procedure.

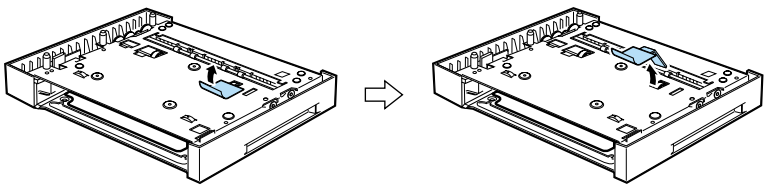

Pull off the piece of tape. Pull out the protective tab.

3

#### <span id="page-46-0"></span>*Installing one paper cassette unit*

This section explains how to mount a 250-sheets paper cassette unit or a 500-sheets paper cassette unit onto the printer.

- 1. Turn off the printer.
- 2. Unplug the printer's power cord from the electrical outlet and from the printer.
- 3. Remove all interface cable from the interface connector.
- 4. Place the cassette unit in the location where the printer is installed.
- 5. Lift up the printer. Make sure the printer and cassette unit are facing in the same direction. Aligning the pins on the cassette unit with the holes on the bottom of the printer, lower the printer until it rests securely on the cassette unit.

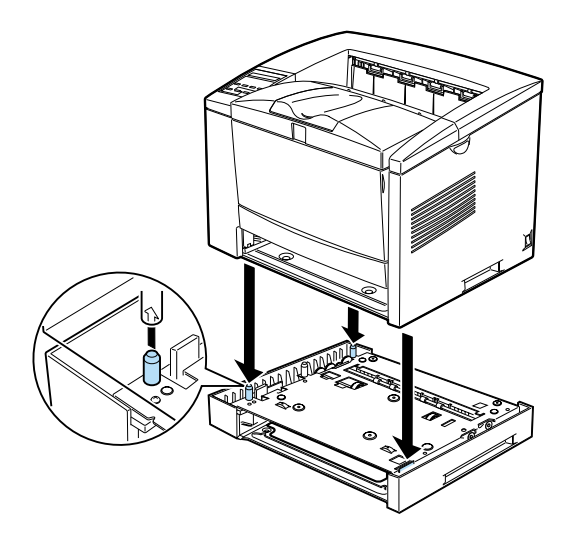

6. Secure the printer to the cassette unit with the screws that come with the cassette unit. Install three of the screws at the locations noted below.

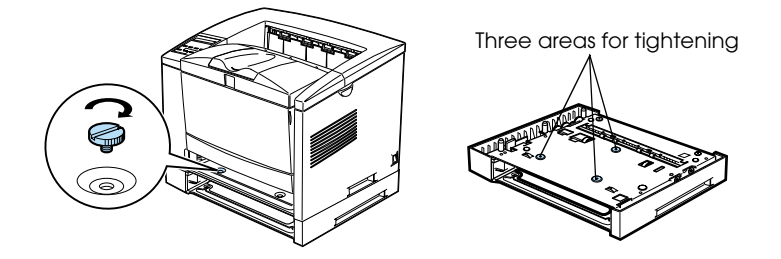

- 7. Reconnect any interface cable you removed.
- 8. Make sure the printer's power switch is turned off, then plug the power cord into the printer and into an electrical outlet.
- 9. Turn on the printer.

To confirm that the lower paper cassette is installed correctly, print a status sheet by pressing the control button. The lower paper cassette will be listed on the status sheet as one of the available options. If the cassette is not listed on the status sheet, try reinstalling it.

Be sure to select the paper source in your application program. Since the section method varies from application to application, see your software documentation for more information.

#### <span id="page-47-0"></span>*Installing two paper cassette units*

This section explains how to mount a 250-sheets paper cassette unit and a 500-sheets paper cassette unit onto the printer.

#### *Note:*

*When mounting both a 250-sheets paper cassette unit and a 500-sheets paper cassette unit onto the printer, ensure that the 500-sheets paper cassette unit is located at the bottom.*

- 1. Turn off the printer.
- 2. Unplug the printer's power cord from the electrical outlet and from the printer.
- 3. Remove all interface cable from the interface connector.
- 4. Place the cassette unit that is to be set at the bottom in the location where the printer is installed.
- 5. Then place the 250-sheets paper cassette unit on top of this, and tighten the four screws.

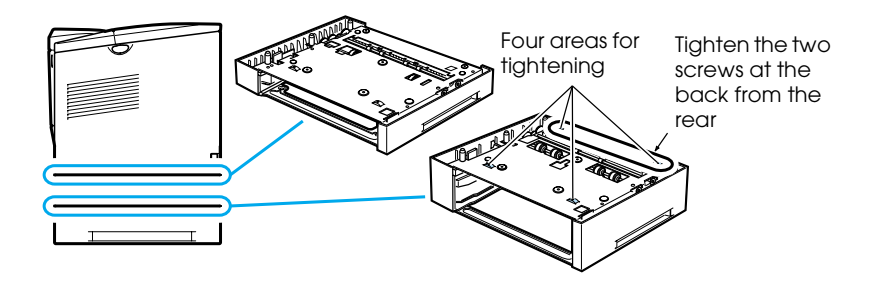

6. Lift up the printer. Make sure the printer and cassette units are facing in the same direction. Aligning the pin on the cassette unit with the hole on the bottom of the printer, lower the printer until it rests securely on the cassette unit.

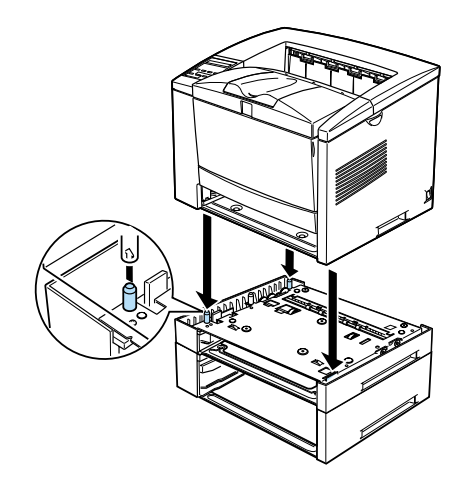

7. Secure the printer to the cassette unit with the screws that come with the cassette unit. Install three of the screws at the location noted below.

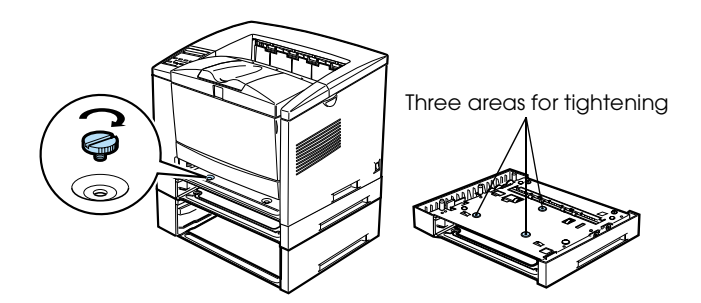

- 8. Reconnect any interface cable you removed.
- 9. Make sure the printer's power switch is turned off, then plug the power cord into the printer and into an electrical outlet.

10. Turn on the printer.

To confirm that the lower paper cassette is installed correctly, print a status sheet by pressing the control panel button. The lower paper cassette will be listed on the status sheet as one of the available options. If the cassette is not listed on the status sheet, try reinstalling it.

Besure to select the paper source in your application program. Since the section method varies from application to aplication, see your software documentation for more infomation.

#### <span id="page-50-0"></span>*Loading Paper into the 500-Sheets Lower Paper Cassette*

- 1. Pull out the paper cassette from the paper cassette unit, if necessary.
- 2. Remove the cover.
- 3. Press down the plate in the paper cassette until it locks into position.

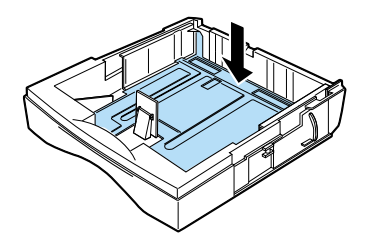

4. Fan a stack of paper and tap it on a flat surface to even the edges. Insert the paper printable-side up into the paper cassette.

If your printsouts are curled or do not stack properly when using plain paper, try turning the stack over and reloading it.

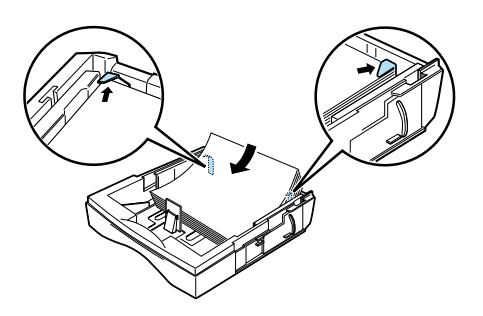

5. Insert the paper cassette in the paper cassette unit.

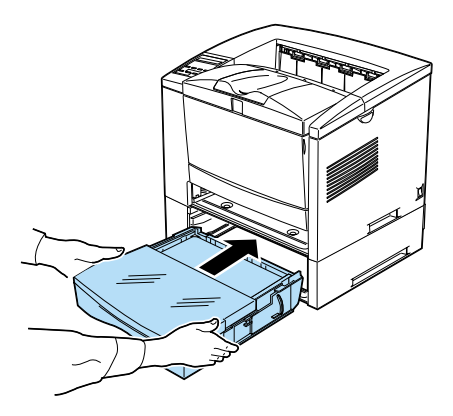

#### <span id="page-52-0"></span>*Loading Paper into the 250-Sheets Lower Paper Cassette*

- 1. Pull out the paper cassette from the paper cassette unit.
- 2. Remove the cover.
- 3. Press down on the metal plate in the paper cassette.

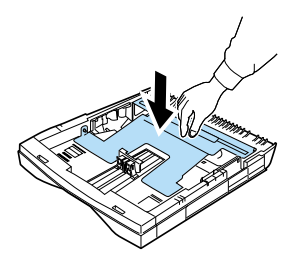

4. Slide the paper guide outwards then slide the paper guide clip (vertical) outwards.

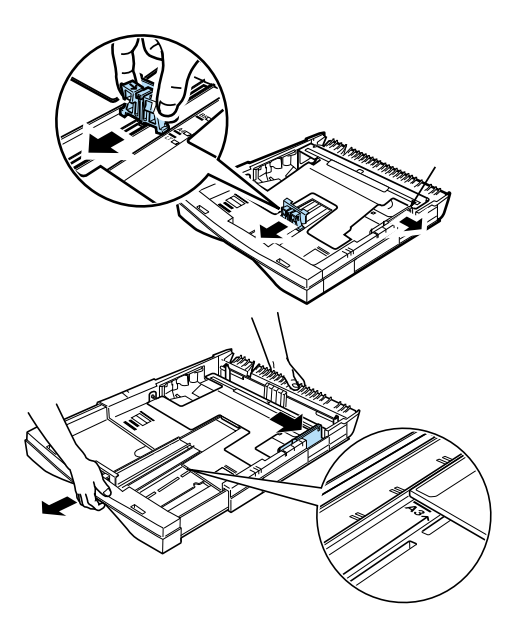

5. Set paper into the paper cassette with the side to be printed on facing up.

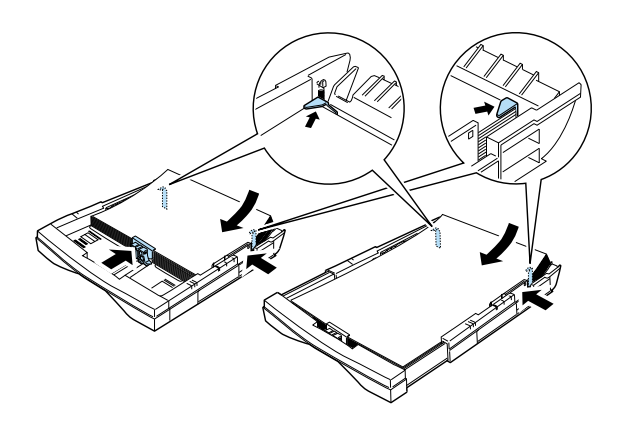

If your printsouts are curled or do not stack properly when using plain paper, try turning the stack over and reloading it.

For A4, A5, B5, LT, or paper, orient the paper with the long side of paper towards the printer.

For A3, B4, LGL, or paper, extend the paper tray and orient the paper with the short side of paper towards the printer.

6. Adjust the paper guide to the width of the paper.

At this time make sure the corners of the paper are under the tabs on the left and right. Also adjust the paper guide clip (vertical) with the paper.

7. Close the cover and insert the paper cassette into the printer. Make sure the paper cassette is inside the printer as far as it will go.

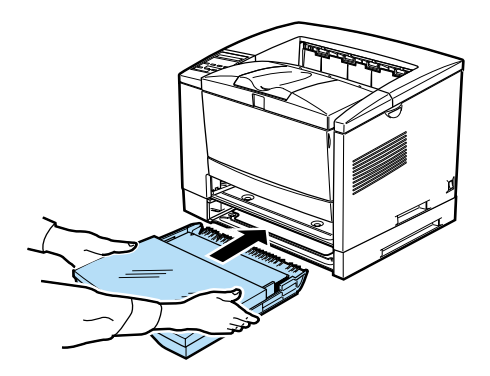

8. Extend the output tray so it matches the size of the paper loaded in the printer.

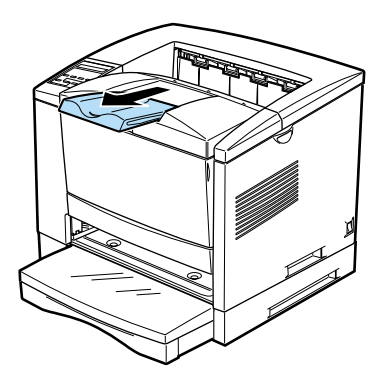

#### <span id="page-54-0"></span>*Memory Module*

By installing a Dual In-line Memory Module (DIMM), you can increase printer memory up to 256MB. You may want to add additional memory if you are having difficulty printing complex, graphics-intensive pages or if you regularly use numerous downloaded fonts.

You can purchase DIMMs from various vendors. Be sure the DIMM you purchase meets the following requirements:

- ❏ 168-pin, SDRAM type
- ❏ Capacity of 32, 64, 128 or 256 MB
- ❏ Access speed of 15 ns or less
- $\Box$  Dimensions within 134 mm (5.27 inches) × 26 mm (1.02 inches), with a thickness of 10 mm (0.4 inch)

#### <span id="page-55-0"></span>*Installing a memory module*

1. Turn off the printer.

**Warning:**<br>To avoid electrical shock, do not attempt to install a DIMM *unless the printer is turned off.*

- 2. Unplug the power cable from the electrical outlet.
- 3. Pull out the paper cassette, if necessary.
- 4. Turn the printer so its left side faces you.
- 5. Open the printer cover by pressing the latch on the right side of the printer.

6. Remove the printer's side cover.

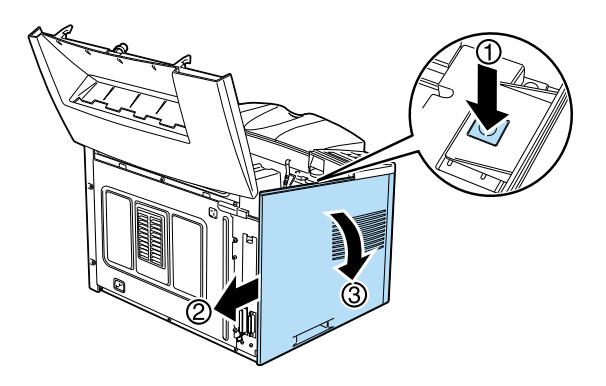

7. Loosen the retaining screws securing the shield cover; then remove the shield cover.

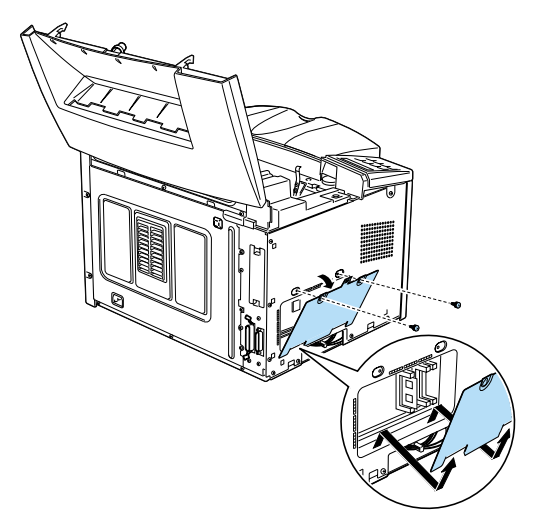

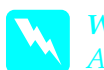

w *Warning: Avoid touching the electrical components that are exposed after you remove the shield cover. They may be very hot if the printer has been used recently.*

**Caution:**<br> *Before you install the module, be sure to discharge any static intervalsed electricity by touching the printer's shield cover. Otherwise, you may damage static-sensitive components.*

8. Pull the clips on each side of the RAM slot outward.

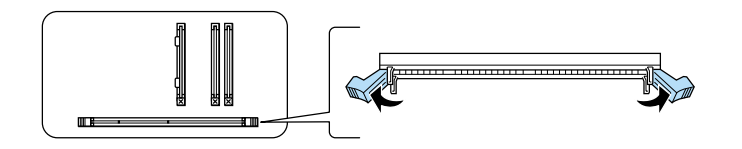

9. Align the two depressions on the base of the DIMM with the protrusions inside the RAM slot to determine the position of attachment.

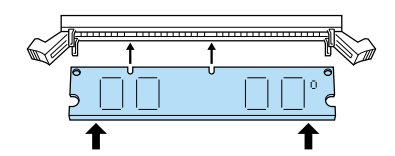

10. Insert one end of the DIMM into the socket and push until the clip is raised.

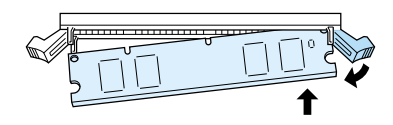

11. Insert the other end of the DIMM, raise the clip and then fix it's position.

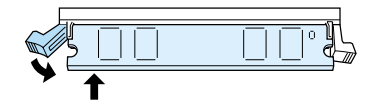

12. Replace the shield cover. Next, secure it with its screws.

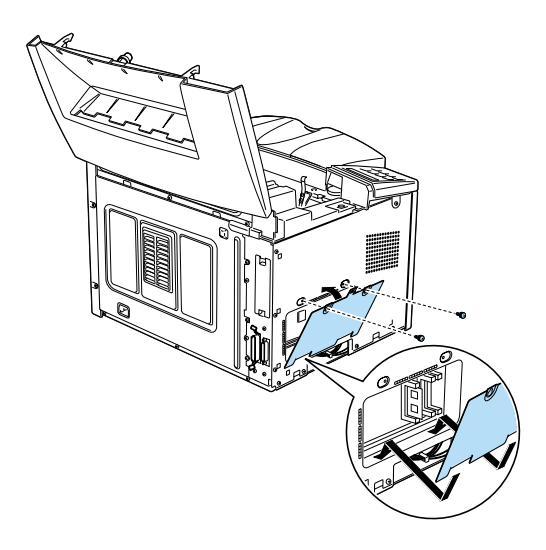

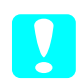

**Caution:**<br>When replacing the shield cover, be sure not to pinch the *wires inside the printer between the printer case and the shield cover.*

13. Replace the printer's side cover.

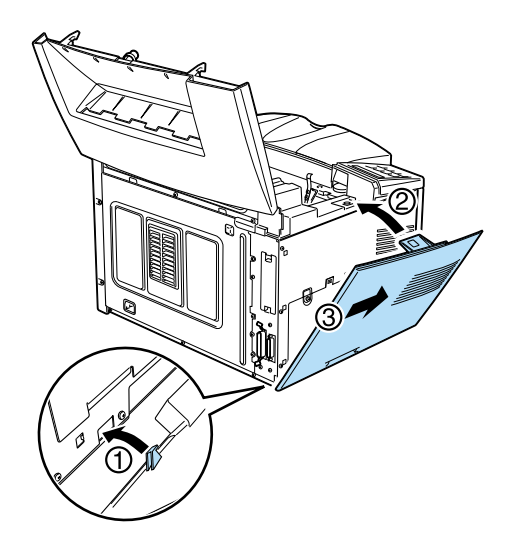

- 14. Gently close the printer cover.
- 15. Plug the power cord back in and turn on the printer.

To verify that memory is correctly installed, print a status sheet by pressing the control panel button.

If an incorrect amount of memory is shown on the status sheet, turn off the printer and review the steps above to make sure you correctly installed the DIMM. If the amount of RAM is still incorrect, contact your dealer or a qualified service person for assistance.

#### <span id="page-60-0"></span>*Removing a memory module*

- 1. Perform steps 1 through 7 in the previous section to access the printer's RAM slots.
- 2. Pull the clips on each side of the RAM slot outward to release the memory module.

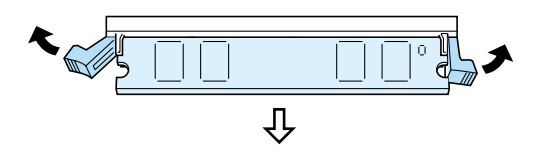

- 3. Grasp both sides of the DIMM and pull it out as shown above.
- 4. Follow steps 12 through 15 in the previous section to complete the procedure.

#### <span id="page-60-1"></span>*ROM Module*

#### <span id="page-60-2"></span>*Installing a ROM Module*

You can install the Adobe PostScript 3 kit (C83234✽) using the same basic steps as those used to install the memory module.

- 1. Perform steps 1 through 7 in "Installing a memory module" section to access the printer's RAM slots.
- 2. Make sure the printer has three ROM slots. The left ROM (PROG slot) slot should be already in use. You should install the PostScript board in the center ROM slot (A slot).

*Note: The right slot's usage varies by country.*

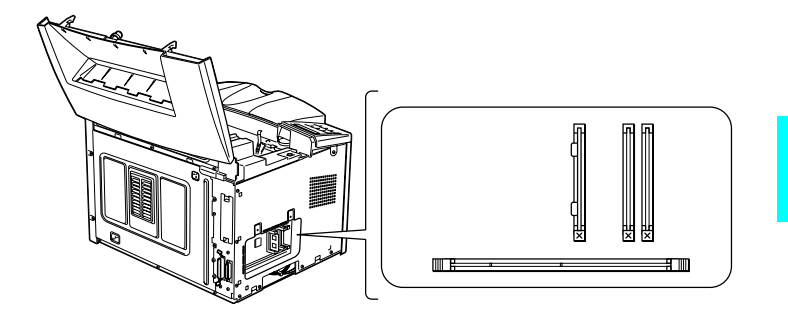

3. Insert the PostScript module all the way into the center slot.

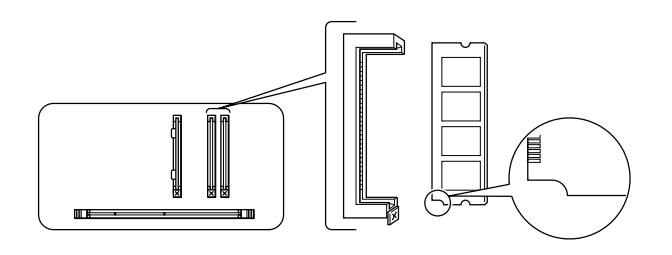

#### <span id="page-61-0"></span>*Removing a ROM Module*

- 1. Perform steps 1 through 7 in "Installing a memory module" section to access the printer's RAM slots.
- 2. Push the metal switch to release the ROM module.

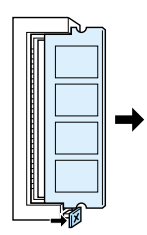

3

#### <span id="page-62-0"></span>*Optional Interfaces*

This section describes how to install the optional interface cards listed below.

To add a direct connection to an Ethernet system, use an optional Ethernet Card (C82357✽/C82362✽/C82363✽)

To add a serial or parallel interface to your printer, use one of the following:

32KB Serial Interface Card C82307✽ 32KB Parallel Interface Card C82310\*

To add a direct connection to an IBM mini or mainframe system, use one of the following:

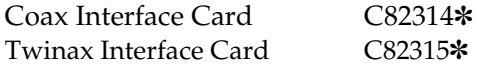

The coax and twinax connectors each contain a parallel interface. Since the printer's built-in parallel interface remains active, this gives you two parallel interfaces and a coax or twinax interface. Print jobs can be sent to any connection, and the printer automatically switches between the active ports.

The twinax interface is compatible with the following IBM systems: AS-400, System 36, 5251 (model 12), System 34, System 38, and 5294. When equipped with the EPSON twinax interface, the printer can be used in place of the following IBM system printers: 4210, 5224 (models 1 and 2), 5256 (models 1, 2, and 3), 3218 (non IPDS), 4214 (model 2), 5225 (models 1, 2, 3, and 4), and 5219 D01, D02.

The coax interface allows the printer to be connected to the following IBM control units and mainframe systems: 3174, 3276, 4274, and 3270.

To add a direct connection to a Macintosh computer with the optional Adobe PostScript 3 Package, use the AppleTalk Interface Card (C82357✽, C82362✽).

#### *Note:*

*If you reset the printer while it is receiving data through the AppleTalk Interface Card, you need to turn the printer off and then on again before it can communicate properly.* 

To add a direct connection to your GPIB network, use the GPIB Interface Card (C82313✽).

#### <span id="page-63-0"></span>*Installing an Interface Card*

Follow the steps below to install an optional interface card.

- 1. Turn off the printer.
- 2. Unplug the power cable from the electrical outlet.
- 3. Turn the printer so its back faces you.
- 4. Remove the two screws that secure the Type-B slot cover and remove the cover.

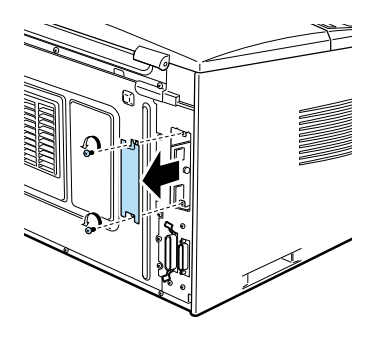

5. With the component side of the optional interface card facing the outside of the printer, slide the interface card into the grooves in the interface slot as shown below. Push it in firmly to lock the card into place.

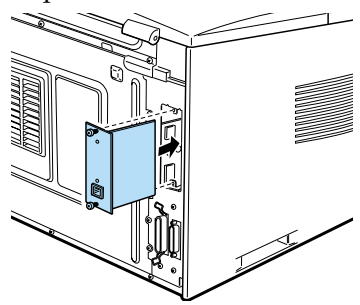

6. Secure the interface card with the two retaining screws.

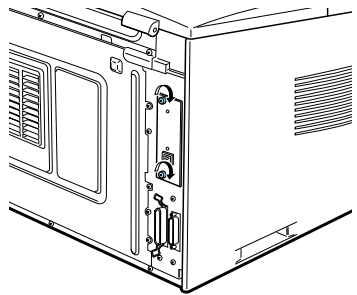

You can verify that the interface is correctly installed by printing a status sheet.

## *Chapter 4*

# *EPSON Status Monitor 2 Utility*

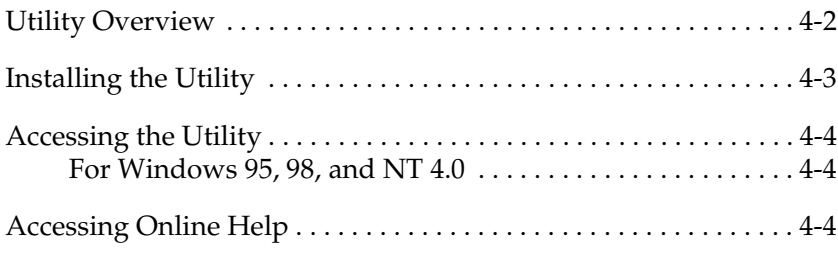

#### <span id="page-66-0"></span>*Utility Overview*

The EPSON Status Monitor 2 is a utility program that monitors your printer and gives you information about the current status of the printer, including the amount of toner. If a print error occurs, it also provides you with a message describing the error.

You can use the EPSON Status Monitor 2 utility to monitor a local printer from Microsoft Windows 95, 98 or NT 4.0.

#### *Note:*

- ❏ *This utility can only monitor a lacal printer that is connected directly to the host computer. You cannot use it when printing over a network.*
- ❏ *The network version of this utility is also available for Windows 95,98, and Windows NT 4.0. Please use the EPSON Status Monitor 2 utility that comes with the optional Ethernet Interface Card (C82357*✽*, C82362*✽*, C82363*✽*) to monitor or get the current status of a network printer.*

This utility shows your printer status and allows you to change printer settings, such as print density.

### <span id="page-67-0"></span>*Installing the Utility*

- 1. Make sure Windows is running.
- 2. Insert the CD-ROM that comes with your printer into your CD-ROM drive (usually this will be drive D).
- 3. For Windows 95, 98, and Windows NT 4.0 users: click Start, then choose Run.

For Windows 3.1 users: make sure the Program Manager window is open, and then choose Run on the File menu.

- 4. Type D:\EPSETUP.EXE (or E:\EPSETUP.EXE); then click OK.
- 5. For Windows 95, 98, and Windows NT 4.0 users: in the dialog box that appears, double-click Install Status Monitor 2; or you can also install by selecting Install Status Monitor 2 and then clicking the arrow on the top right.
- 6. In the dialog box that appears, select EPL-N2010 and click OK. The utility is installed automatically.
- 7. When installation is complete, click OK.

The Status Monitor utility is now installed on your computer.

### <span id="page-68-0"></span>*Accessing the Utility*

#### <span id="page-68-1"></span>*For Windows 95, 98, and NT 4.0*

- 1. Click Start, then point to Programs.
- 2. Point to Epson, then click EPSON Status Monitor 2. The Status Monitor 2 appears.

To close the Status Monitor 2, click the close button at the top right of the Status Monitor 2 dialog box or right-click the EPSON Status Monitor 2 icon in the tray icon area on the taskbar, then click Exit in the dialog box that appears.

### <span id="page-68-2"></span>*Accessing Online Help*

For detailed information about the utility, refer to online help. To access online help, click the ? button at the top right of the EPSON Status Monitor 2 window, and the pointer will become a "?". Then move the ? over the term that you want to know more about and click.

# Chapter 5 SelecType

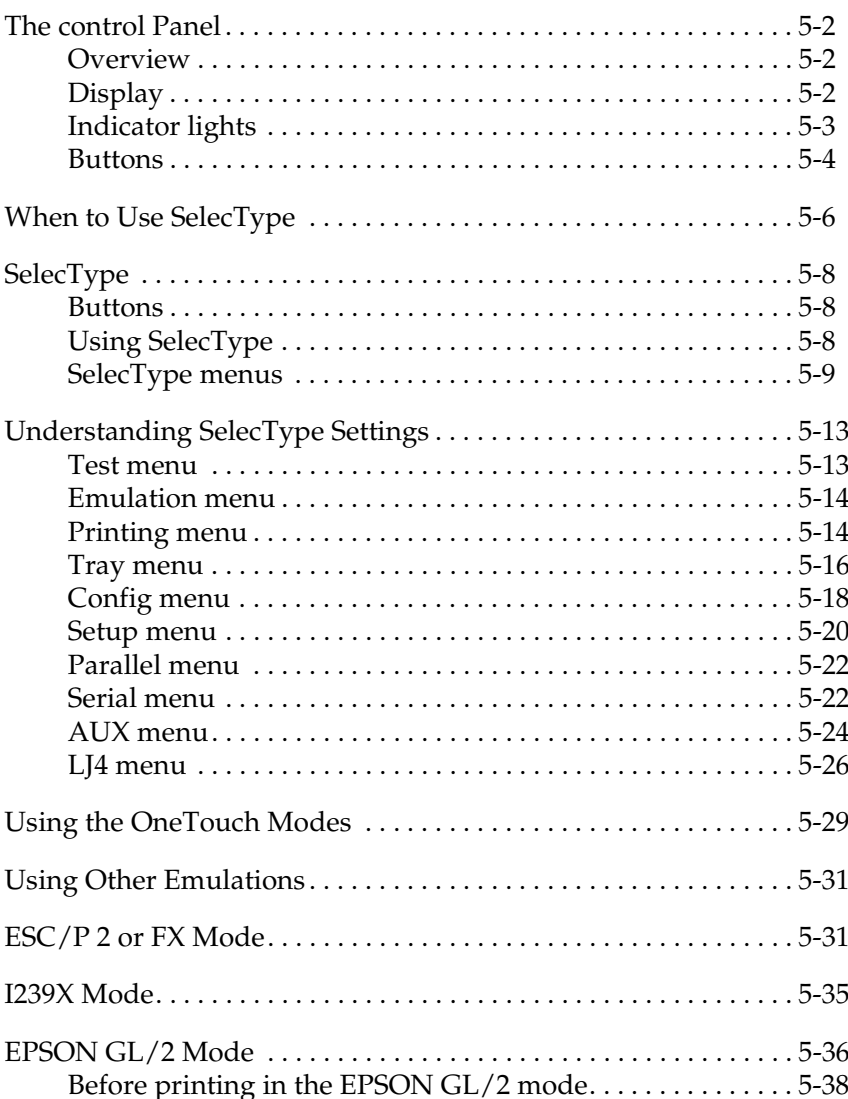

#### <span id="page-70-0"></span>*The control Panel*

#### <span id="page-70-1"></span>*Overview*

The printer control panel gives you easy control over most common printer operations. The panel is made up of three elements: a liquid crystal display, indicator lights, and buttons. The display and indicator lights tell you the current status of the printer, and you can use the buttons to select printer settings and functions. However, software settings override these settings.

#### <span id="page-70-2"></span>*Display*

The display show the following:

- ❏ Status messages, such as Warming up, indicate the printer's current status.
- ❏ Error messages, such as Paper Out, identify maintenance procedures you must perform or error conditions you need to correct.
- ❏ SelecType options, such as Emulation, allow you to control printer mode, font selection, paper handling, and several other printer function.

For solutions to error messages and maintenance information, see Chapter 6.

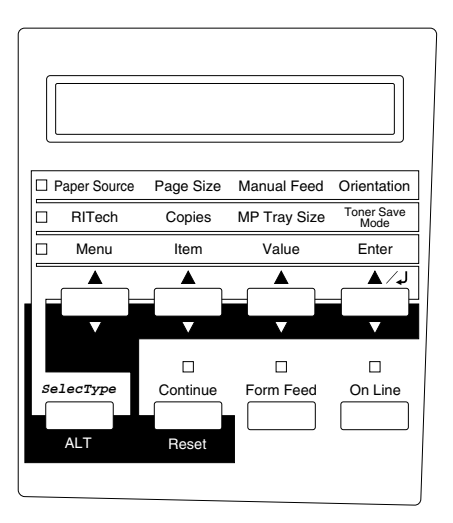

#### <span id="page-71-0"></span>*Indicator lights*

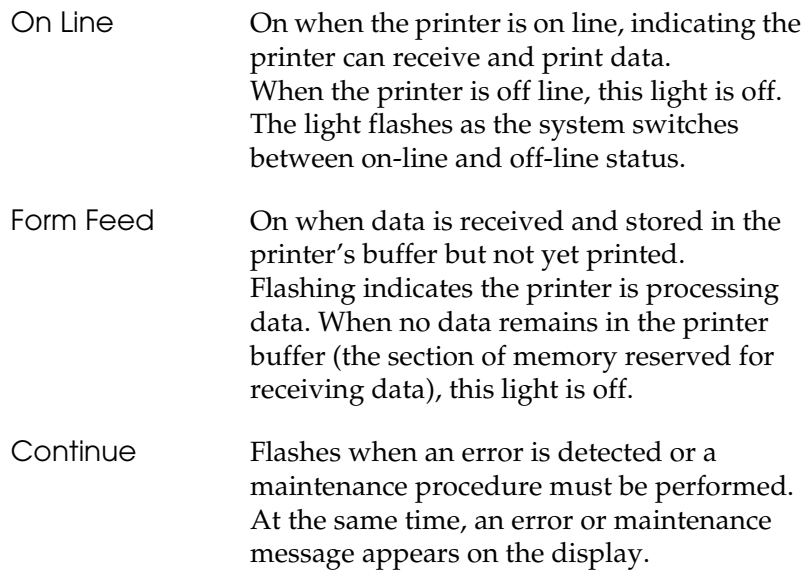
OneTouch mode1 On when the printer is in OneTouch mode 1. For details on OneTouch modes, see [page](#page-97-0)  [5-29](#page-97-0).

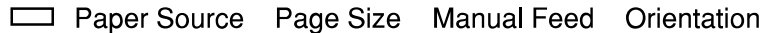

OneTouch mode 2 On when the printer is in OneTouch mode 2. For details on the OneTouch modes, see [page 5-29](#page-97-0).

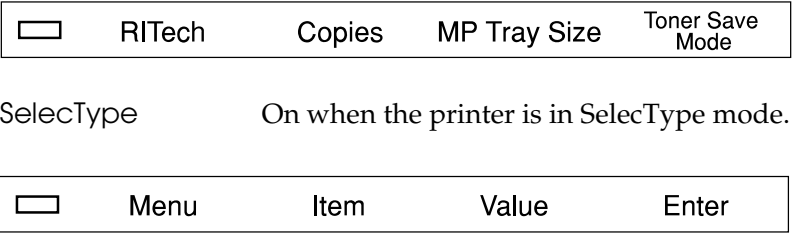

#### *Buttons*

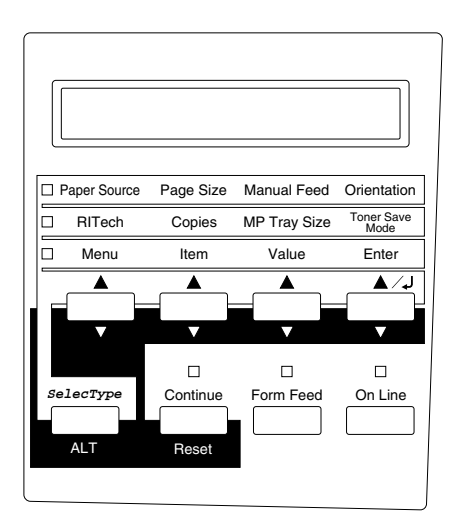

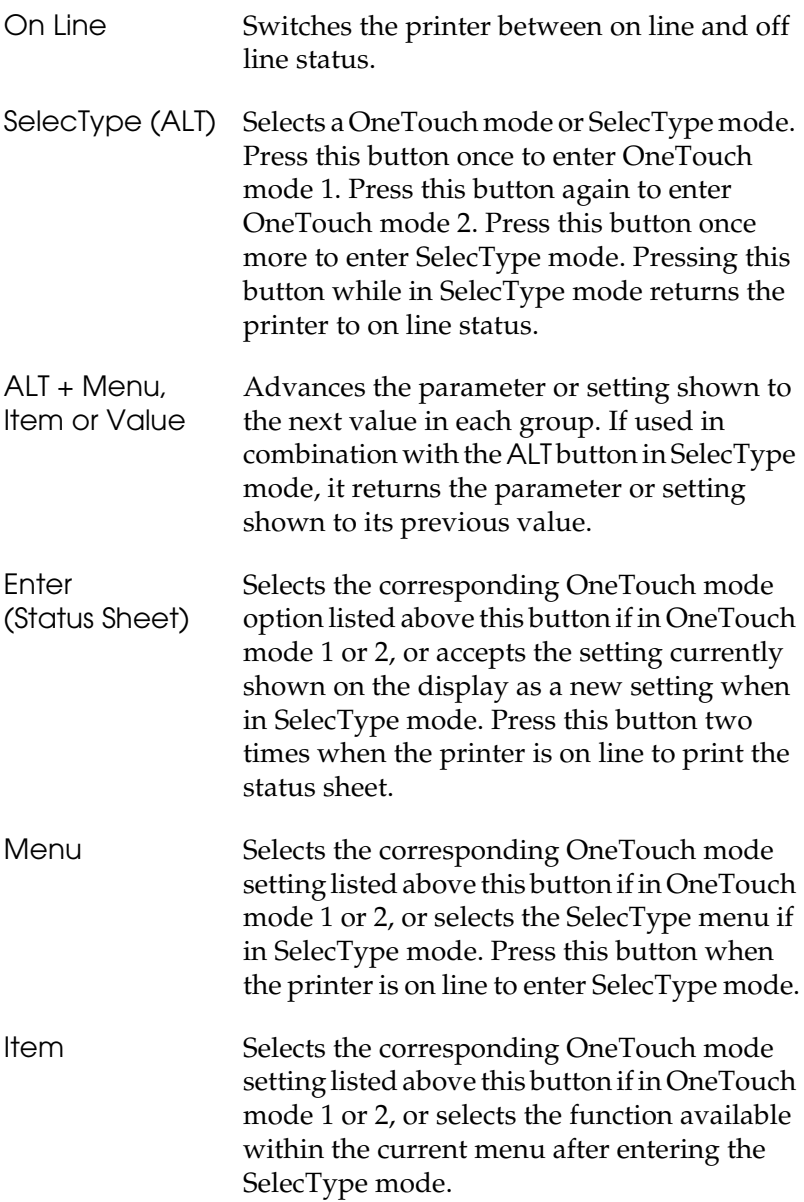

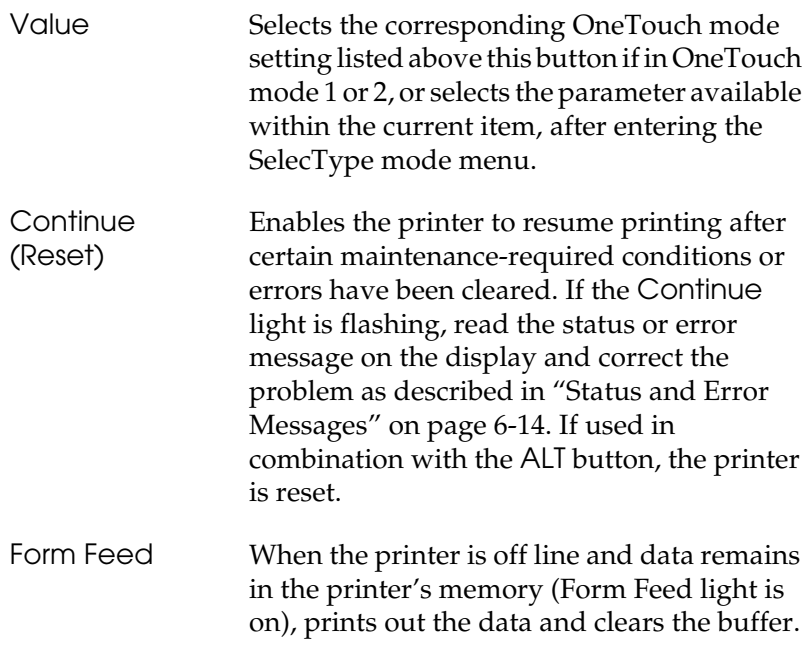

#### *When to Use SelecType*

In general, use SelecType only for settings you cannot make in your software, including the following:

- ❏ Changing the emulation modes and selecting the IES (Intelligent Emulation switching) mode
- ❏ Specifying the channel and configuring the interface
- ❏ Choosing the size of the memory buffer used to receive data

You should keep in mind the following points when using SelecType settings.

❏ A number of SelecType settings can also be made using the OneTouch modes, printer driver.

- ❏ Application programs may send commands to the printer that override SelecType settings. If you are not getting the results you expect, check your application software settings.
- ❏ To see the agent SelecType settings, print a status sheet.
- ❏ A map of all available SelecType menus is included in Appendix F.

#### *SelecType*

Before entering and using SelecType, you should understand how the buttons on the printer's control panel work.

#### *Buttons*

The functions of the control panel buttons on the printer change when in SelecType mode.

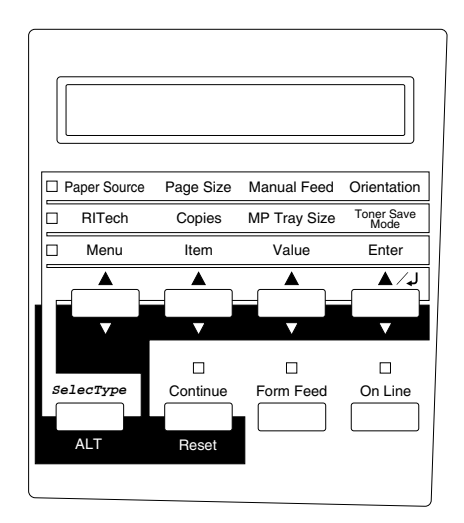

#### *Using SelecType*

#### *Note:*

*You can directly access certain menu items using the OneTouch modes. For more information, see ["Using the OneTouch Modes" on page 5-29.](#page-97-0)*

- 1. To enter SelecType mode, press Menu while the printer is on line.
- 2. To change the settings, press Menu, Item, or Value.
- ❏ To select a new menu (menu category), press Menu.
- ❏ To select an item (setting) in a menu, press Item.
- ❏ To select a value (parameter) for an item, press Value.
- ❏ To accept a new setting, press Enter.
- ❏ Press ALT to select a menu, item, or parameter in reverse order. See Appendix F for a map showing the order that SelecType menus are displayed in.
- 3. To exit SelecType mode, press On Line or SelecType.

#### *SelecType menus*

This section gives a brief description of the menus in SelecType and lists the settings available on each menu. For more detailed descriptions of the settings, see ["Understanding SelecType](#page-81-0)  [Settings" on page 5-13,](#page-81-0)

#### *Test Menu*

These settings select and perform the printer's internal test printing. You can obtain information on the printer's current settings, available fonts, and a brief summary of features. Also see [page 5-13.](#page-81-1)

Status Sheet, AUX Status Sheet\*, PS3 Status Sheet\*\*, PS3 Font Sample\*\*, LJ4 Font Sample, ESCP2 Font Sample, FX Font Sample, I239X Font Sample

- \* Available only when optional interface is installed which supports the PostScript3.
- \*\* Available only when the PostScript 3 is installed.

#### *Emulation Menu*

These settings select the default emulation for each interface. Also see [page 5-14.](#page-82-0)

Parallel, Serial, AUX\*

\*Available only when the optional interface is installed.

#### *Printing Menu*

These settings are made in everyday use. Most can be set using your software. Always check the software settings, because the software settings override the Printing Menu settings. Also see [page 5-14](#page-82-1).

Paper Source, Page Size, Wide A4, Orientation, Copies, Manual Feed, Resolution, Skip Blank Page

#### *Tray Menu*

These settings display the paper size and type of paper you load. Accessing this menu also lets you check the size of the paper currently loaded. Also see [page 5-16.](#page-84-0)

MP Mode, MP Tray Size, LC1 Size\*, LC2 Size\*\*, LC3 Size\*\*, MP Type, LC1 Type\*\*, LC2 Type\*\*, LC3 Type\*\*

- \* LC1 size, LC2 size, and LC3 size display the currently loaded paper size.
- \*\* Availabe only when the optional Lower Paper Cassette is installed.

#### *Config Menu*

These settings affect the printer's performance. Also see [page 5-18.](#page-86-0)

RITech, Toner Save, Top Offset, LeftOffset, Size Ignore, Auto Cont, Page Protect, Image Optimum, Paper Type

#### *Setup Menu*

These settings provide the printer with information necessary for printing. Also see [page 5-20](#page-88-0).

Interface, Time Out, Standby, Toner, Toner Count Clear, Total Pages, SelecType Init

#### *Parallel Menu*

These settings control communication between the printer and the computer when using a parallel interface. Also see [page 5-22](#page-90-0).

Speed, Bi-D, Buffer Size

#### *Serial Menu*

These settings control the serial interface settings. These settings are necessary for correct communication between the printer and the computer. Also see [page 5-22](#page-90-1).

Word Length, Baud Rate, Parity, Stop Bit, DTR, DSR, XOn/XOff, Buffer Size

#### *AUX\* Menu*

This setting controls the optional interface settings. Also see [page](#page-92-0)  [5-24.](#page-92-0)

AUX Config\*\*, Get IP Address\*\*, IP Byte\*\*, IP Byte2\*\*, IP Byte3\*\*, IP Byte4\*\*, SM Byte1\*\*, SM Byte2\*\*, SM Byte3\*\*, SM Byte4\*\*, GW Byte1\*\*, GW Byte2\*\*, GW Byte3\*\*, GW Byte4\*\*, NetWare\*\*, AppleTalk\*\*, NetBEUI\*\*, AUX Init\*\*, Buffer Size

- \* Available only when the Type B interface is installed.
- \*\* Available only when the Ethernet Interface Card (C82357\*, C82362✽, or C82363✽) is installed.

#### *LJ4 Menu*

These settings control the fonts and symbol sets when in the LJ4 mode. See [page 5-26.](#page-94-0)

FontSource, Font Number, Pitch, Height, SymSet, Form, Source SymSet, Dest SymSet, CR Function, LF Function.

#### *GL2 Menu*

These settings are availabe only when the printer is in GL2 mode. Also see [page 5-36](#page-104-0).

GLMode, Scale, Origin, Pen, End, Join, Pen0 through6

#### *PS3 Menu*

These settings are available only when PostScript 3 is installed. For more information, refer to the PostScript 3 manual.

Error Sheet

#### *ESCP2 Menu*

These settings are available only when the printer is in ESC/P 2 mode. Also see [page 5-31.](#page-99-0)

Font, Pitch , Condensed, T.Margin, Text, CG Table, Country, Auto CR, Auto LF, Bit Image, ZeroChar

#### *FX Menu*

These settings are available only when the printer is in FX mode. Also see [page 5-31](#page-99-0).

Font, Pitch , Condensed, T.Margin, Text, CG Table, Country, Auto CR, Auto LF, Bit Image, ZeroChar

#### *I239X Menu*

These settings are available only when the printer is in I239X mode. Also see [page 5-35.](#page-103-0)

Font, Pitch , Code Page, T.Margin, Text, Auto CR, Auto LF, Alt. Graphics, Bit Image, ZeroChar, CharacterSet

<span id="page-81-0"></span>Read this section for a complete description of the settings available on the SelecType menus.

#### <span id="page-81-1"></span>*Test menu*

For the settings below, press Enter to print. No values are selectable by pressing Value.

*printer such as downloadfonts may be erased depending on Which sample you printed.*

**Caution:**<br> *After you print these samples, user-defined data stored in the* 

*Status Sheet, AUX Status Sheet\*, PS3 Status Sheet\*\**

Prints a sample printout describing the current printer features. Use this option to check whether your printer is working correctly.

*LJ4 Font Sample, ESCP2 Font Sample, FX Font Sample, I239X Font Sample, PS3 Font Sample\*\**

Prints a sample of the fonts available for your selected printer emulation.

- \* Available only when suitable optional interface card is installed.
- \*\* Available only when PostScript 3 is installed.

#### <span id="page-82-0"></span>*Emulation menu*

Use this menu to select the printer emulation mode. You can specify different emulations for each interface; in other words, for each computer you connect. Since each emulation mode has its own specific options, make settings in the LJ4, ESCP2, FX, GL2, or I239X menus, as necessary. The options you can set are the same for every interface.

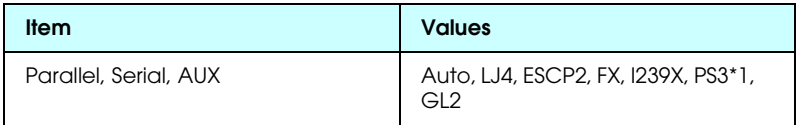

\*1 Available only when the PostScript 3 module is installed.

#### *Note:*

*The default setting may change depending on which option is installed. Print a status sheet to confirm the current default settings.*

#### <span id="page-82-1"></span>*Printing menu*

The settings in the printing Menu can be set from within your software. The settings you make in your software override SelecType settings.

All items in the printing Menu except Resolution, Wide A4, and Skip Blank Page can be accessed directly with the OneTouch Modes. See ["Using the OneTouch Modes"](#page-97-0) later in this chapter.

#### *Paper Source*

Specifies whether paper feeds into the printer from the MP Tray, the standard lower paper cassette, or from optional lower paper cassettes.

If you select Auto, paper feeds from the tray containing the paper that matches the paper selected in the Page Size setting.

#### *Page Size*

Specifies the paper size.

#### *Wide A4 (LeserJet 4 only)*

Allows you to print 80 characters per line of 10 cpi font on A4 size paper.

#### *Orientation*

Specifies whether the page is printed in portrait or landscape orientation. This page is printed in portrait orientation.

#### *Copies*

Selects the number of copies to be printed, up to 999.

#### *Manual Feed*

This item selects manual feed mode for the MP Tray. For details on manual feed mode, see Chapter 1.

#### *Resolution*

Switches the resolution between 300 and 600 dpi.

#### *Skip Blank Page (LeserJet 4 only)*

Turns the Skip Blank Page mode on. When turned on, the printer skips pages that have no images or characters allowing you to save paper.

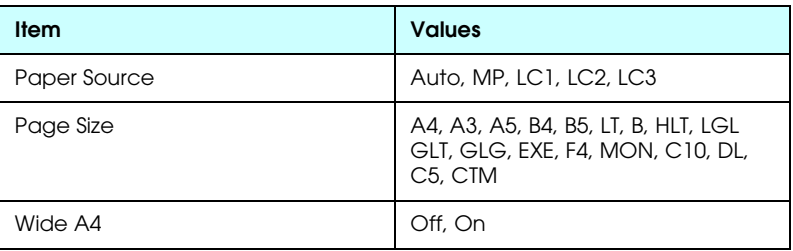

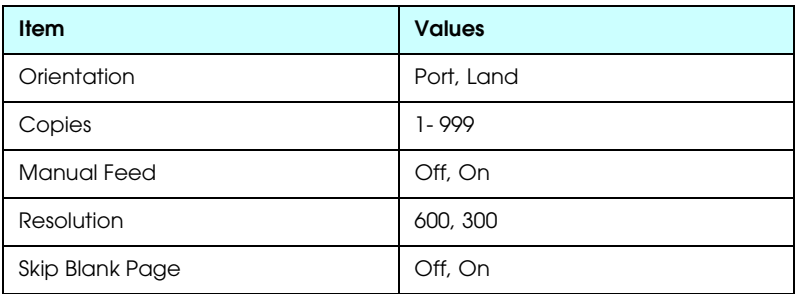

#### <span id="page-84-0"></span>*Tray menu*

This menu allows you to specify the size and type of paper you load. Accessing this menu also lets you check the size of the paper currently loaded.

The paper type settings in this menu can also be made from your printer driver. The settings you make in your printer driver override these SelecType settings, so use your printer driver whenever you can.

#### *MP Mode*

When Normal is selected, the MP Tray has the highest priority as the paper source. If you select Last, the MP Tray has the lowest priority.

#### *MP Tray Size*

Allows you to set the paper size for the MP Tray.

#### *Note:*

*You can also make the MP Tray Size setting directly from OneTouch Mode2.*

#### *LC1 Size, LC2 Size (option), LC3 Size (option)*

Displays the actual paper size loaded in the standard or optional Lower Paper Cassette.

#### *Note:*

*LC1 Size, LC2 Size, and LC3 Size only display the currently loaded paper size. You cannot change this parameter, it is set automatically.*

#### *MP Type*

Lets you set the paper type loaded in the MP Tray.

#### *LC1 Type, LC2 Type, LC3 Type*

Lets you select the paper type loaded in the standard and optional lower papaer cassettes.

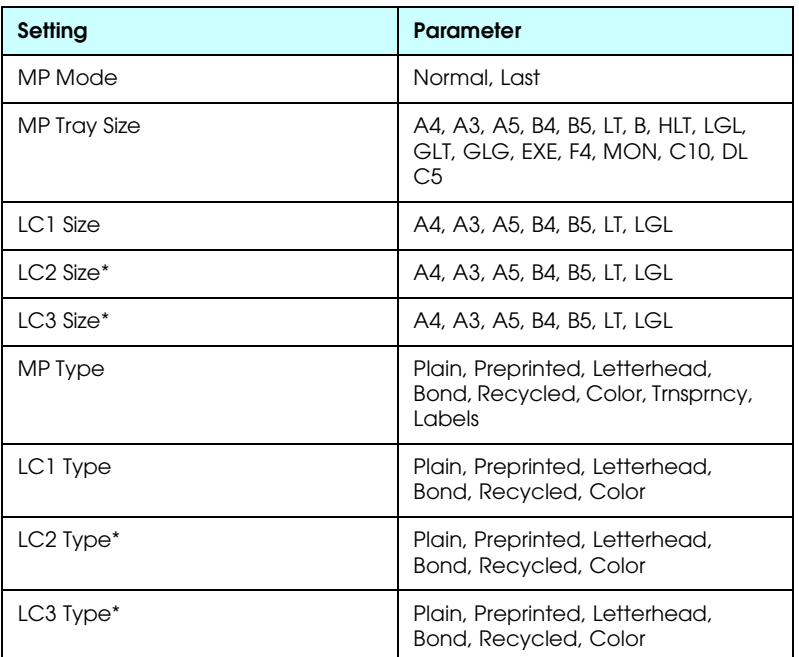

\* These appear only when the corresponding option is installed.

#### <span id="page-86-0"></span>*Config menu*

#### *RITech*

Allows you to adjust the RITech setting. RITech produces smoother and crisper lines, text, and graphics.

#### *Note:*

*You can also make the RITech setting directly from OneTouch Mode 2,*

#### *Toner Save*

Turns the Toner Save mode on. When turned on, the printer saves toner by substituting a gray shade for the black inside of characters. The characters are outlined in full black on the right and lower edges.

#### *Note:*

*You can also make the Toner Save setting item directly from OneTouch Mode 2.*

#### *Top Offset*

Use this option to make fine adjustments to the vertical position of the printing on the page.

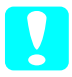

*Caution:*<br>Be sure that the printed image does not exceed the edge of paper. *Otherwise, you may damage the printer.*

#### *LeftOffset*

Use this option to make fine adjustment to the horizontal position of the printing on the page. This is useful for fine adjustment when you are using the manual feed mode.

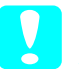

*Caution:*<br>Be sure that the printed image does not exceed the edge of paper. *Otherwise, you may damage the printer.*

# 5

#### *Size Ignore*

Select whether a paper size error is ignored. Turning this item on causes the printer to print even if the image size is not match the specified size of paper. Some cases cause smudges because of toner that is not transferred onto the paper properly. When this item is off, the printer stops printing if a paper size error occurs.

#### *Auto Cont*

Permits the printer to automatically continue printing after a certain period of time when one of the following errors occurs: Paper Set, Print Overrun and Mem Overflow. When this option is off, you, must press the Continue button to resume printing. In most cases, it is best to leave this option set to Off.

#### *Page Protect*

Use this list to make use of the page Protect function. This allows you to allocate additional printer memory for printing data, as opposed to receiving it. You may need to use page Protect if you are printing a highly complex page. If a Print Overrun error occurs, change the setting to ON and reprint your data. This reduces the amount of memory reserved for receiving data so your computer may take longer to send the print job, but it will allow you to print complex jobs. Page Protect usually works best if set to Auto. You will need to increase your printer's memory if memory errors continue to occur.

#### *Note:*

*Changing the Page Protect setting reconfigures the printer's memory which causes any downloaded fonts to be erased.*

#### *Image Optimum*

Reduces the amount of graphics data when the data reaches the memory limit, allowing complex documents to be printed. When this mode is on and memory is limited, graphics quality is reduced.

#### *Paper Type*

Allows you to use various types of paper. Thick is useful for irregular size plain paper over 75g/m2 and envelopes. Always use Normal unless print quality problems occur.

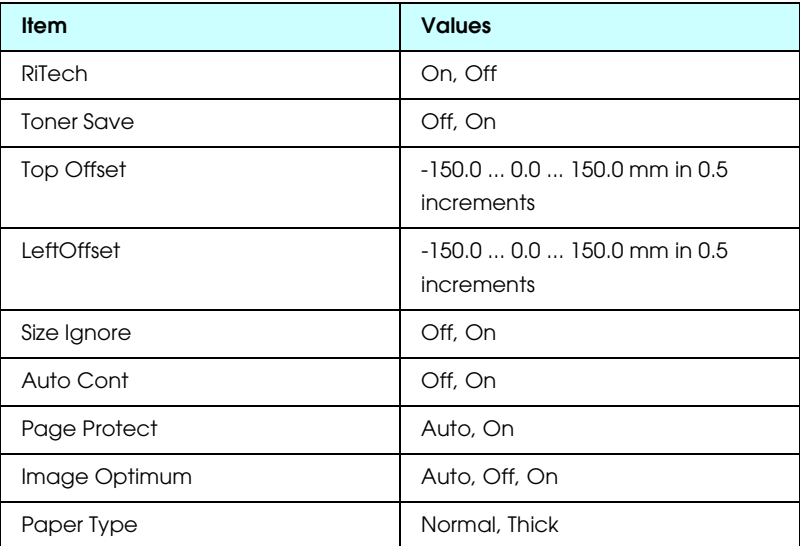

#### <span id="page-88-0"></span>*Setup menu*

#### *Interface*

Specifies whether the printer can receive data through all the interfaces available or only through the one selected.

#### *Time Out*

Sets the length of the printer waits when it on line and no new data is received. When this time is up, the printer searches for new print data on other channels.

#### *Standby*

Saves power by reducing the power to the fixing heater if the printer receives no data for 60 minutes. In this mode, the printer begins warming up as soon as you press send print data; it then warms up and is ready to print in about 45 seconds.

#### *Toner*

Displays the amount of toner left in the imaging cartridge.

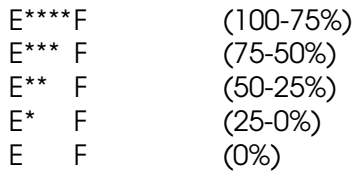

#### *Toner Count Clear*

Resets the toner Counter, when you replace the imaging cartridge.

#### *Total Pages*

Displays the total number of sheets printed by this printer.

*SelecType Init.*

Erases all the SelecType settings you have changed, and resets them to the factory default settings.

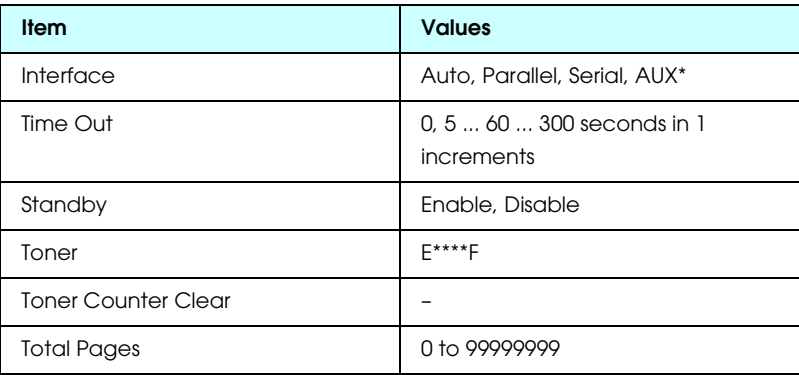

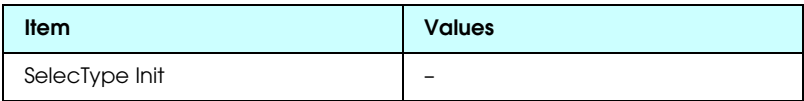

This appear only when the corresponding option is installed.

#### <span id="page-90-0"></span>*Parallel menu*

#### *Speed*

Specifies the transfer speed by selecting the delay period from the STROBE to the ACKNLG signal. For more information on the parallel interface signal, see ["Interface," in Appendix A.](#page-147-0)

#### *Bi-D*

Enables or disables bidirectional communication.

#### *Buffer Size*

Determines the amount of memory to be used for receiving data and printing data. If set to Maximum, more memory is allocated for receiving data. If set to Minimum, more memory is allocated for printing data. The factory default setting is Normal.

#### <span id="page-90-1"></span>*Serial menu*

#### *Word Length*

You can select an 8-bit or 7-bit word length. See your computer manual and software documentation for the proper setting. The factory setting is 8-bit.

#### *Baud Rate*

Use this option to set the data transfer rate (baud) for the serial interface. The baud rate is measured in bits per second (bps). See your computer manual and software documentation for the proper setting.

#### *SelecType 5-23*

5

*Parity*

When this option is set to None, parity checking is disabled. The parity bit, if used, provides a basic form of error detection. See your computer manual and software documentation for the proper setting.

#### *Stop Bit*

Use this option to set the number of stop bits for each character of information sent to the printer. Stop bits signal the end of a character.

#### *XOn/XOff*

Use this option to set the XOn/XOff communications protocol to On, Off, or Robust. You can use XOn/XOff protocol in combination with the DTR option setting. If set to Robust, the printer sends an XOn signal every one second when the printer is available to receive data.

#### *DTR*

Use DTR (Data Terminal Ready) to turn the printer's DTR communications protocol on or off. You can use DTR protocol in combination with the XOn/XOff option setting.

#### *DSR*

When DSR (Data Set Ready) is Off, the signal level is permanently set High, allowing the printer to send data to the computer. For most communications purposes, this option should be set to Off (Signal level High). When DSR is On, data is sent to the computer only when DSR is High.

#### Buffer Size

Determines the amount of memory to be used for receiving data and printing data. If set to Maximum, more memory is allocated for receiving data. If set to Minimum, more memory is allocated for printing data. The factory default setting is Minimum.

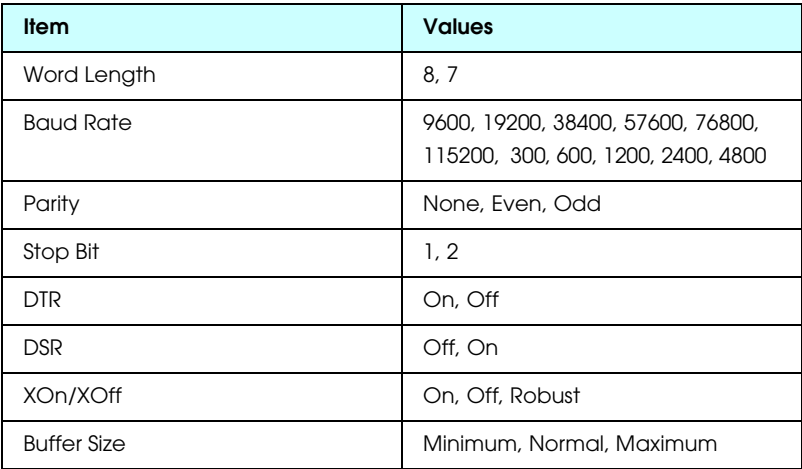

#### <span id="page-92-0"></span>*AUX menu*

Setting up the optional interface

#### *Note:*

*The settings marked with asterisks (except for the buffer size) are the network settings that are displayed when an Ethernet Interface Card (C82357*✽*, C82362*✽*, C82363*✽*) is attached. Refer to the optional interface card's User's Guide for further details on the network settings.*

#### *Buffer Size*

Determines the amount of memory to be used for receiving data and printing data. If set to Maximum, more memory is allocated for receiving data. If set to Minimum, more memory is allocated for printing. The factory default setting is Normal.

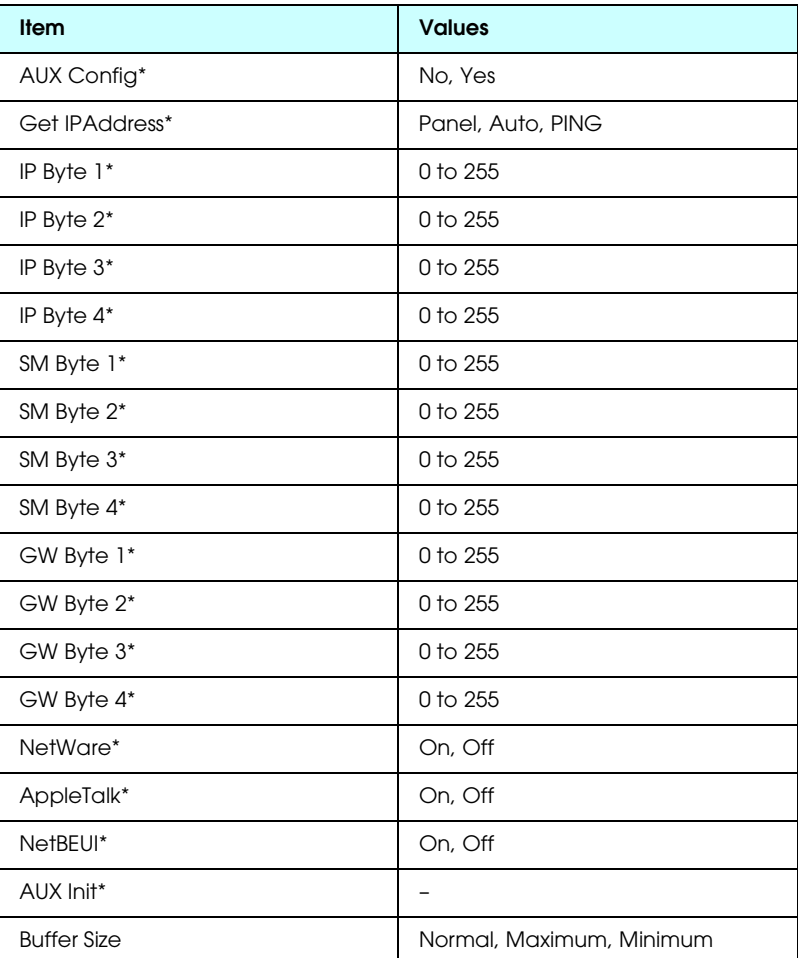

The settings marked with \* (asterisks) are displayed when an Ethernet Interface Card (C82357✽, C82362✽, or C82363✽) is attatched.

#### *Note:*

- ❏ *After changing these settings, reset the printer to make the new settings effective. To reset the printer, Press the* Continue *and*  SelecType *buttons simultaneously. Altematively, turn off the printer, then after 5 seconds, turn it back on.*
- ❏ *Resetting the printer erases all print jobs. Make sure the On Line light is not blinking when you reboot the printer.*

#### <span id="page-94-0"></span>*LJ4 menu*

#### *Note:*

*If You always use the HP LaserJet 4 printer driver in your software, you should change settings using your software. The software settings always override the LJ4 menu options.*

#### *FontSource*

Selects the default font source.

#### *Font Number*

Selects the default font number from the default font source.

#### *Pitch*

Specifies the default font pitch if the font is scalable and fixedpitch. You can select from 0.44 to 99.99 CPI, in increment of 0.01 CPI.

#### *Height*

Specifies the default font height if the font is scalable and proportional. You can select from 4.00 to 999.75 points, in increments of 0.25 points.

# 5

#### *SymSet*

Selects the default symbol set. If the font you selected in FontSource and Font Number is not available in the new SymSet setting, the Fontsource and the Font Number values are automatically replaced with the default value.

#### *Form*

Selects the number of lines for the selected paper size and orientation. This causes a line spacing (VMI) change also, and the new VMI value is stored in the printer. This means that later changes in the Page Size or the Orientation settings cause changes in the Form value, based on the stored VMI.

#### *Source SymSet*

Available only when an optional font ROM is installed.

#### *Dest SymSet*

Available only when an optional font ROM is installed.

#### *CR Function*

When CR is set for the CR Function, the printer does not perform a line feed (LF) command with each carriage return (CR). Setting CR+LF for the CR Function causes the printer to add a line feed to each carriage return it receives. Select CR+LF for this function if you find lines of text are overlapping in your document.

#### *LF Function*

When LF is set for the LF Function, the printer does not perform a carriage return (CR) command with each line feed (LF) or form feed (FF). Setting CR+LF for the LF Function causes the printer to add a carriage return to each line feed or form feed it receives. Select CR+LF for this function if you find the printer does not print characters beyond the right margin.

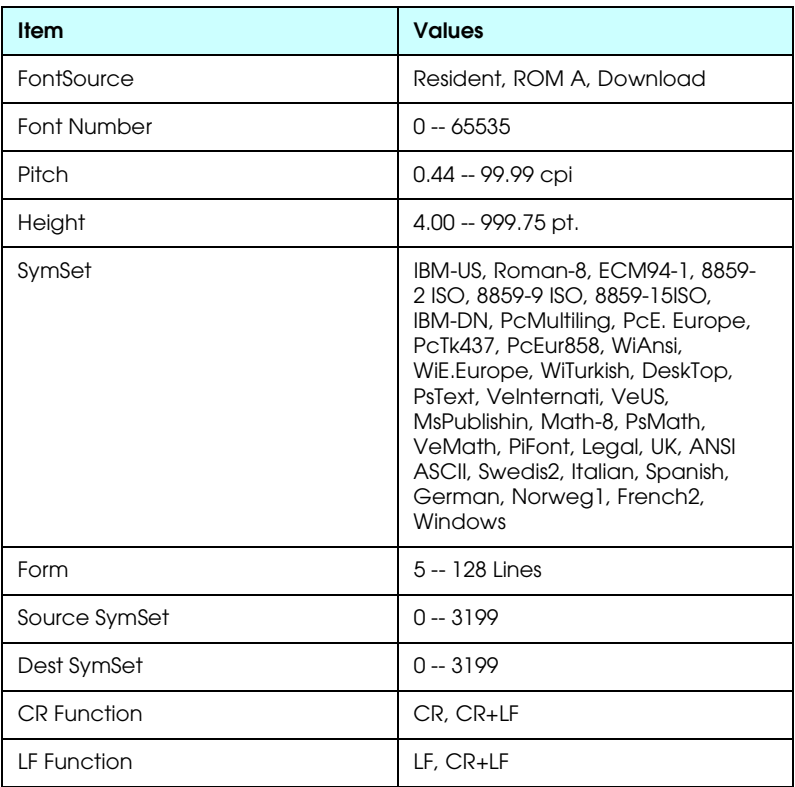

For details on the ESCP2, FX, and I239X menus, refer to ["Using](#page-99-1)  [Other Emulations" on page 5-31.](#page-99-1)

#### <span id="page-97-0"></span>*Using the OneTouch Modes*

The OneTouch modes are part of SelecType mode, but they are more limited and easier to use. The settings you make in these modes and SelecType are reflected in each other.

To enter OneTouch mode 1, press the SelecType button (repeatedly if necessary) until the light next to Paper Source comes on indicating the printer is now in OneTouch mode 1. The current OneTouch mode 1 settings for Paper Source, page Size, Manual Feed, and Orientation are shown on the display above the corresponding setting. For example, Port or Land is shown above Orientation.

*OneTouch mode 1*

Paper Source Page Size **Manual Feed** Orientation

To enter OneTouch mode 2, press the SelecType button (repeatedly if necessary) until the indicator light next to RITech comes on indicating the printer is now in OneTouch mode 2. The current OneTouch mode 2 settings for RITech, Copies, MP Tray Size, and Toner Save Mode are shown on the display above the corresponding setting. For example, On or Off is shown above Toner Save Mode.

*OneTouch mode 2*

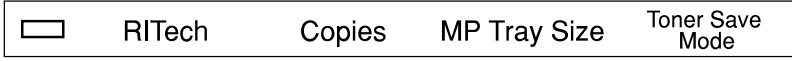

To make OneTouch settings, access one of the modes as described above and press the button located under the setting you want to change to cycle forward through the available options. You can also press ALT (SelecType) and the button to cycle backward through the available options.

#### *Paper Source*

Specifies whether paper feeds into the printer from the MP Tray, Paper Lower Cassette or from an optional lower paper cassette (if installed). If you select Auto, the paper source containing the paper that matches the setting in the Page Size menu will be used.

#### *Page Size*

Specifies the paper size.

#### *Manual feed*

Turns Manual feed on or off for the MP Tray. For details on the Manual feed mode, see Chapter 2.

#### *Orientation*

Specifies whether the page is printed in portrait (Port) or landscape (Land) orientation.

#### *RITech*

Allows you to make the RITech setting: On or Off. RlTech produces smoother and crisper lines, text, and graphics.

#### *Copies*

Selects the number of copies to be printed, up to 999.

#### *MP Tray Size*

Allows you to set paper size for the MP Tray.

#### *Toner Save Mode*

Turns the Toner Save Mode on or off. When turned on, the printer saves toner by substituting a gray shade for the black inside of characters. The characters are outlined in full black on the right and lower edges.

## <span id="page-99-1"></span>*Using Other Emulations*

Your printer is designed to work best in its LJ4 emulation mode, so LJ4 emulation mode is recommended whenever possible. If you want to use an emulation other than LJ4, you can select ESC/ P 2, FX, l239X, or GL/2 emulation mode.

Match the emulation mode in the Emulation Menu with drivers or print data already formatted for EPSON LQ or FX series printers, or IBM printers.

*Note:*

*The printer's intelligent emulation switching (IES) feature automatically switches between emulation modes, depending on the received data. The available emulation modes are LJ4, GL2, I239X, ESC/ P 2 and FX.*

The default setting for the emulation mode is [Auto], and the intelligent emulation switching function is validated. Use the printer driver or SelecType for modifying the emulation mode.

#### <span id="page-99-0"></span>*ESC/P 2 or FX Mode*

This section lists the ESCP2 menu and FX menu options. Unless specifically mentioned, the same items are available for either mode.

*Font*

The Font option selects a font by typeface.

The factory default font is Courier. After selecting the desired font, you can also adjust the character spacing and size of the font with the Pitch and Condensed options described below.

#### *Pitch*

You can select a character pitch of 10, 12, or 15 characters per inch (cpi), or choose proportional spacing.

#### *Condensed*

Use this option to change the character spacing. Condensed printing is useful for spreadsheets and other applications that need to fit a large amount of information on each line. However, l5-cpi characters cannot be condensed.

#### *T.Margin*

Use this option to specify the distance from the top of the sheet to the baseline of the first printable line. This is measured in 0.05 inch increments.

#### *Text*

Use this option to set the page length in lines. The unit of measure for this option is a  $1/6$  inch line.

If you change the Orientation, Page Size, or T.Margin settings, the page length setting automatically returns to the default setting for each paper size.

#### *CG Table*

Use the character generator table option to select the graphics character table, or the italics table. The graphics table contains graphic characters for printing lines, comers, shaded areas, international characters, Greek characters, and mathematical symbols. selecting the italics table defines the upper half of the character table as italic characters.

#### *Country*

Use this option to select one of the fifteen international symbol sets. See "Symbol Sets" in the Appendix for samples of the characters in each country's symbol set.

# 5

#### *AutoCR*

Use the automatic carriage return option to perform a carriagereturn line-feed (CR-LF) operation whenever the print position exceeds the right margin. if Auto CR is Off, the printer does not print characters beyond the right margin, and it does. not perform a linewrap until it receives a CR. Most software programs take care of this function.

#### *AutoLF*

When you set AutoLF to Off, the printer does not send an automatic line feed (LF) command with each carriage return (CR). When you set AutoLF to On, the printer adds a line feed to each carriage return it receives. If your text lines overprint each other, set AutoLF to On.

#### *Bit Image*

With BitImage set to Dark or Light, your printer can correctly emulate the graphics densities set with the printer commands. When you select Dark, the bit image density is high. When you select Light, the bit image density is low.

The BarCode setting converts bit images to bar codes by automatically filling in any vertical gaps between dots. This produces unbroken vertical lines that can be read by a bar code reader. BarCode is not available in I239X mode.

This mode reduces the size of the image being printed and may cause some distortion when printing bit-image graphics.

#### *ZeroChar*

This option determines whether the printer prints a slashed zero  $(\emptyset)$  or an unslashed zero (0). This feature is useful for clearly distinguishing between an uppercase letter O and zero when printing documents such as program lists.

The table below shows the available parameters for each setting in ESC/P 2 and FX modes. See the previous pages for a detailed description of each setting.

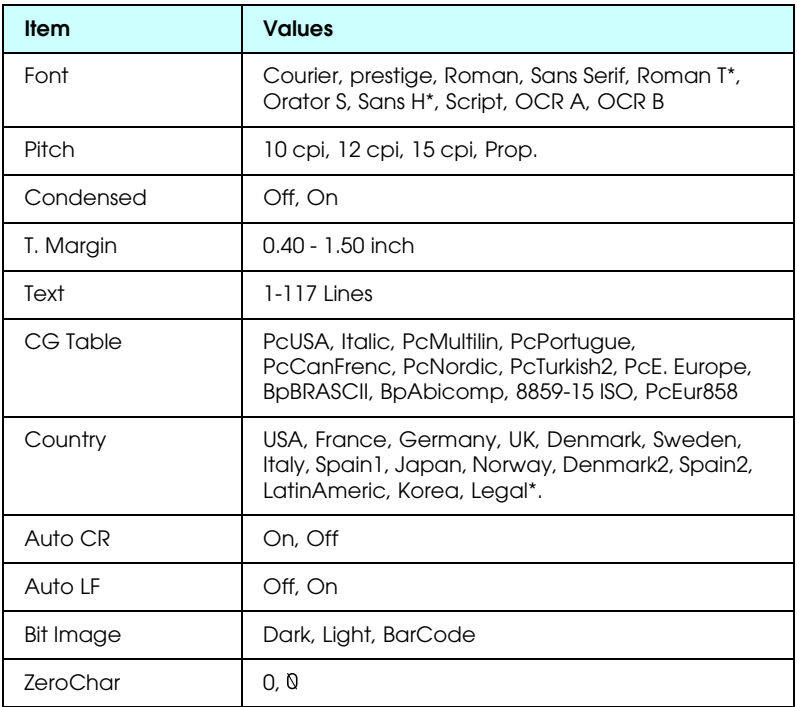

\*Available only in ESC/P 2 mode.

## <span id="page-103-0"></span>*I239X Mode*

l239X mode emulates lBM 2390/2391 Plus commands. For detailed information on most of the settings and parameters in the table below, refer to the previous section.

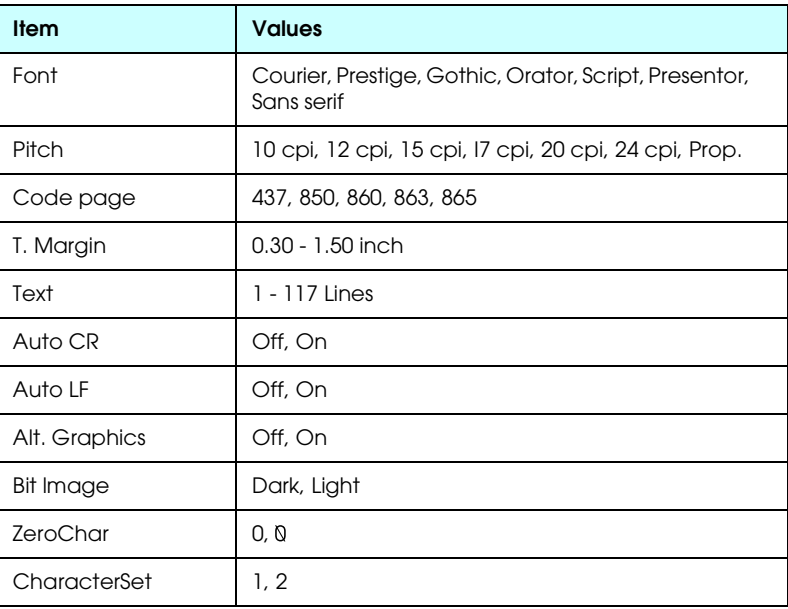

#### *Code page (I239X only)*

Selects the character tables. Character tables contain the characters and symbols used in different languages. The printer prints text based on the selected character table.

#### *Alt.Graphics (I239X only)*

Turns the Alternate Graphics option on or off. The default setting is OFF.

#### *CharacterSet (I239X only)*

Selects character table 1 or 2.

### <span id="page-104-0"></span>*EPSON GL/2 Mode*

#### *Note:*

*You cannot change the GL/2 Mode items by SelecType. To change these items, use the GL/2 command listed in Appendix C.*

In EPSON GL/2 mode, you can use your printer with plotter applications. This mode is similar to the GL/2 mode supported in HP LaserJet 4 mode. EPSON GL/2 mode emulates some of the HP-GL plotter commands and includes all of the commands found in HP's GL/2 mode, plus two additional commands.

#### *GLMode*

Selects whether the emulation is similar to the GL/2 or the HP LaserJet 4 emulation of the GL/2.

#### *Scale*

Selects whether the output from the software is scaled, and if so, how the scale factor is calculated: cased on the output paper size of the software application.

#### *Origin*

Selects whether the logical origin of the "plotter" is from the corner or the center of the paper.

#### *Pen*

Selects the logical "pen" which is used to "plot" the drawing.

#### *End*

Selects the way in which lines end.

#### *Join*

Selects the way in which lines are joined.

#### *Pens 0 through 6*

Selects the thickness of the seven "pens" used to make the printout.

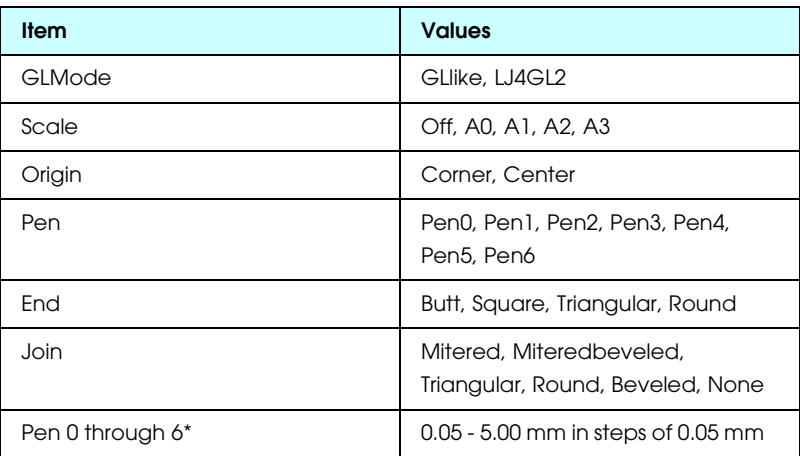

\* Pen2 through Pen6 are available only when GLlike is selected in GLMode Item.

The table below shows the differences between these modes. For more information on GL/2 commands in LJ4 emulation mode, see Appendix C.

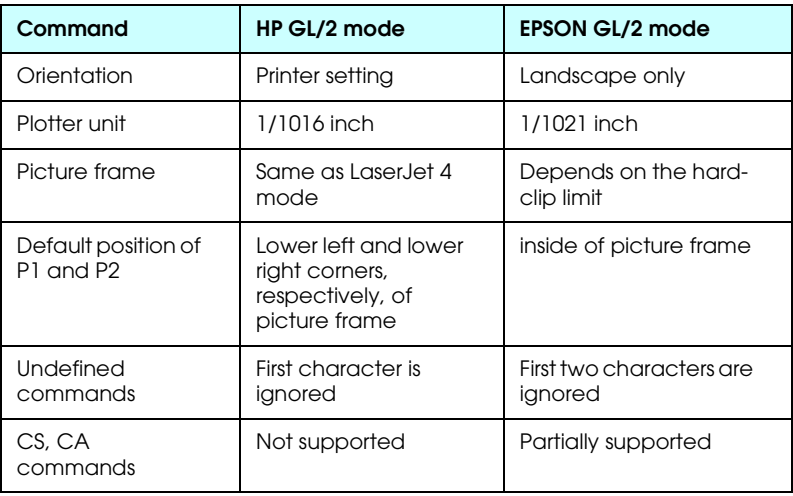

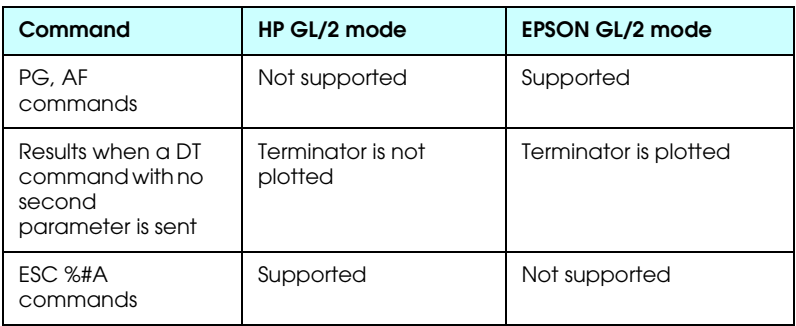

#### *Before printing in the EPSON GL/2 mode*

You may need to change printer settings depending on your output needs. Always check the printer's setting to make sure they match the data you are tying to print. Before you switch conflicts with the printer's settings:

Paper size:Printer's paper size setting

Driver (plotter selection):HP-GL/2 or HP-GL plotters

If you need to configure the printer settings, first switch the emulation and then change the settings using the printer driver or SelecType.

**Caution:**<br> *Settings or data saved in printer RAM (such as download fonts) may be erased when you switch emulation.*

# *Chapter 6*

# *Troubleshooting and Maintenance*

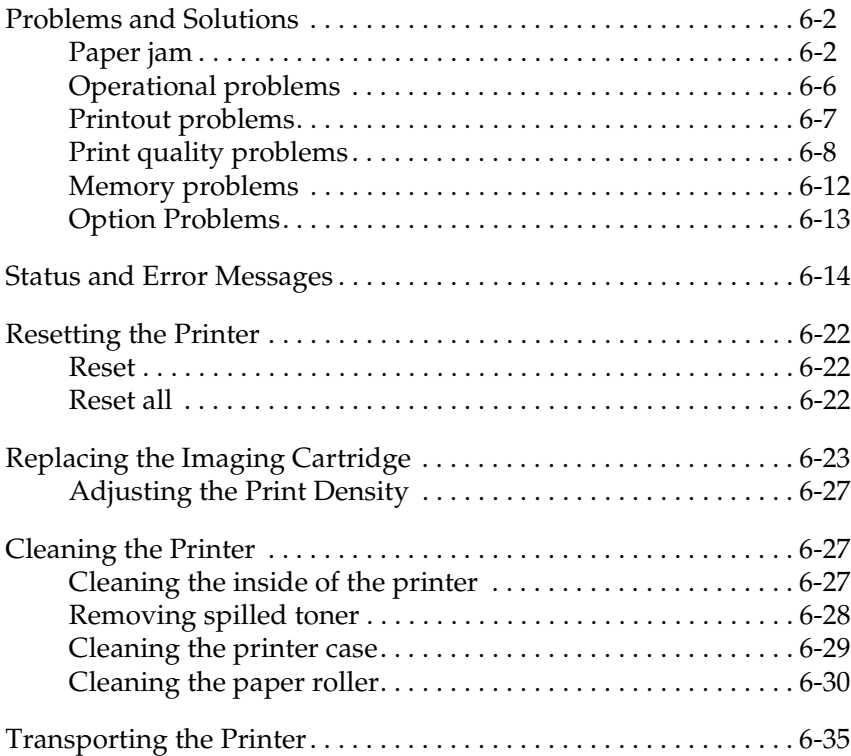
## *Problems and Solutions*

Most printer problems have simple solutions. Look through this section to find the kind of problem you have, then try the recommended solutions in the order they are presented until your problem is solved.

### *Note:*

*If the problem remains after you work through the suggestions in this section, contact your dealer for assistance.*

## *Paper jam*

<span id="page-108-0"></span>**The printer stops and the Feed Jam message.**

1. Open the front cover. Carefully remove all the paper in the MP tray along with any sheets that have fed part way into the printer.

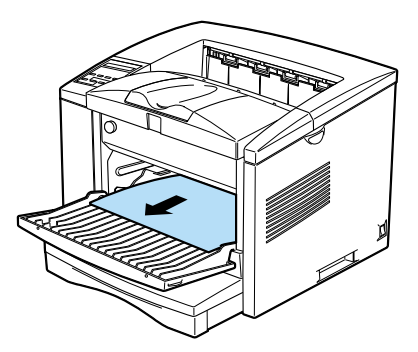

2. Open the printer cover. Be sure to remove any pieces of paper that may have torn off or are remaining in the printer.

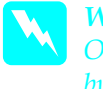

w *Warning: Opening the printer cover exposes the fuser, which is marked by a CAUTION Hot Surface Avoid Contact label. Be careful not to touch the fuser.*

If necessary, remove the Imaging Cartridge and any paper left in the paper feed path, and then reinsert the Imaging Cartridge.

- 3. Close the printer cover. Tap the edges of the paper stack on a flat surface and carefully reload it into the paper bin. (Do not reload curled or wrinkled sheets.) Close the front cover.
- 4. The jammed page's print data is automatically reprinted.

#### <span id="page-109-0"></span>**Feed Jam when using the lower paper cassette.**

- 1. Remove the paper tray from the lower paper cassette.
- 2. Remove any folded paper from the paper cassette, and discard any curled or wrinkled sheets.

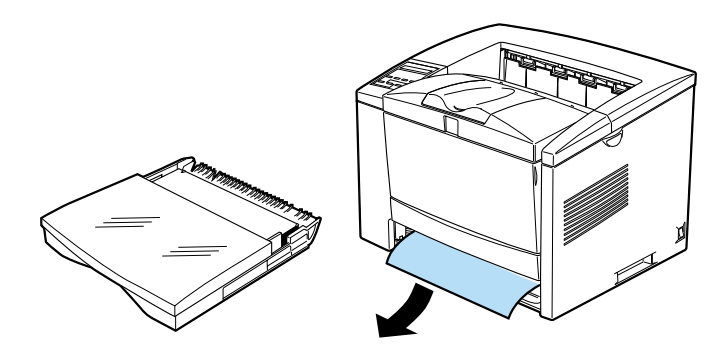

3. Tap the edge of the paper stack. Then reinsert it into the paper tray making sure the paper is evenly aligned and rests below the maximum paper mark.

Make sure you are using the correct paper size. Also make sure you are using paper that meets the specifications for this printer.

- 4. Reinstall the paper tray in the lower cassette.
- 5. Press the Continue button. The jammed page's print data is automatically reprinted.

<span id="page-110-0"></span>**The printer stops and the Paper Jam message appears.**

1. Open the printer cover and remove the Imaging Cartridge.

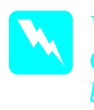

w *Warning: Opening the printer cover exposes the fuser, which is marked by a CAUTION Hot Surface Avoid Contact label. Be careful not to touch the fuser.*

2. Gently pull out the paper. If it tears, make sure you remove any pieces remaining in the printer.

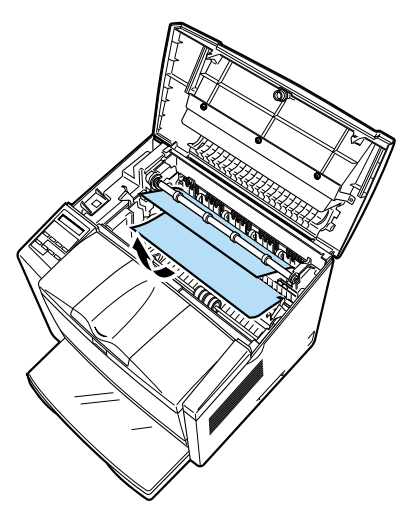

### *Note:*

*Because the toner on the paper inside the printer may not have been fixed on the page, toner may come off on your hands when you remove the paper. If you spill toner on your clothing, rinse it off with cold water. Using hot water may leave a permanent stain.*

- 3. Reinstall the Imaging Cartridge. Then close the printer cover.
- 4. After a paper jam, the jammed page's print data is automatically reprinted.

## <span id="page-111-0"></span>*Preventing paper feed and paper jam problems*

If you have frequent paper feed or paper jam problems, use this checklist of corrective measures:

- ❏ Use a higher-quality paper that is not too thin or rough.
- ❏ Fan the stack of paper and then tap its edges to align it before you load it.

- ❏ Be sure that you do not load too much paper in the tray.
- ❏ Be sure to adjust the paper guides so that the paper feeds freely.
- ❏ Never let more than 100 sheets accumulate on the paper support.
- ❏ Try turning over the stack of paper in the paper tray. Most paper packages indicate the top side of the paper with an arrow at the side of the package.

#### **The printer is making abnormal noise.**

Abnormal noise may come from the printer momentarily immediately after a new imaging cartridge is loaded. This does not indicate malfunction.

Remove the imaging cartridge from the printer, gently rock it back and forth two or three times, and reload it into the printer.

#### **The display panel stays blank when you turn the printer on.**

Turn off the printer and check the power cable connections between the printer and the electrical outlet; then turn the printer back on.

If the electrical outlet is controlled by an outside source such as a wall switch, make sure the switch is turned on or plug another electrical device into the outlet to check whether the outlet is operating properly.

#### **The printer doesn't print and the On Line light is off.**

Press On Line once to put the printer on line (the On Line light comes on).

#### **The On Line light is on but nothing prints.**

Your computer may not be properly connected to the printer. Perform the procedure described in "Connecting the printer to the computer" in the *Getting Ready!* booklet.

The interface cable may not be plugged in securely. Check both ends of the cable between the printer and the computer. Be sure to secure the connector using the wire retaining clips.

Make sure you use a double-shielded, twisted-pair interface cable no longer than six feet in length.

If you are using a serial interface, set the parity, baud rate, number of data bits, and number of stop bits to match the computer.

The Imaging Cartridge may be empty. Replace the cartridge as described on [page 6-23.](#page-129-0)

## *Printout problems*

**The font selected with software commands won't print.**

The selected font is not supported by your printer. Be sure you have installed the correct font. See Appendix D for more information.

### **Some or all of the printout is garbled or printed as asterisks.**

Make sure that both ends of the interface cable are plugged in securely.

Make sure you use a double-shielded, twisted-pair interface cable no longer than six feet in length.

If you are using a serial interface, set the parity, baud rate, number of data bits, and number of stop bits to match the computer.

The Image Optimum setting may be set to AUTO or ON. If it is, fonts other than you expect may be printed to increase the printing speed. Turn the Image Optimum setting off in the printer driver or SelecType.

The emulation setting for that port may not be correct. Specify the emulation mode with the SelecType.

If the printer still does not print correctly, contact your dealer or a qualified service person.

### **Position of the printout is not correct.**

Make sure that you are using the correct page length and margin settings in your software program.

### **Graphics don't print correctly.**

Make sure that your software program is set for the printer emulation you are using. For example, if you are using the LJ4 emulation mode, be sure that your software program is set for a LaserJet 4 printer.

If you are using a serial interface, make sure that you set the parity, baud rate, number of data bits, and number of stop bits to match the computer.

Graphics require large amounts of memory; see ["Memory](#page-118-0)  [problems"](#page-118-0) in this chapter for more help.

## *Print quality problems*

### **The background is dark or dirty.**

Turn off the printer. Clean the paper path inside the printer using a soft, dry cloth.

Clean internal printer components by printing three pages with only one character per page.

You may not be using the correct type of paper for your printer. If the surface of your paper is too rough, printed characters may appear distorted or broken. Smooth, high-quality copier paper is recommended for best results. See "Paper Specifications" in Appendix A for information on choosing paper.

There may be a problem with the Imaging Cartridge. Remove the cartridge, shake it gently from side to side, and then reinstall it. If this does not solve the problem, replace the Imaging Cartridge as described on [page 6-23.](#page-129-0)

#### **Black or white bands appear in the printout.**

Turn off the printer. Clean the paper path inside the printer using a soft, dry cloth.

Clean internal printer components by printing three pages with only one character per page.

There may be a problem with the Imaging Cartridge. Remove the cartridge, shake it gently from side to side, and then reinstall it. If this does not solve the problem, replace the Imaging Cartridge as described on [page 6-23.](#page-129-0)

#### **Uneven darkness**

Your paper may be moist or damp. Do not store your paper in a humid or damp environment.

Turn off the printer. Take out the Imaging Cartridge, shake it gently from side to side, and then reinstall it.

If this does not solve the problem, install a new cartridge as described on [page 6-23](#page-129-0). Then print several pages to check the print quality.

#### **Toner smudges**

Your paper may be moist or damp. Do not store your paper in a humid or damp environment.

You may not be using the correct type of paper for your printer. If the surface of your paper is too rough, printed characters may appear distorted or broken. Smooth, high-quality copier paper is recommended for best results. See "Paper Specifications" in Appendix A for information on choosing paper.

Turn off the printer. Remove the Imaging Cartridge, shake it from side to side to distribute the toner, and wipe the bottom of it with a clean, dry cloth.

Clean the paper path inside the printer using a clean, soft, dry cloth.

Clean internal printer components by printing three pages with only one character per page.

If the problem remains, replace the Imaging Cartridge as described on [page 6-23](#page-129-0).

#### **Missing areas on printed image.**

Your paper may be moist or damp. Printing is sensitive to moisture absorbed by the paper. The higher the moisture content in the paper, the lighter the printed output. Do not store your paper in a humid or damp environment.

You may not be using the correct type of paper for your printer. If the surface of your paper is too rough, printed characters may appear distorted or broken. Smooth, high-quality copier paper is recommended for best results. See "Paper Specifications" in Appendix A for information on choosing paper.

If, after checking the Toner status in the EPSON Status Monitor 2, or the SelecType Toner option in the Setup Menu, the Toner message indicates that the amount of toner is low, read "Replacing the Imaging Cartridge" starting on [page 6-23](#page-129-0).

Check that the Imaging Cartridge are installed as described on [page 6-23.](#page-129-0)

The problem may be with your software program or interface cable. Print out a status sheet by pressing the control panel button. If blank pages continue to print, the problem may be with the printer. Turn off the printer and contact your dealer.

#### **The printed image is light or faint.**

Your paper may be moist or damp. The higher the moisture content in the paper, the lighter the printed output. Do not store your paper in a humid or damp environment.

Take out the Imaging Cartridge, shake it gently from side to side to distribute the toner, and then reinstall it. If the problem persists, replace the cartridge as described on [page 6-23](#page-129-0).

The Toner Save mode may be on. Turn off the Toner Save mode using the printer driver, OneTouch mode 2, or SelecType.

#### **The image is too dark.**

If the problem persists, replace the Imaging Cartridge as described on [page 6-23.](#page-129-0)

### **Non-printed side of the page is dirty.**

Toner may have spilled in the paper feed path. Turn off the printer. Remove the Imaging Cartridge and then clean the paper path of the printer using a clean, soft, lint-free cloth.

**Caution:**<br>
Opening the printer exposes the fuser, which is marked by a <br> **CAUTIONI** is a **complete that is a complete that is a** *complete that CAUTION Hot Surface Avoid Contact label. Be careful not to touch the fuser.*

## <span id="page-118-0"></span>*Memory problems*

#### **Mem Overflow**

This message indicates that you need to simplify the page you are trying to print, change your memory allocation, or add more memory to your printer.

Try simplifying your page by reducing the number or size of fonts or the number or size of graphics, or both.

### **Image Optimum**

The printer cannot print at the requested quality level because of insufficient memory, and the printer reduces the quality automatically so that the printer can continue printing. Check to see if the printout is acceptable. If not, add more memory for a permanent solution or set Print Quality to 300 dpi and Page Protect to OFF temporarily in the printer driver.

## *Option Problems*

### **The massage Invalid AUX I/F Card appears**

The message Invalid AUX I/F Card means that the printer cannot read the installed optional interface card. Turn off the printer, then remove the card.

Make sure the I/F card is listed in the table of installable ones in Appendix A.

#### **Paper does not feed from the optional lower paper cassette.**

Be sure you have selected the proper paper tray in your software.

There may be no paper in the lower paper cassette. Load it with paper.

Be sure that the lower paper cassette is properly installed and that you have not tried to load it with too many sheets of paper. The cassette can hold a maximum of 500 sheets or 250 sheets of 75g/  $m^2$  (20lb) paper.

The lower paper cassette may not be installed properly. See Chapter 3 for instructions on installing the lower paper cassette.

#### **Feed Jam when using the optional lower paper cassette.**

See ["Feed Jam when using the lower paper cassette." on page 6-3](#page-109-0).

## *Status and Error Messages*

This section contains an alphabetical list of the status, error, and warning messages that appear in the control panel display.

If Auto Continue is turned on in the printer driver or the SelecType, some error messages are not displayed even though the problem remains. Ordinarily, you should leave Auto Continue off.

#### **Check Paper Size**

The paper size setting is different from the size loaded in the printer. Check to see if the correct size of paper is loaded in the tray; then press the Continue button.

If you turn on Size Ignore in the SelecType Config menu or the printer driver, this menu does not occur.

### **Check Paper Type**

The paper type setting on the printer driver's Basic Settings menu, or in SelecType, is different from the type of paper loaded in the printer. Make sure the correct type of paper is loaded in the printer; then press the Continue button to clear the message.

#### **Collate was disabled**

The printer does not have sufficient memory to collate print jobs. Only one set of copies will be printed. Reduce the contents of print jobs or add more memory in your printer. Press the Continue button to clear the message.

#### **Cooling Down**

The fixer is cooled in order to maintain printing quality. Printing will be resumed after a moment.

#### **Exiting Paper Jam**

Paper is jammed in the printer. See [page 6-4](#page-110-0) for removing the jams in the printer.

#### **Feed Jam**

Paper is not feeding into the printer from the tray (or lower paper cassette) or has jammed on its way into the printer. Remove the jammed paper. See [page 6-2](#page-108-0) for feed jams in the printer. See [page](#page-109-0)  [6-3](#page-109-0) for feed jams in the lower paper cassette. See [page 6-5](#page-111-0) for advice on preventing this problem.

#### **Form Feed**

When the printer is off line and data remains in the printer's memory, pressing Form Feed prints out the data and clears the buffer.

#### **Image Optimum**

There is insufficient memory to print the page using the specified print quality. The printer automatically reduces the print quality so it can continue printing. If the printout is not acceptable, try simplifying the page by limiting the number of graphics or reducing the number of fonts or font sizes.

Lower the Print Quality setting to 300 dpi.

Turn the Image Optimum setting off on the Config menu in the SelecType.

6

You may also need to increase the amount of printer memory. See Chapter 3 for more information on adding memory.

#### **Insert Imaging Crtg**

The printer does not have an Imaging Cartridge installed. To correct the problem, install an Imaging Cartridge.

**Insert LC (1, 2, or 3)**

The lower cassette does not have a paper tray. To correct the problem, insert a paper tray into the lower cassette.

#### **Invalid AUX I/F Card**

The printer cannot read the installed optional interface card. Turn off the printer, then remove the card.

#### **Invalid PS3**

A PostScript3 ROM module not supported by this printer is installed, or a supported module is installed incorrectly. See ["ROM Module" on page 3-18](#page-60-0) to make sure you are using the correct PostScript3 module, or to reinstall the module.

#### **Invalid ROM A**

An incompatible ROM DIMM module is installed in the printer.

To correct this error, turn off the printer and remove the ROM DIMM, then turn on the printer.

#### **Manual Feed XXX**

Manual Feed mode is specified for the current print job. Make sure the paper size indicated by XXX is loaded in the MP Tray, then press On Line.

If you do not want to print this job in manual mode, press Continue. The print feeds paper according to the Paper Source setting.

For detailed information on the Manual Feed mode, see Chapter 1.

#### **Mem Overflow**

The printer has insufficient memory available for the current task. To correct the error, press the Continue button on the control panel. If the message remains, reset the printer as described on [page](#page-128-0)  [6-22.](#page-128-0) You can also clear this message by turning the printer off, waiting 10 seconds, and then turning it back on.

If you continue to receive this message when printing a particular page, try simplifying the page by limiting the number of graphics or reducing the number and size of fonts.

Lower the Print Quality setting to 300 dpi.

You can also add more memory to the printer as described in Chapter 3.

#### **Need Memory**

The printer has insufficient memory available for the current task. Add more memory to your printer.

#### **Offline**

The printer is not ready to print.

### **Paper Jam**

Paper is jammed in the paper path. Open the printer cover and clear the jammed paper as described in the PAPER JAM section in this chapter. After the jam is cleared, the jammed page's print data is automatically reprinted.

Opening the printer cover exposes the fuser, which is marked by a CAUTION Hot Surface Avoid Contact label. Be careful not to touch the fuser.

**Paper Out XXX YY**

There is no paper in the specified paper source (XXX). Load paper of the indicated size (YY) into the source. See your *Getting Ready!* booklet or Chapter 1 for instructions on loading paper.

**Paper Set XXX YY**

The paper loaded in the tray (XXX) does not match the required paper size (YY). Replace the paper with the correct size of paper and press Continue.

### **Print Overrun**

The required time to process the print data exceeds the print engine speed because the current page is too complex. Press the control panel button to resume printing. If this message appears again, turn on Page Protect on the Printer Setting dialog of the Panel menu of your printer driver, or use the SelecType to change this setting.

If you continue to receive this message when printing a particular page, try simplifying the page by limiting the number of graphics or reducing the number and size of fonts.

Lower the Print Quality setting to 300 dpi.

You can also add more memory to the printer as described in Chapter 3.

#### **Printer Open**

The printer cover is open. Close the printer cover to continue printing.

#### **RAM Check**

The printer is checking the RAM.

#### **Ready**

The printer is ready to receive data or print.

6

#### **Reset**

The printer's current interface has been reset and the buffer is cleared. However, other interfaces are still active and retain their settings and data.

#### **Reset All**

All printer settings have been reset to the user default configuration, the last settings that were saved.

#### **Reset to Save**

You have changed the SelecType setting but the new setting is not activated immediately after exiting SelecType. To activate the new setting, do one of the following: (1) exit SelecType by pressing Continue or On Line (the new setting is activated after the current print job is finished), or (2) reset the printer by pressing ALT and Reset at the same time.

#### **ROM Check**

The printer is checking the ROM.

#### **Self Test**

The printer is performing its internal check cycle. It finishes soon.

### **Service Req eXXX (cXXX)**

A controller error or a print engine error has been detected. Write down the error number listed on the display and turn off the printer. Wait at least five seconds and then turn it back on. If this error still occurs, turn off the printer, unplug the power cord, and contact a qualified service person.

#### **Standby**

The printer is in its low power state; however, it is still on line if the On Line light is on.

#### **Toner Low**

The printer is almost out of toner. You should prepare a new Imaging Cartridge; the toner will be out soon.

#### **Warming Up**

The printer is warming up.

6

## <span id="page-128-0"></span>*Resetting the Printer*

There are two ways to reset the printer.

## *Reset*

Resetting the printer stops printing and clears the current print job received from the active interface. You may want to reset the printer when there is a problem with the print job itself and the printer cannot print successfully.

To reset the printer, hold down the Alt and the Continue buttons of the printer simultaneously for a few seconds until the Reset indicator lights on the control panel; then release the buttons. Your printer is now reset and ready to receive a new print job.

## *Reset all*

Reset all stops printing, clears the printer memory, and returns the printer settings to the default values. The print jobs received in printer memory from all interfaces are erased. Current settings and downloaded fonts are also erased.

To perform Reset all, hold down the Alt and the Continue buttons simultaneously for about eight seconds until the Reset All indicator on the control panel lights; then release the buttons. Your printer is now reset and ready to receive a new print job.

You can also perform Reset all by turning off the printer.

### *Note:*

*Performing reset all clears the print jobs received from all interfaces, so there is a chance of interrupting someone else's job.*

## <span id="page-129-0"></span>*Replacing the Imaging Cartridge*

The Imaging Cartridge prints up to 7,600 pages depending upon the complexity of your print jobs.

If your printed images become faint, enter the SelecType Setup menu to use the Toner function to find out approximately how much toner remains in the imaging cartridge.

Simply count the asterisks between the E (empty) and the F (full) on the display. Each asterisk represents about 25% of the total toner capacity. If you see only one asterisk on the display indicating that there is less than 25% toner left, you should get ready to replace the Imaging Cartridge.

When replacing a cartridge, be sure to use the S051069 Imaging Cartridge. Even if you have a cartridge other than S051069, do not use it; order the S051069 cartridge that is specially designed for your high-quality 600 dpi printer.

EPSON recommends the use of genuine EPSON toner cartridges. Other products not manufactured by EPSON may cause damage to your printer not covered by EPSON's warranties.

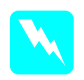

**Warning:**<br> *Do not touch the fuser, which is marked with a CAUTION Hot Surface Avoid Contact label.*

- 1. Make sure the printer is turned on.
- 2. Gently open the printer cover and remove the Imaging Cartridge by pulling it up toward you.
- 3. Dispose of the used Imaging Cartridge with nonburnable items.

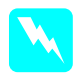

**Warning:**<br> *Do not dispose of used imaging cartridges in fire, as they can explode and cause injury. Dispose of them according to local regulations.*

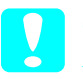

**Caution:**<br> *Do not turn the Imaging Cartridge upside down. Do not expose the Imaging Cartridge to light any longer than necessary.*

4. While holding the cartridge horizontally, gently shake it a few times to distribute the toner evenly.

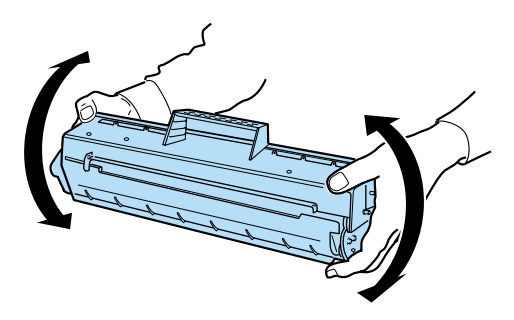

5. Set the Imaging Cartridge on a clean, flat surface. Firmly grip the tab on the right side of the Imaging Cartridge. Pull the clear seal all the way out with firm, even pressure as shown.

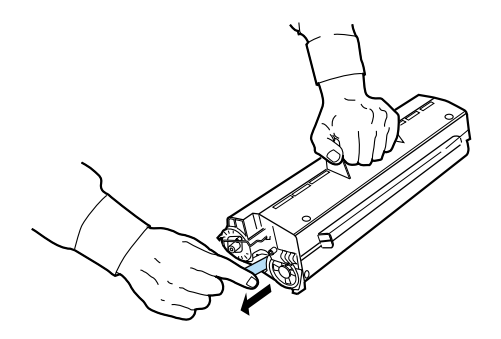

6. Peel off the tape and remove the protective sheet.

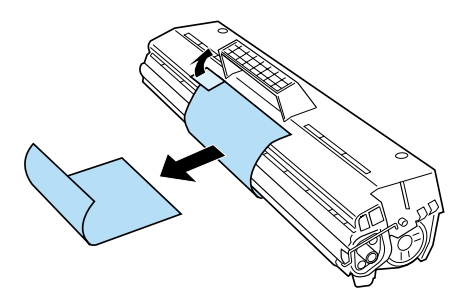

7. Insert the pins on each side of the Imaging Cartridge into the grooves inside the printer, and slide the cartridge gently into place.

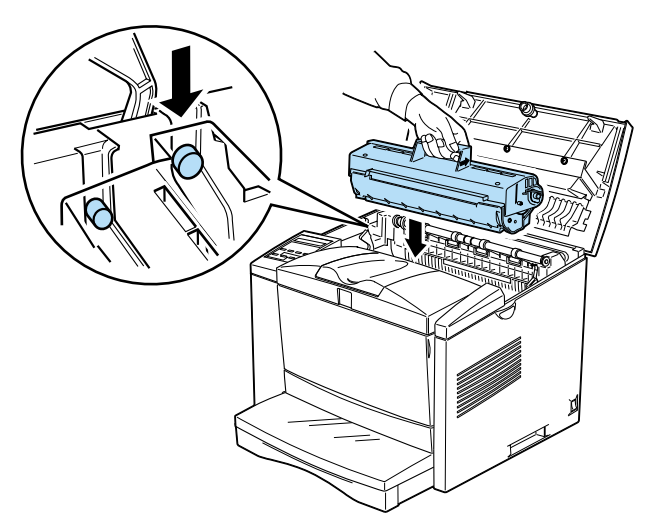

8. Gently press down on the printer cover until it clicks shut.

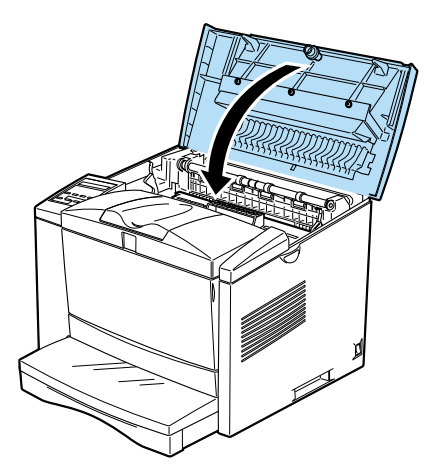

c *Caution: Never transport the printer with the Imaging Cartridge installed.*

## *Adjusting the Print Density*

There are cases where the density of the printing will differ after the imaging cartridge has been replaced. Adjust the density adjustment knob if necessary. The density will be increased when the knob is turned towards H and decreased when turned towards L.

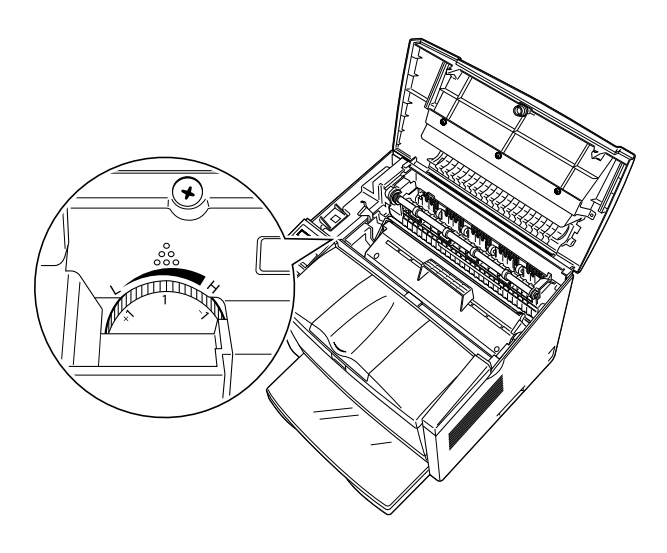

## *Cleaning the Printer*

The printer needs only minimal cleaning. If you notice a decline in print quality, clean the inside of the printer as described in this section.

You should also clean the paper cassette and the printer cover every few months. These procedures are described later in this section.

## *Cleaning the inside of the printer*

Fine particles of dust can collect inside the printer. Follow the steps below to clean the inside of the printer and the paper feeder:

- 1. Make sure the printer is turned off.
- 2. Open the printer cover.

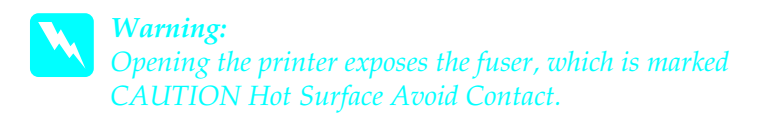

- 3. Remove the Imaging Cartridge from the printer.
- 4. Remove any dirt inside the printer with a clean cloth. Do not use compressed air.

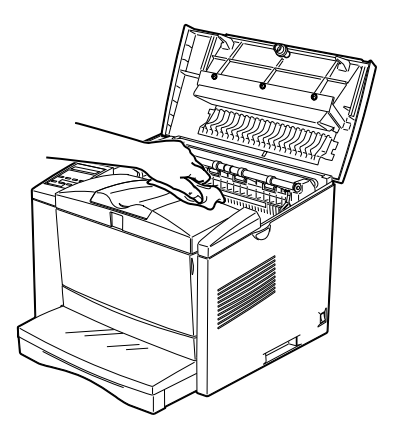

- 5. Reinstall the Imaging Cartridge.
- 6. Close the printer cover.
- 7. Open the front cover and clean the paper feeder with a soft cloth.

## *Removing spilled toner*

If toner spills inside the printer, do not use the printer until you remove all the spilled toner.

If only a small amount of toner is present, carefully wipe out the inside of the printer with a clean, dry cloth.

If a large amount of toner is present, use a small vacuum cleaner (available from computer supply stores) to remove it. Then carefully wipe with a clean, dry cloth.

**Caution:**<br> *Toner and other fine powders can damage some vacuum cleaners. Be sure to read the instructions for your vacuum cleaner before you use it on spilled toner.*

#### *Note:*

*If you spill toner on your clothing, rinse it off with cold water. Do not use hot water as it may cause the toner to leave a permanent stain.*

## *Cleaning the printer case*

If the printer's outer case is dirty or dusty, turn off the printer and clean it with a soft, clean cloth dampened with a mild detergent.

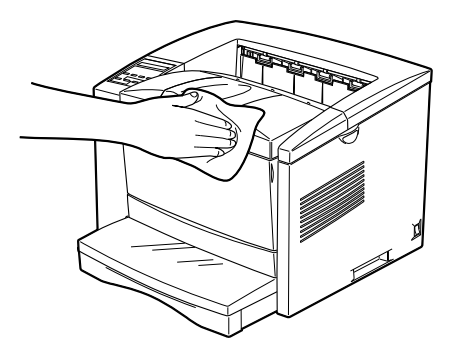

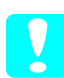

**Caution:**<br>
Never use alcohol or thinner to clean the printer cover; these *chemicals can damage the components and the case. Be careful not to get water on the printer mechanism or any electronic components.*

## *Cleaning the paper roller*

Picture postcards and other preprinted media is sometimes dusted with a powder to keep the image on one card from bleeding over to the back of the card stacked on top of it. When feeding such media from the MP tray, the dust tends to get on the paper roller and eventually causes misfeeds to occur. Use the following procedure to clean the paper roller when you start having feed problems from the MP tray.

- 1. Make sure the printer is turned off.
- 2. Open the printer cover.

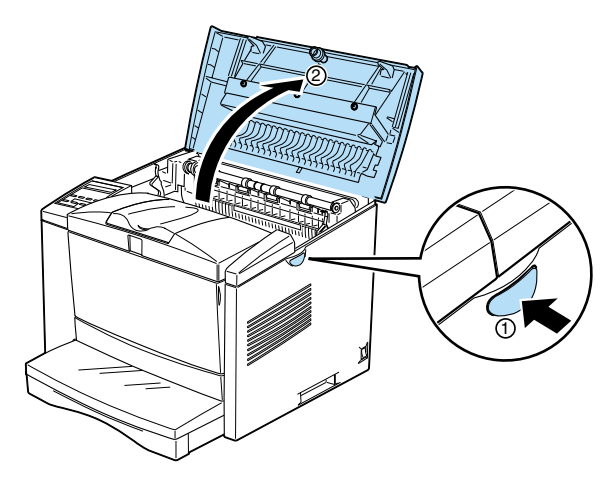

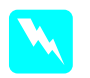

w *Warning: Opening the printer exposes the fuser, which is marked CAUTION Hot Surface Avoid Contact.*

3. Remove the Imaging Cartridge from the printer.

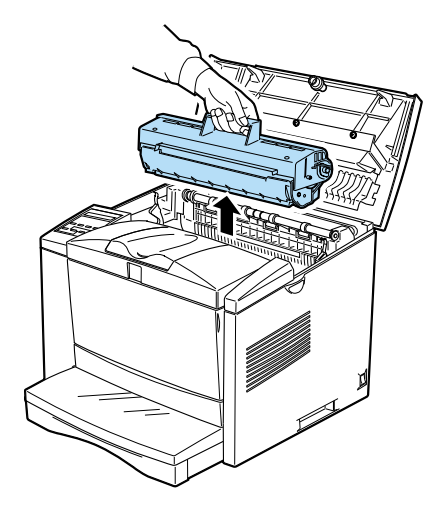

4. Grip the protruding area and move it outside of the two guides located on the left and right.

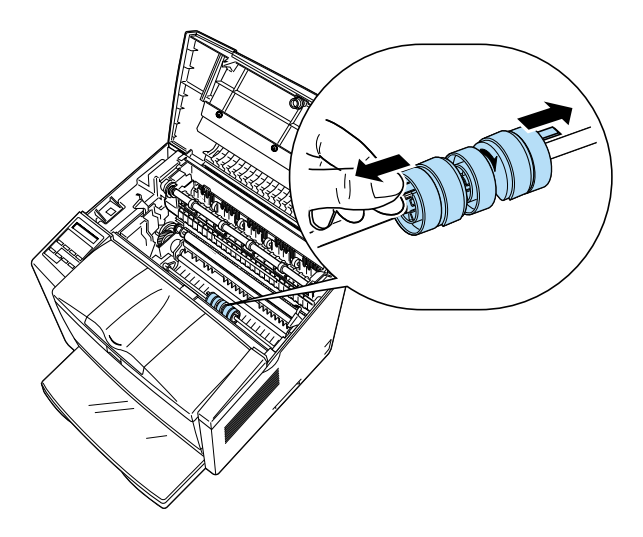

5. Move the two paper rollers on the left and right to the outside and then detach them.

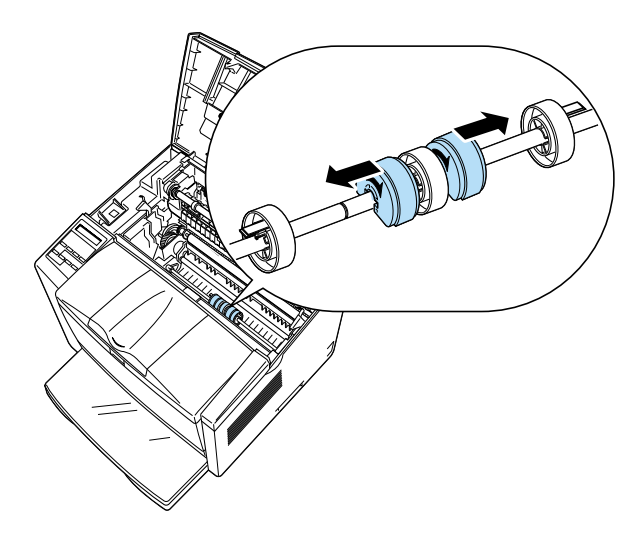

6. Gently wipe the two paper rollers with a well-wrung cloth.

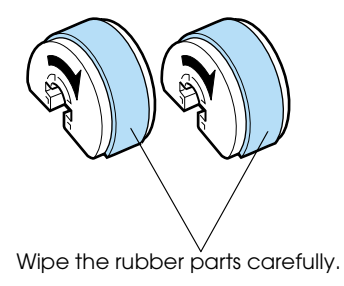

7. Rotate the surface imprinted with the arrows to the left and then attach the two left and right paper rollers to the shaft.

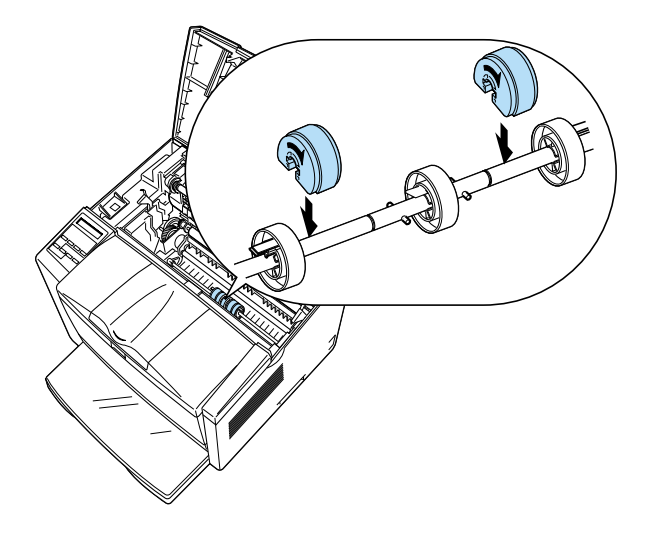

8. Move the paper rollers on the left and right inside and then fit the pins located at the top of the shaft into the paper rollers' grooves.

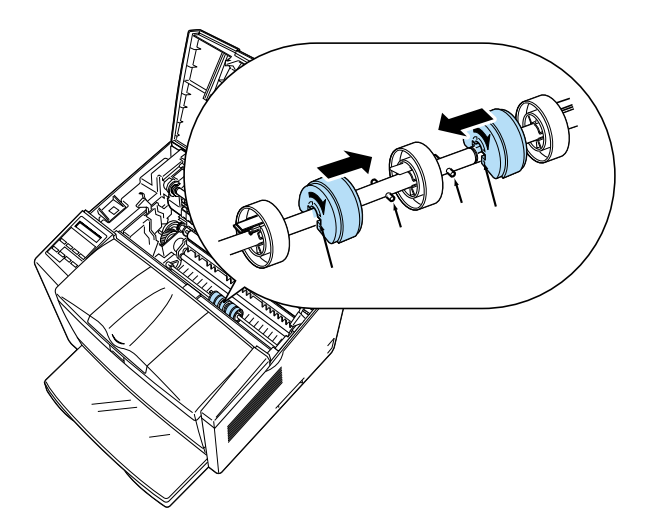

9. Move the left and right guides inside and fix the two left and right paper rollers in position.

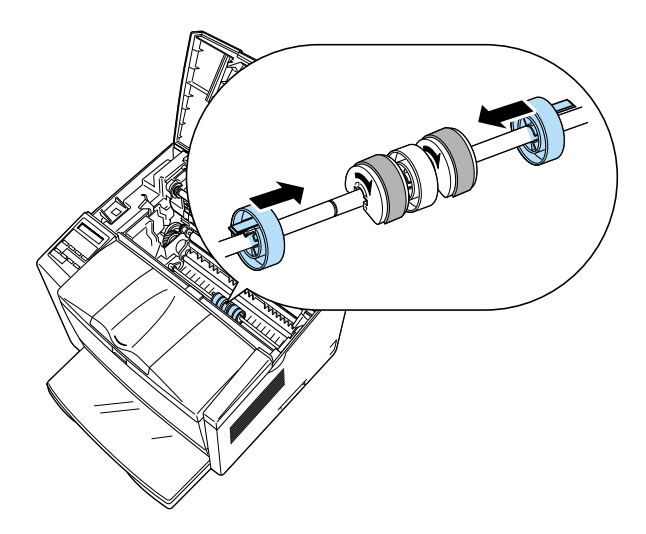

10. Install the Imaging Cartridge.

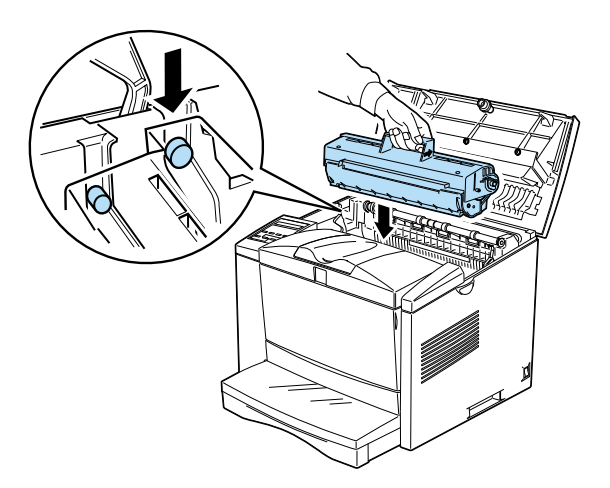

11. Close the printer cover.

## *Transporting the Printer*

If you need to transport your printer, carefully repack it using the original box and packing materials as follows:

- 1. Turn off the printer.
- 2. Open the printer cover and remove the Imaging Cartridge.
- 3. Remove all paper from the tray.
- 4. Remove the paper tray.
- 5. Unplug the power cord from the electrical outlet; then disconnect the interface cable from the printer.
- 6. Remove the optional lower paper cassette, if installed.
- 7. Replace the printer's protective materials, then repack the printer in its original box.

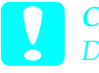

**Caution:**<br>Do not expose the photoconductor unit and the developer *cartridge to light any longer than necessary.*

# *Appendix A*

# *Technical Specifications*

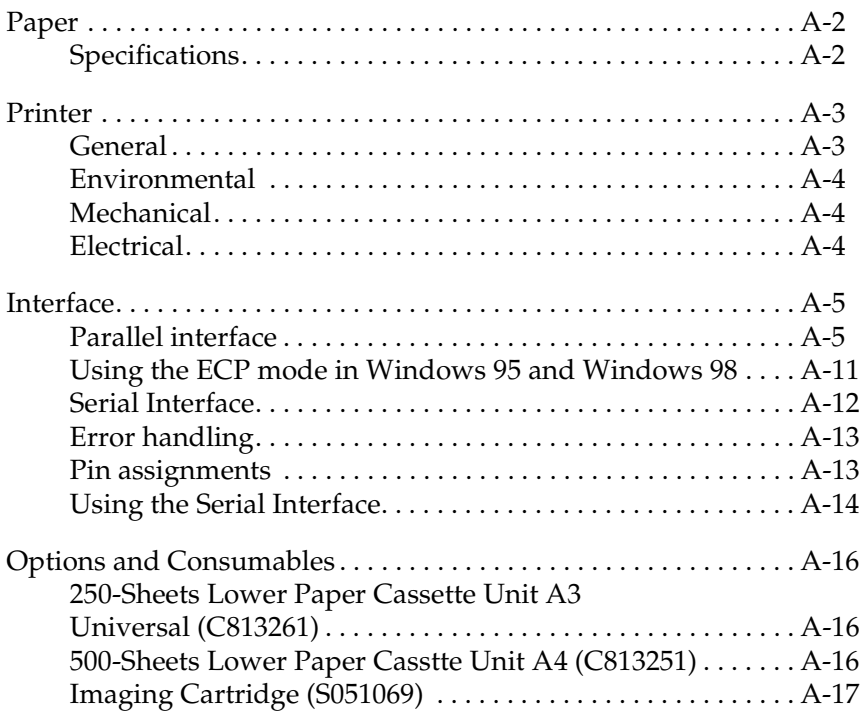

A
# *Paper*

## *Specifications*

#### *Note:*

*Since the quality of any particular brand or type of paper may be changed by the manufacturer at any time, EPSON cannot guarantee the quality of any type of paper. Always test samples of paper stock before purchasing large quantities or printing large jobs.*

Paper Types: Plain paper, recycled paper, labels, envelopes, transparencies, colored paper, card stock, letterhead

#### *Note:*

*Use recycled paper under normal temperature and humidity conditions only. Poor quality paper may reduce print quality, cause paper jams and other problems.*

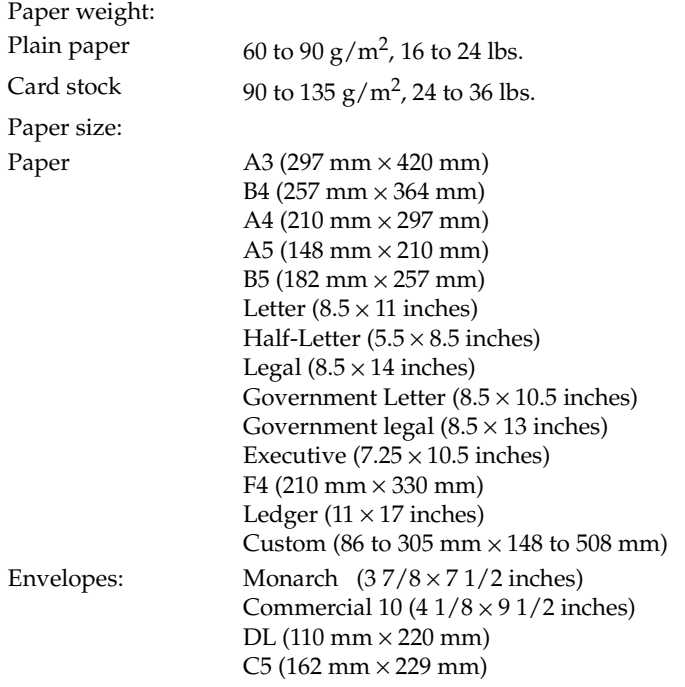

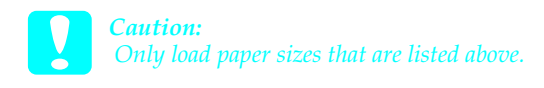

Printable area: 5mm minimum margin on all sides

*Note: Printable area varies according on the emulation mode.*

# *Printer*

## *General*

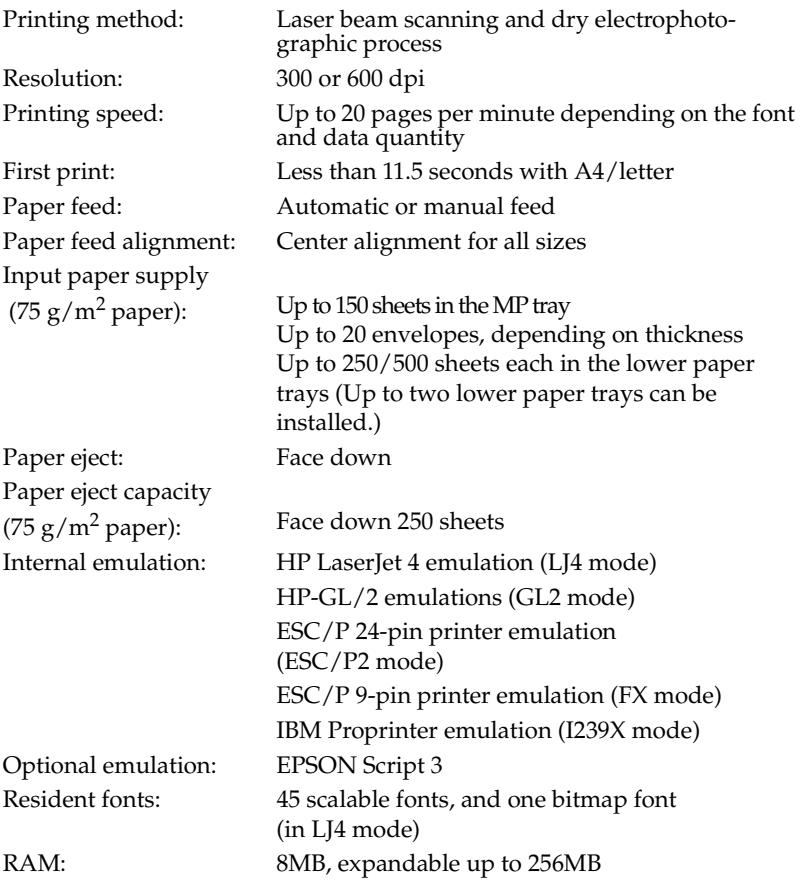

# *Environmental*

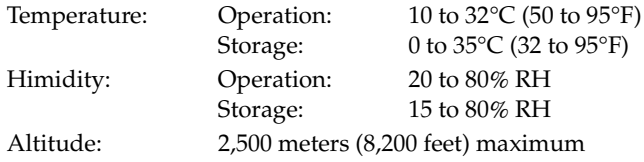

# *Mechanical*

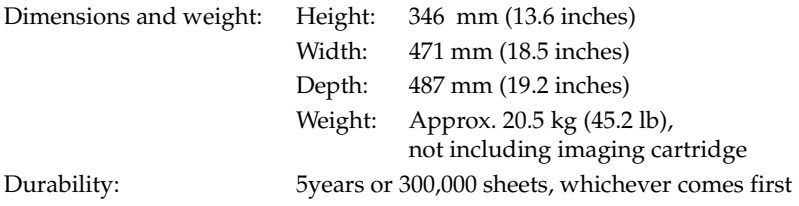

# *Electrical*

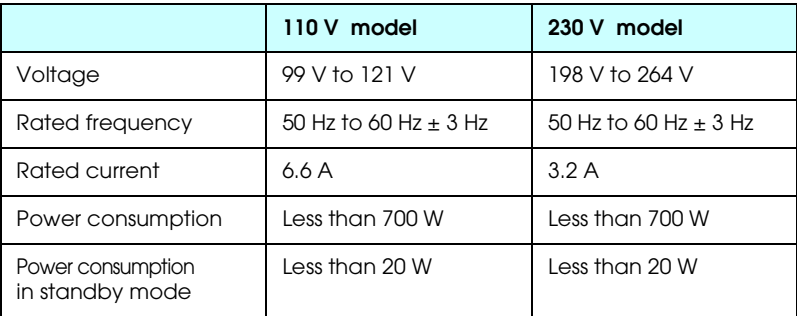

\*No option installed

This product is also designed for IT power system with Phase to Phase voltage 220-240 V.

#### *Note:*

*Check the label on the back of the printer for the voltage of your printer.*

## *A-4 Technical Specifications*

# *Interface*

# *Parallel interface*

The parallel (IEEE 1284-II compliant) interface connector pin assignments are shown in the table below.

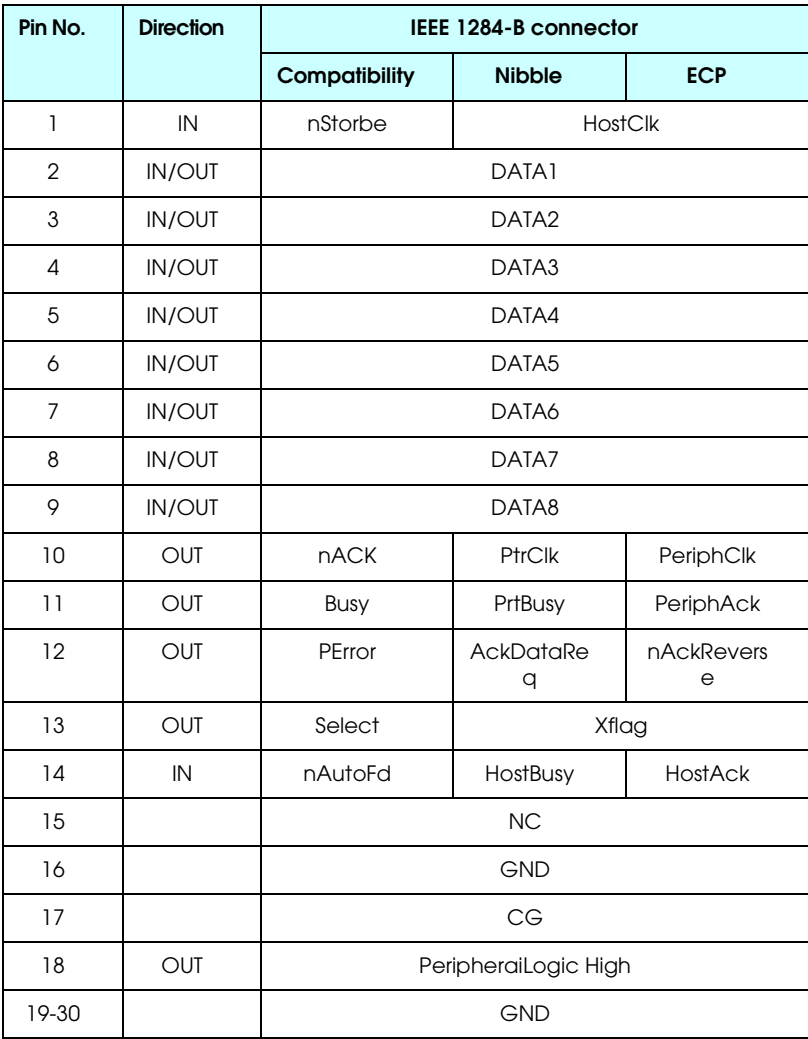

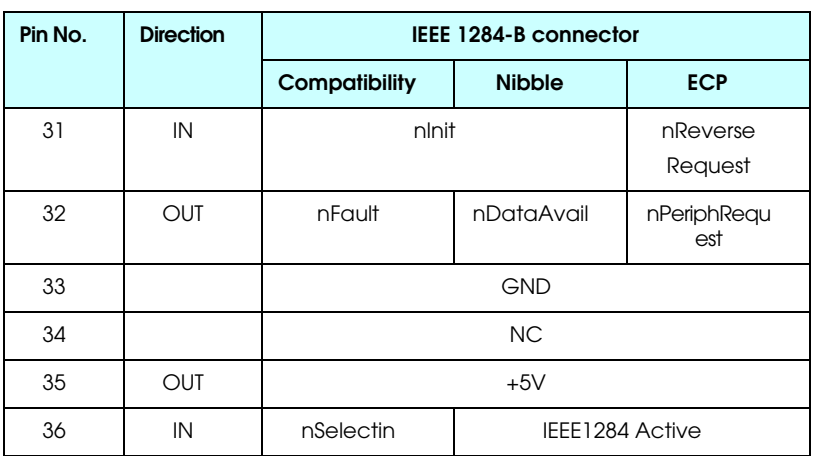

*Note:*

*The column heading "Direction" refers to the direction of signal flow as viewed from the printer.*

*nstrobe/HostClk*

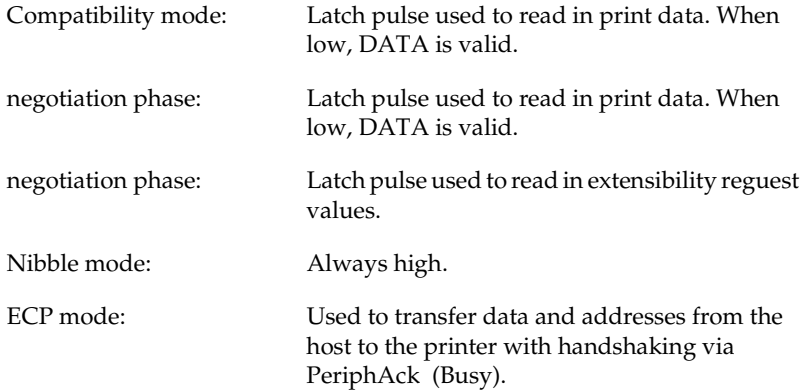

*DATA 1 to DATA 8 (bidirectional, but may always be an input if ECP or EPP mode is not supported)*

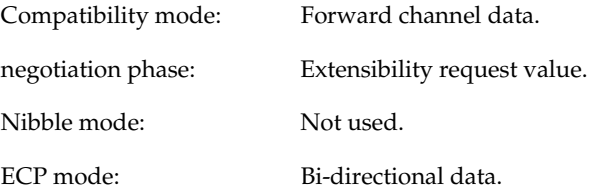

*nACK/PtrClk/PeriphClk*

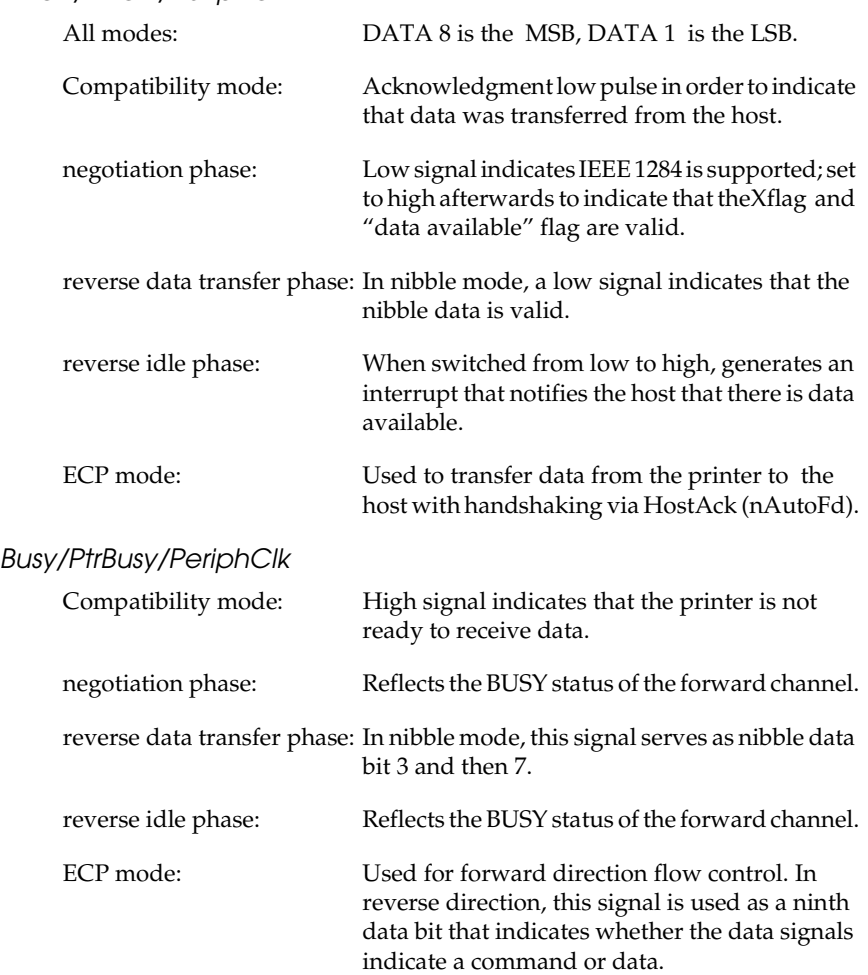

## *PError/AckDataReq/nAckReverse*

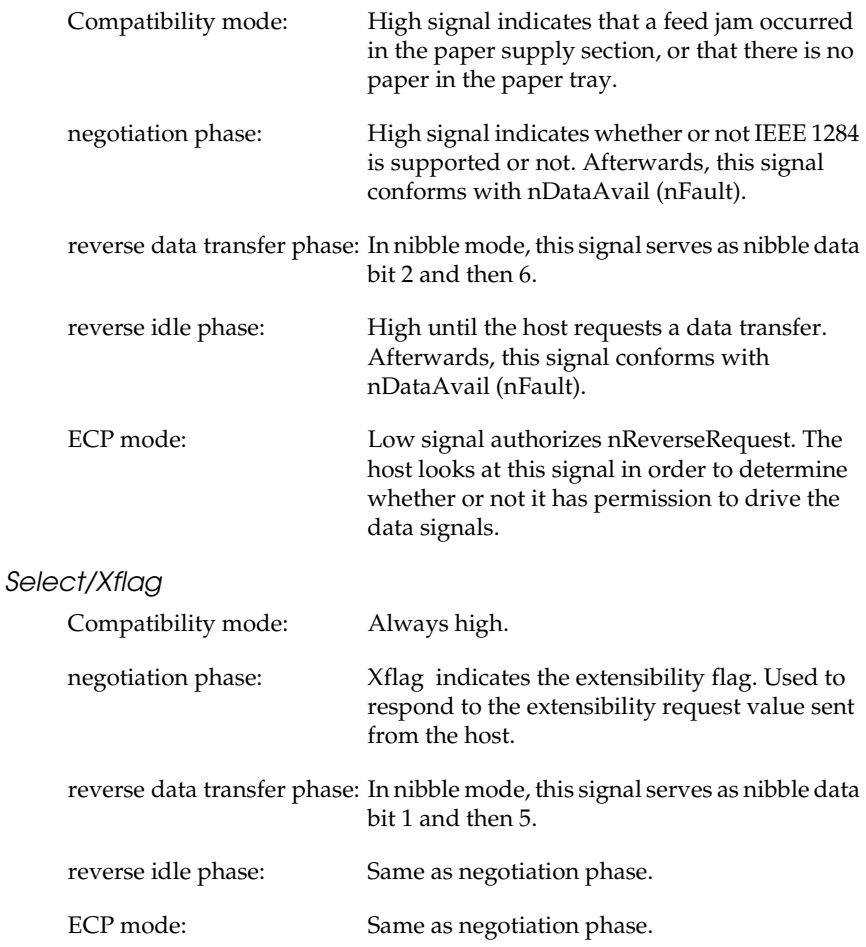

## *nAutoFd/HostBusy/HostAck*

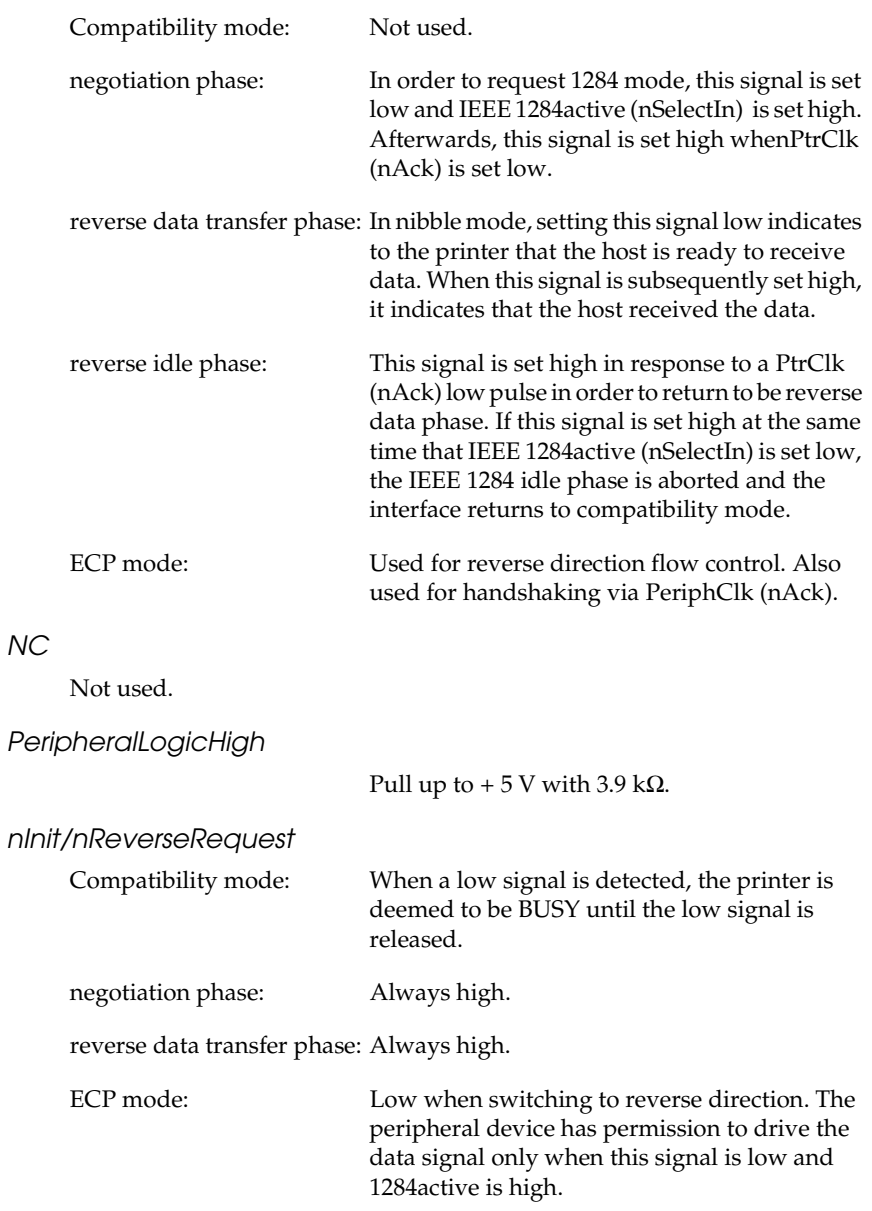

## *nFault/nDataAvail/nPeriphRequest*

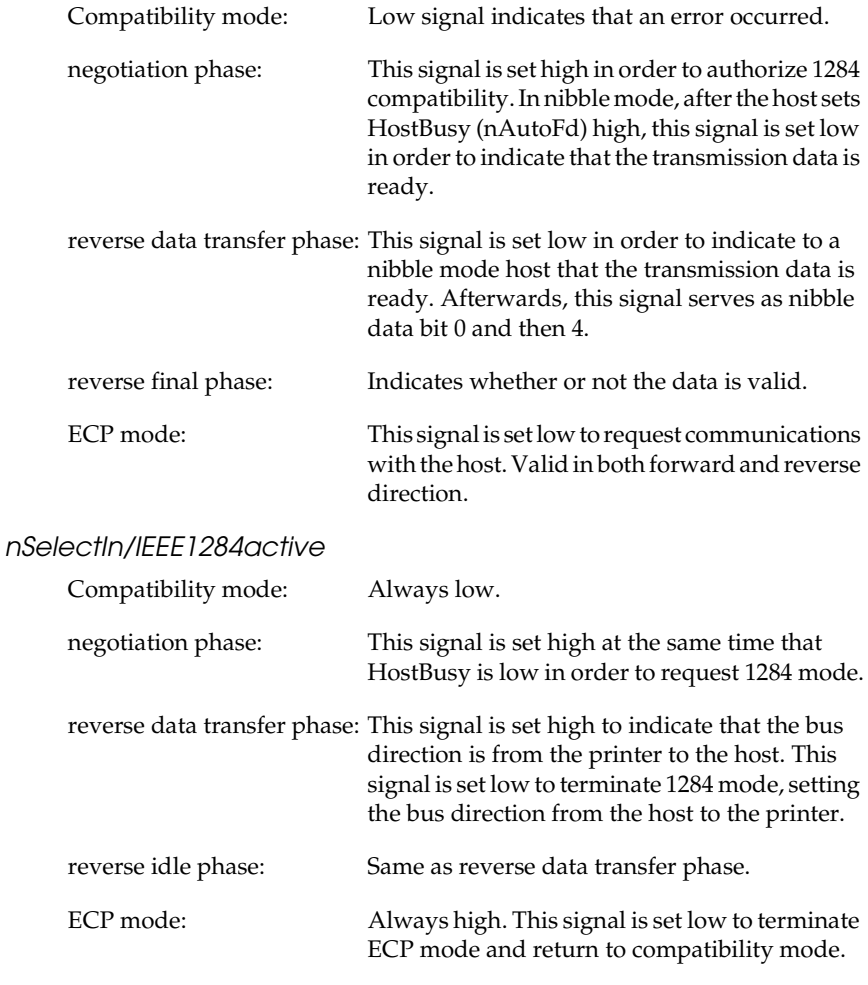

## *GND*

Twisted pair return signal.

## *CG*

Connected to the printer chassis. This signal and GND are connected.

## *+5V*

Pull up to  $+5$  V with 1 kΩ.

## *Using the ECP mode in Windows 95 and Windows 98*

To use the ECP mode with a Parallel (IEEE 1284-II compliant) connector, your computer must support the ECP mode.

*Note:*

*The ECP mode is not available with Windows 3.1, 3.11 for Workgroups, Windows NT 3.51 and NT 4.0.*

To use the ECP mode, follow these steps:

- 1. Make the ECP mode settings in the BIOS setting program that comes with your computer. (For details of the settings and the program, see your computer's documentation).
- 2. Click the Start button, point to Settings, and then click Control Panel.
- 3. Right-click the System icon, and click Open in the menu that appears.
- 4. Select the Device Manager tab.
- 5. Select the ECP Printer Port under Ports [COM & LPT], then click the Properties button.
- 6. Select the Resources tab.
- 7. Make the appropriate setting in the Resource settings dialog box. (This setting depends on your computer system. For details, see your computer manual.)
- 8. Click OK to save the settings.

A

## *Serial Interface*

The printer's resident serial interface can be set for RS-232C operation. This interface has the following characteristics:

#### *Data format*

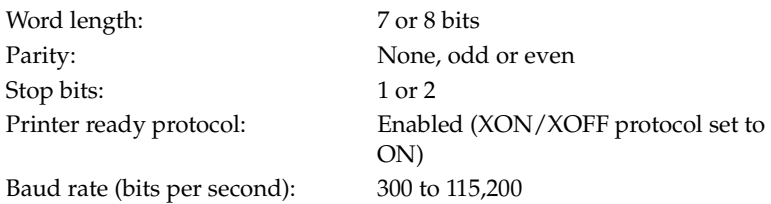

#### *Note:*

*When using the serial interface as RS-232C, the awailability of baud rates over 38400 depends on your computer's hardware reliability (including the interface cable). Also, set the XON/XOFF protocol on OFF and use DTR/DSR control. EPSON does not recommend or guarantee the use of any particular brand of computer.*

Signal level: RS-232C: Conformes to EIA

#### *Connector*

D-sub 25-pin or 9-pin connector (computer)/D-sub 25-pin. (printer)

#### *Handshaking*

The printer's default serial interface settings can use DTR (Data Terminal Ready) signal levels and XON/XOFF communication protocols, either separately, or in combination. When the vacant area for data in the input buffer drops to 256 bytes, the printer outputs an XOFF code or sets the DTR signal level to low (MARK), indicating that it cannot receive more data.

Once the vacant area for data in the buffer recovers to 512 bytes, the printer outputs the XON code or sets the DTR flag to high (SPACE), indicating that it is again ready to receive data.

When using a baud rate of 38400 or higher in communications, set the XON/ XOFF protocol on OFF and set both DTR and DSR on ON and use DTR/DSR control. If the communications speed is fast, the interval for sending of XON/ XOFF signals becomes shorter and the computer may noto be able to process them. In addition, if you have changed this setting, change the computer's serial interface settings also.

# *Error handling*

A\* character is printed if a parity error, framing error, or overrun error is detected.

## *Pin assignments*

The serial interface connector pin assignments and a description of the interface signals are shown in the table below. The direction of signals is given as viewed from the printer.

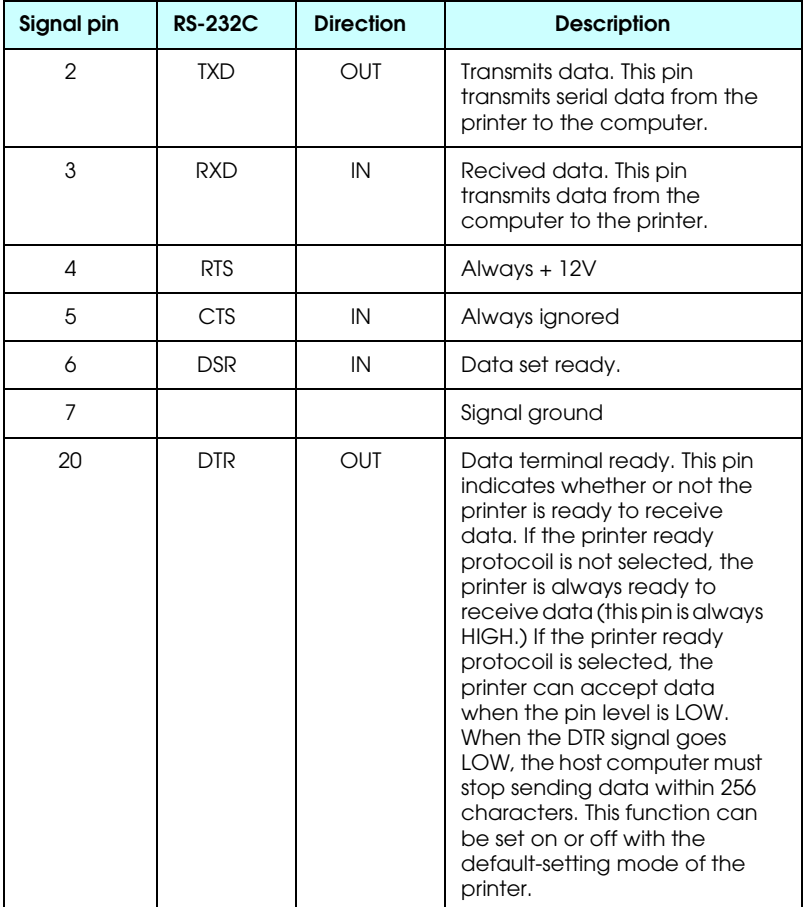

*Note:*

*The column heading "Direction" refers to the direction of signal flow as viewed from the printer.*

# *Using the Serial Interface*

If you use a serial interface. you need to confirm that the printer and the computer are using the same serial settings. If the serial settings do not match, you must change the appropriate settings. The settings can be changed either at the printer or computer.

The default serial settings for the serial interface are listed below. To change the serial settings, use the Remote Control Panel utility. For information about your computer's serial settings, see your computer manual.

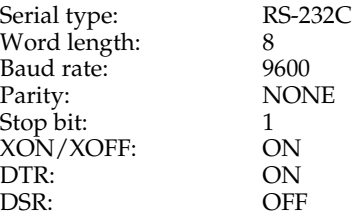

You also need to change your computer's port setting if it is not already set to the serial port. The following procedure describes how to change the port setting in Windows. To change the setting using non-Windows software. see your software manual.

*For Windows 3.1, Windows 3.11 for Workgroups, and Windows NT3.51*

- 1. In the Main window. double-click the Control Panel icon.
- 2. Double-click the Printers icon.
- 3. In the Printers dialog box that appears. click the Connect button.
- 4. Select a COM (serial) port.
- 5. Click the OK button.
- 6. Close the Printers dialog box.

### *For Windows 95,98, and Windows NT4.0*

- 1. Click the Start button. point to Settings. and then click Printers.
- 2. Right-click the EPSON EPL-N2010 icon. and click Properties in the menu that appears. Be sure to right-click your printer.
- 3. Select the Details tab.
- 4. Click the arrow next to the Printer Port drop-down list. Then select a COM (serial) port.
- 5. Click OK to save this setting.

#### *Using the serial interface utility*

You can use serial interface utility that comes with your printer to specify the port and the baud rate of your computer for the serial interface connection.

Your printer supports the following serial interface baud rates: 300, 600, 1200, 2400, 4800, 19200, 38400, 57600, 76800, and 115200. If you want to use your printer with a higher baud rate that is not supported by your computer system, you can use the utility to match the baud rate between the computer and the printer.

#### *Note:*

*This utility may not work with all computer systems.*

1. Type HSERIAL at the DOS prompt and press Enter. To bring up the list of paraments for the port and the baud rate selection.

C:\HSERIAL

2. Select the paramenters referring to the list and type the following:

C:\HSERIAL /P=n /B=m n=parameter for the port selection m=parameter for the baud rate selection

For example, if you would like to use the COM1 port at the 57600 baud rate, type the following:

C:\HSERIAL /P=1 /B=576

If you need help, type the following:

C:\HSERIAL /?

A

# *Options and Consumables*

## *250-Sheets Lower Paper Cassette Unit A3 Universal (C813261)*

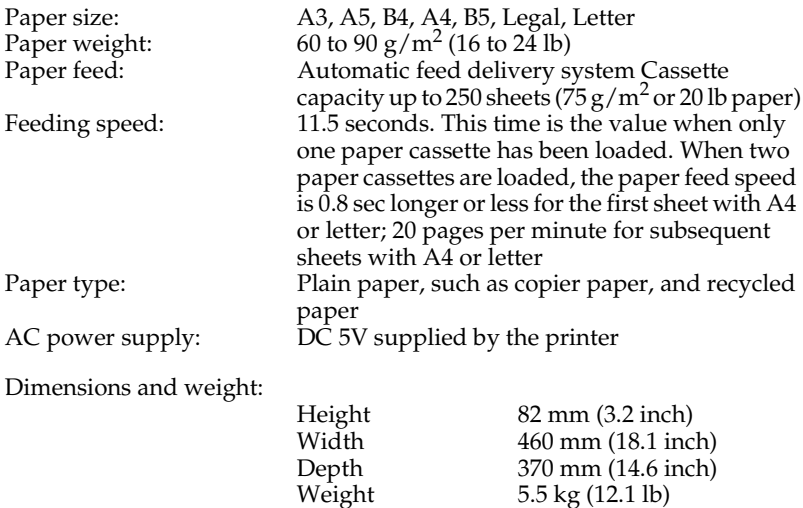

 $5.5 \text{ kg} (12.1 \text{ lb})$ 

## *500-Sheets Lower Paper Casstte Unit A4 (C813251)*

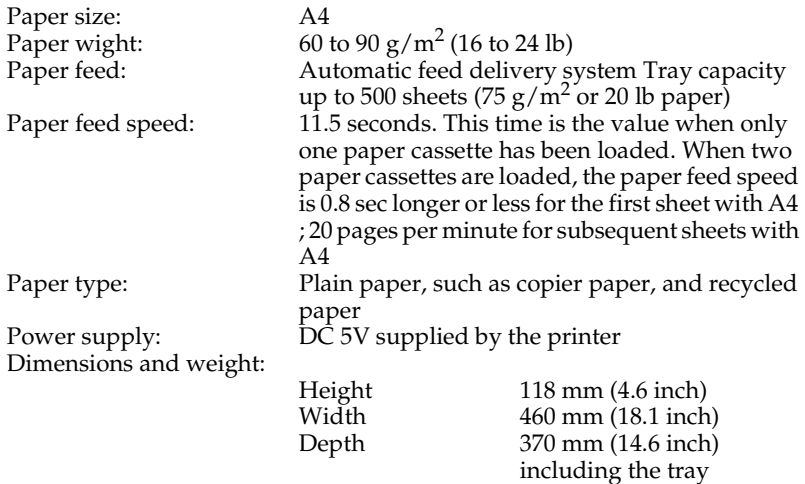

Weight 6.0 kg (13.2 lb) including the tray

# *Imaging Cartridge (S051069)*

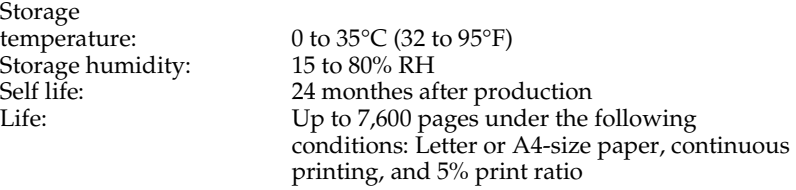

The number of pages you can print with an imaging cartridge varies depending on the type of printing. If you print a few page at a time or print dense text exceeding the 5% print ratio, the unit may print fewer pages. The 5% print ratio is equivalent to printing double-spaced standard text.

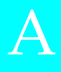

# *Appendix B*

# *Symbol Sets*

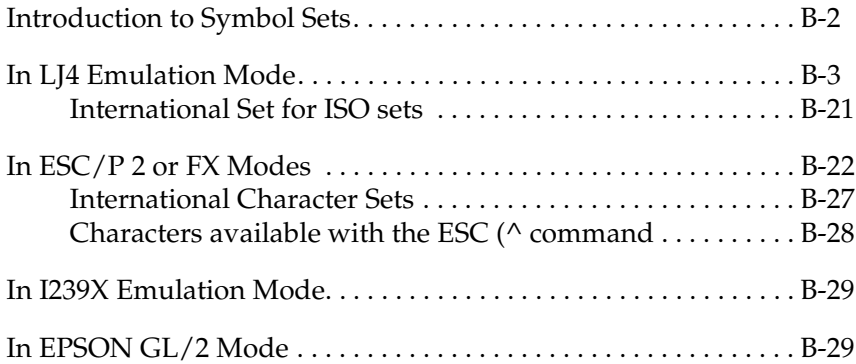

# <span id="page-162-0"></span>*Introduction to Symbol Sets*

Your printer can access a variety of symbol sets. Many of these symbol sets differ only in the international characters specific to each language.

#### *Note:*

*Normally, your software handles fonts and symbols, so you probably never need to adjust the printer's settings. If you are writing your own printer control programs, or if you are using older software that cannot control fonts, refer to the following sections for symbol set details.*

When you are considering which font to use, you should also consider which symbol set to combine with the font. Available symbol sets vary depending on which emulation mode you use and which font you choose.

# <span id="page-163-0"></span>*In LJ4 Emulation Mode*

The following table lists the symbol sets available in LJ4 emulation mode. A table of the characters for each set is included later in this chapter.

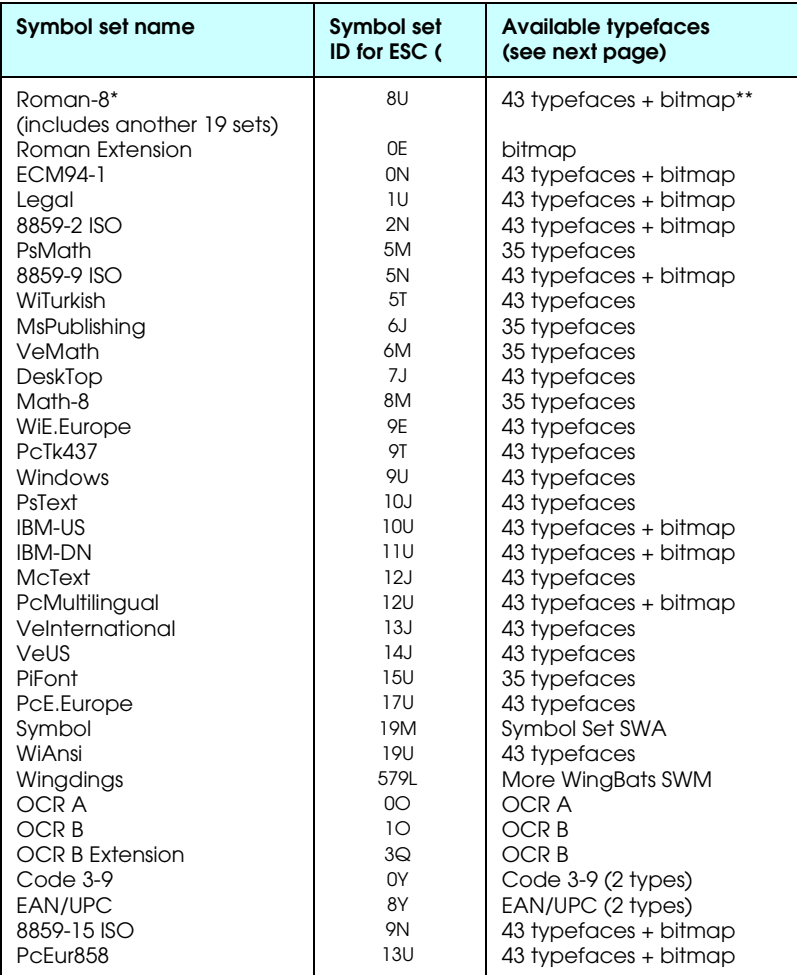

 \* The other 19 sets are the following: Norweg1, Italian, Swedish, ANSI ASCII, UK, French, German, Spanish, Norweg2, French2, HP German, JIS ASCll, HP Spanish, Chinese, IRV, Swedis2, Portuguese, IBM Portuguese, and IBM Spanish. These are partial variations of the Roman-8 set.

\*\*"Bitmap" means the "Line Printer" typeface.

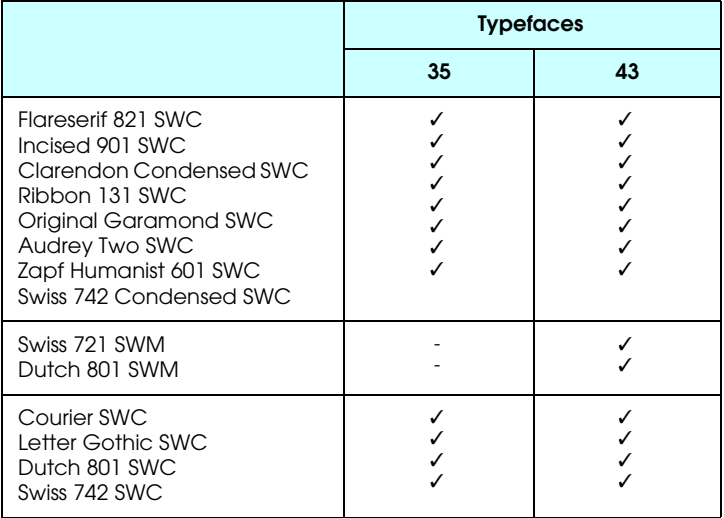

The 35 and 43 typefaces refer to those shown in the table below:

*Roman-8 (8U)*

*Roman Extension (0E)*

*ECM94-1 (0N)*

*Legal (1U)*

*8859-2 ISO (2N)*

*PsMath (5M)*

B

*WiTurkish (5T)*

*MsPublishing (6J)*

*VeMath (6M)*

*DeskTop (7J)*

*Math-8 (8M)*

*WiE.Europe (9E)*

*PcTk437 (9T)*

 $B<sub>1</sub>$ 

*Windows (9U)*

*PsText (10J)*

*IBM-US (10U)*

*IBM-DN (11U)*

 $B<sub>1</sub>$ 

*McText (12J)*

*PcMultilingual (12U)*

*VeInternational (13J)*

*VeUS (14J)*

*PiFont (15U)*

*PcE.Europe (17U)*

*Symbol (19M)*

*WiAnsi (19U)*

*Wingdings (579L)*

*OCR A (0O)*

*OCR B (1O)*

*OCR B Extension (3Q)*
*Code 3-9 (0Y)*

*EAN/UPC (8Y)*

## *International Set for ISO sets*

To obtain the symbol sets listed below, substitute the characters in the ANSI ASCII sets with the characters in the table below.

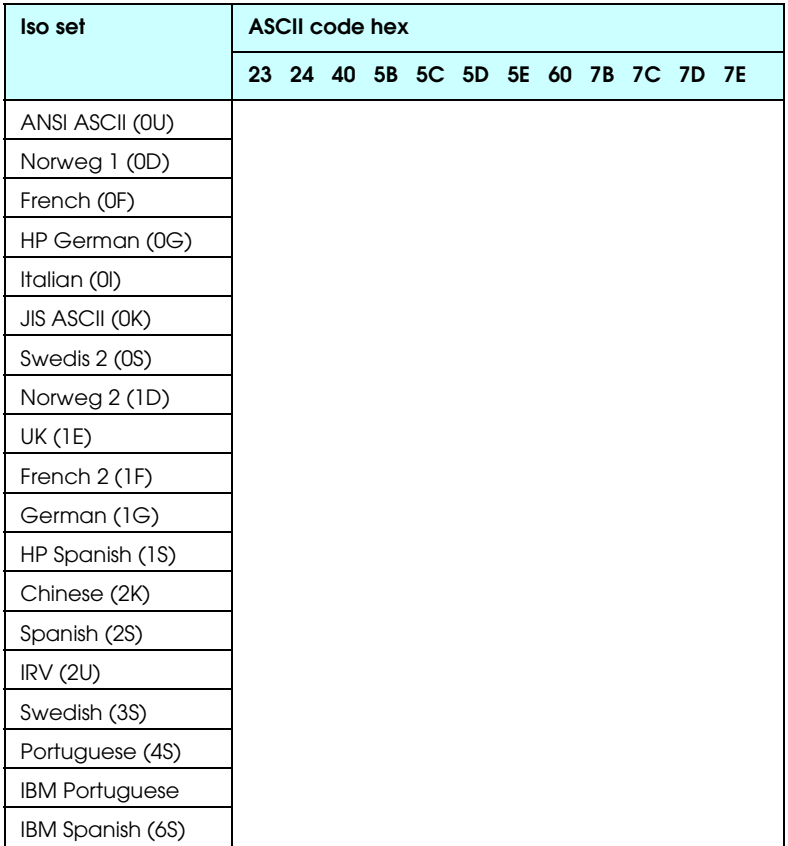

# *In ESC/P 2 or FX Modes*

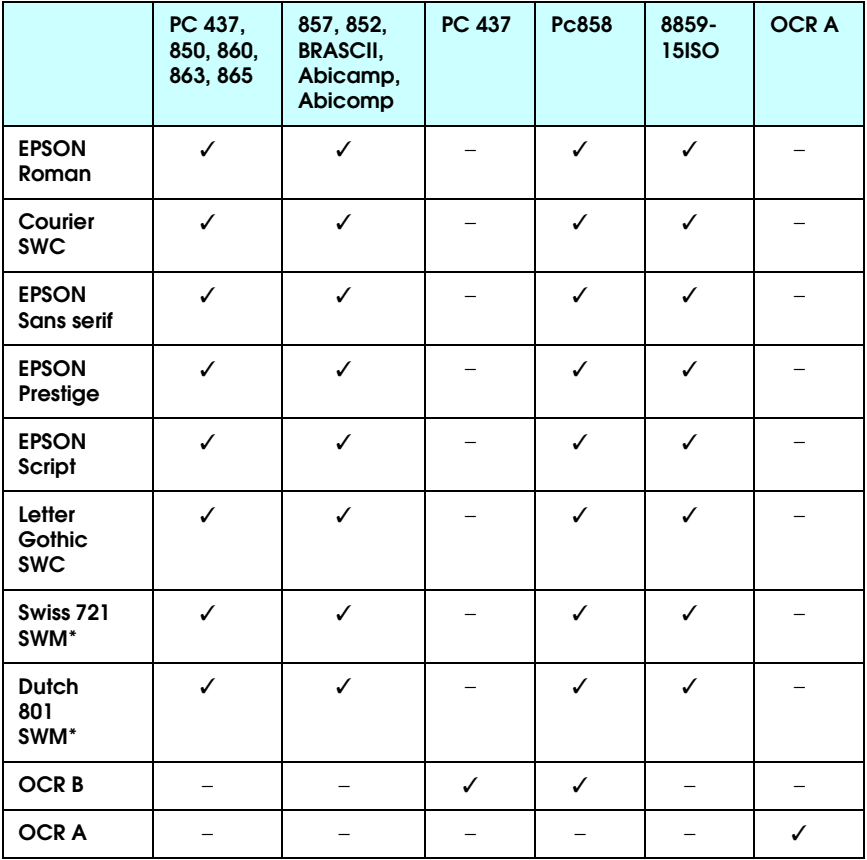

✓ indicates availability.

\*Available only in ESC/P 2 mode.

*PC437 (U.S./Standard Europe)*

*PC850 (Multilingual) PC860 (Portuguese)*

*PC863 (Canadian-French) PC865 (Norwegian)*

*PC857 (PcTurk2) PC852 (East Europe)*

*BRASCII Abicomp*

*PC858*

*ISO 8859-15*

*Italic*

No characters are available for hex code 15 in the italic character table.

## *International Character Sets*

You can select one of the following international character sets using either SelecType or the ESC R command. For example, when you select "Italic France" in SelecType, the characters in the "France" row in the table below are used in the italic character table.

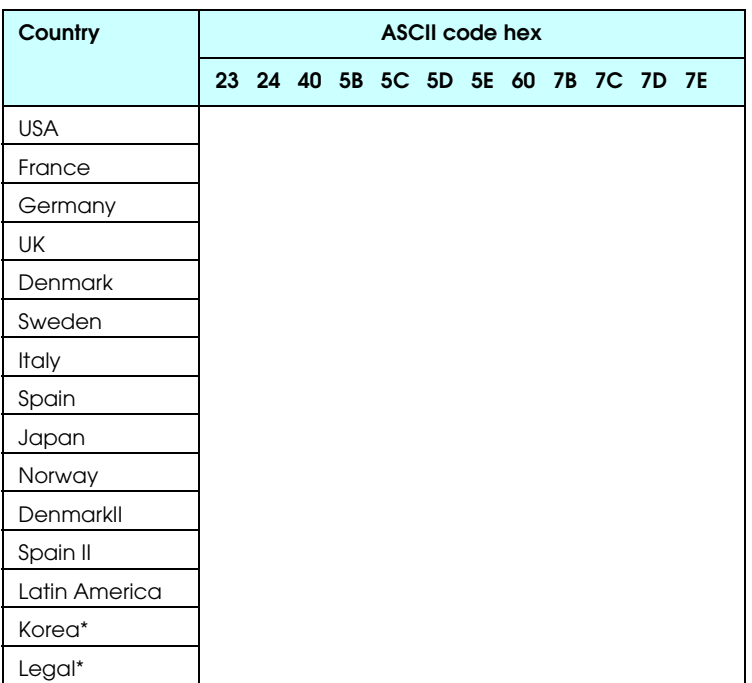

\* Available for ESC/P 2 emulation only

## *Characters available with the ESC (^ command*

To print the characters in the table below, use the ESC (^ command.

# *In I239X Emulation Mode*

Available symbol sets in I239X mode are PC437, PC850, PC860, PC863, and PC865.

Refer to "ESC/P 2 or FX modes" in the previous section.

Available fonts are EPSON Sans Serif, Courier SWC, EPSON Prestige, EPSON Gothic, EPSON Presentor, EPSON Orator, and EPSON Script.

## *In EPSON GL/2 Mode*

Available symbol sets in EPSON GL/2 mode are the same as those in LaserJet 4 emulation mode. Refer to the section on LaserJet 4 mode.

# *Appendix C*

# *Command Summary*

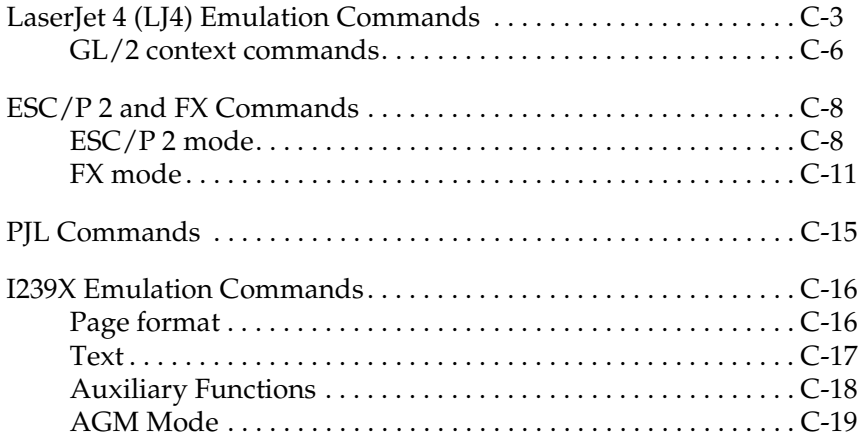

C

Your printer has the ability to emulate the following printers in each printer mode:

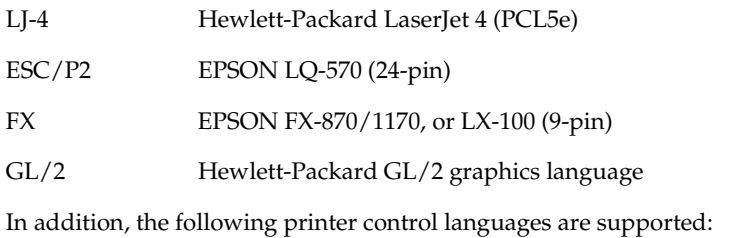

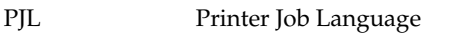

EJL EPSON Job Control Language

This appendix lists the printer commands for these modes. Most of the commands closely emulate the original printer or the control language; however, some have operational differences because the printers use different technologies. Additional information is provided in the descriptions of control commands with these differences.

# <span id="page-193-0"></span>*LaserJet 4 (LJ4) Emulation Commands*

This section lists the printer commands supported in the LJ4 emulation mode. For more information on printer commands, see Hewlett- Packard's LaserJet 4 reference manual.

#### *Job control*

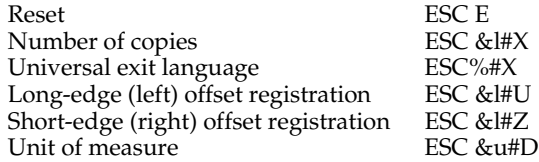

#### *Page control*

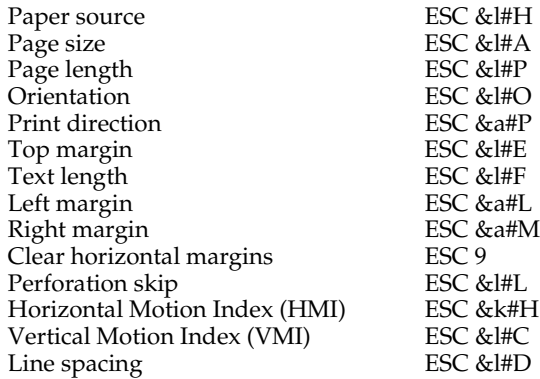

## *Cursor positioning*

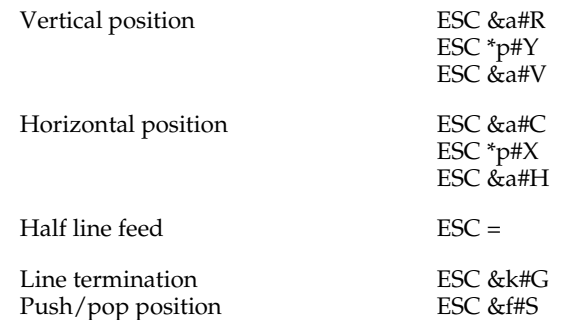

## *Font selection*

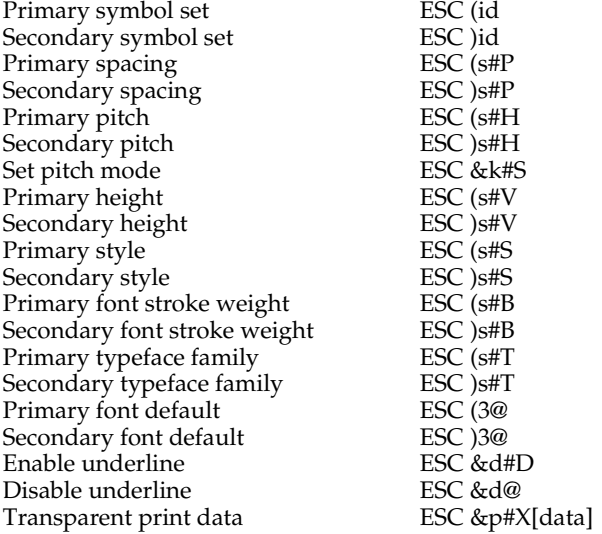

## *Font management*

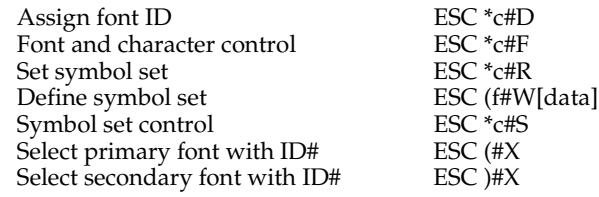

## *Soft font creation*

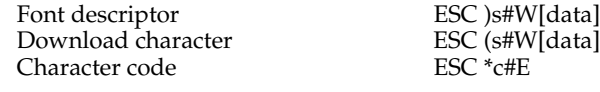

#### *Raster Graphics*

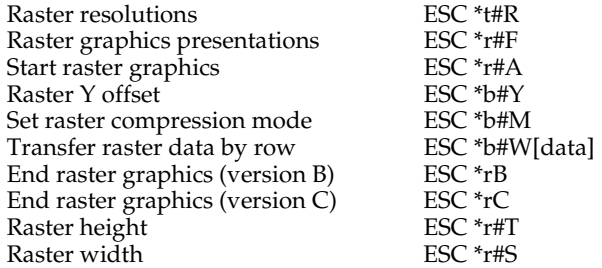

#### *Print model*

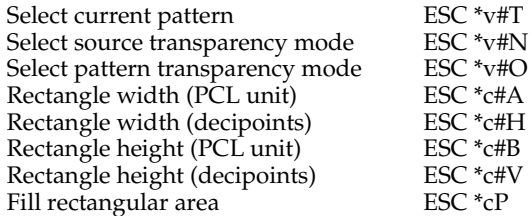

## *User-defined pattern management/creation*

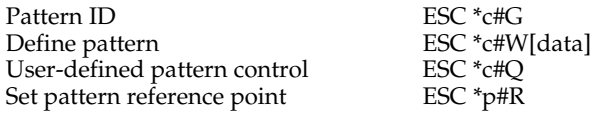

# $\overline{\mathsf{C}}^+$

#### *Macros*

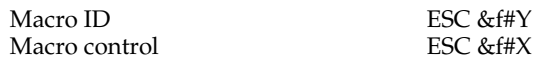

### *Status readback*

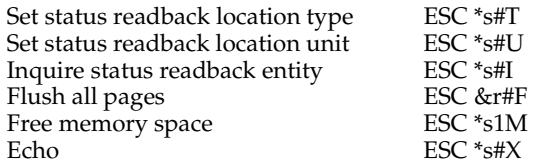

#### *Programming hints*

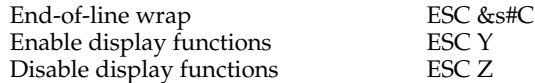

## *PCL vector graphics switching / set-up picture frame*

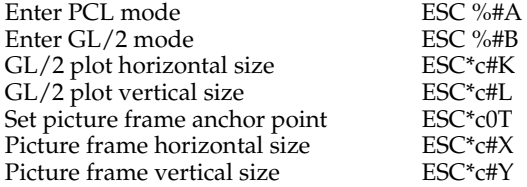

## <span id="page-196-0"></span>*GL/2 context commands*

## *Dual context extensions*

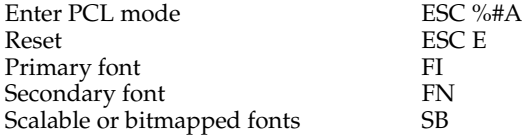

## *Palette extensions*

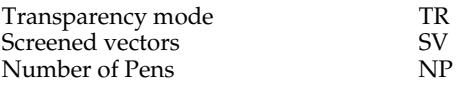

## *Vector Group*

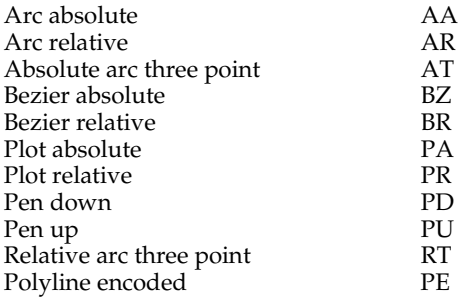

## *Polygon Group*

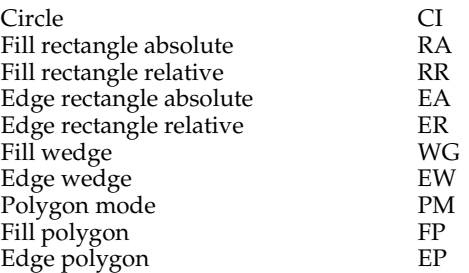

## *Character Group*

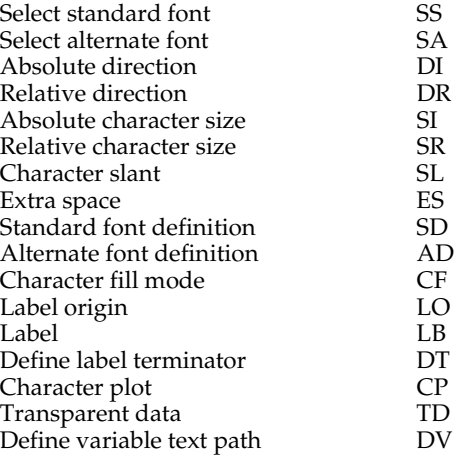

C

## *Line and fill attribute group*

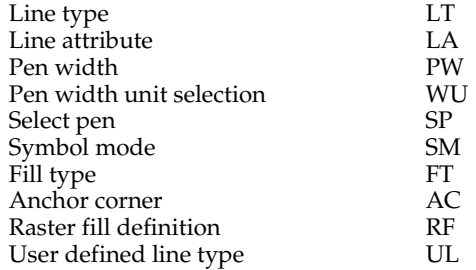

#### *Configuration and status group*

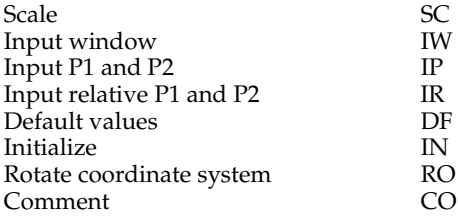

# <span id="page-198-0"></span>*ESC/P 2 and FX Commands*

This section lists the printer commands supported in the ESC/P 2 and FX emulation modes.

## <span id="page-198-1"></span>*ESC/P 2 mode*

#### *General operation*

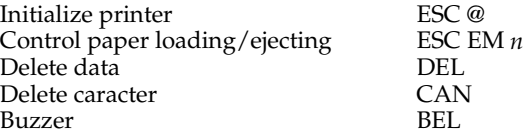

## *Paper feeding*

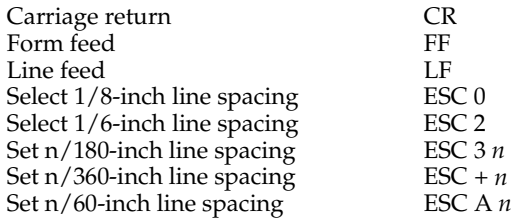

## *Page format*

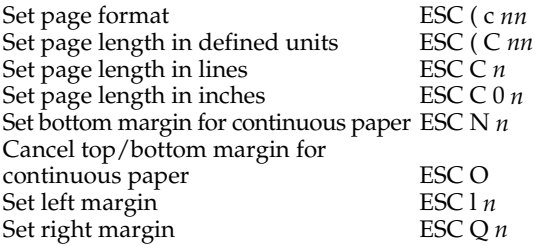

## *Print position motion*

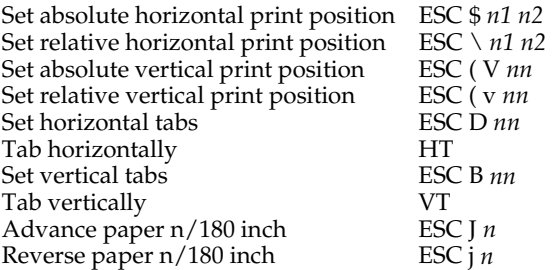

## *Font selection*

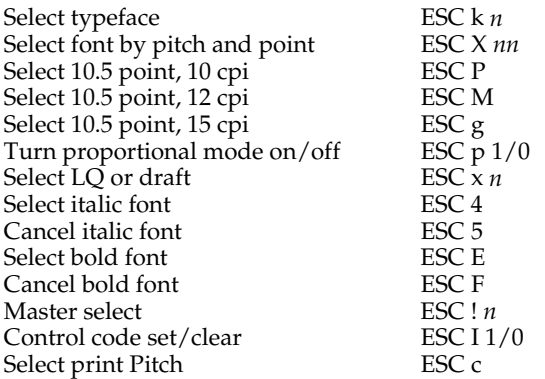

## *Font enhancement*

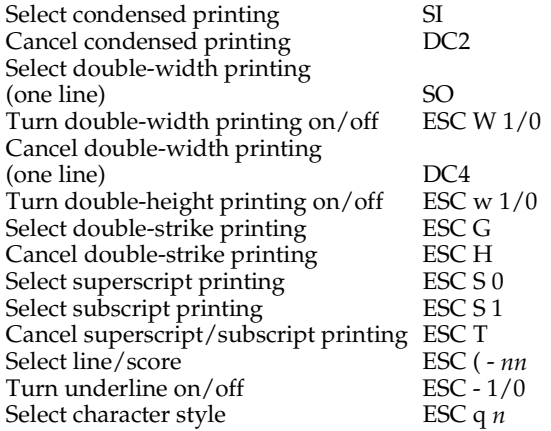

## *Spacing*

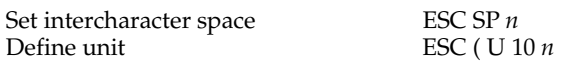

### *Character handling*

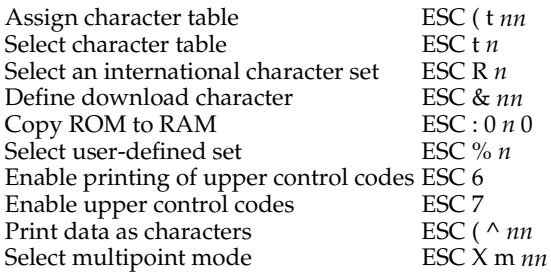

#### *Bit image*

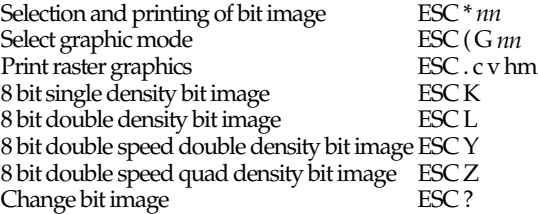

## <span id="page-201-0"></span>*FX mode*

#### *Printer commands arranged by topic*

The following section lists and describes all FX and LQ commands by topic.

## *Printer operation*

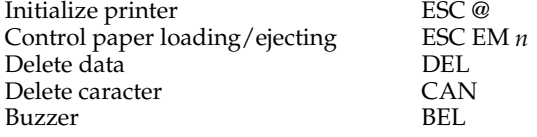

#### *Data control*

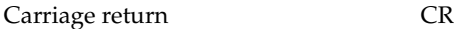

 $\overline{\mathbb{C}}$ 

## *Vertical motion*

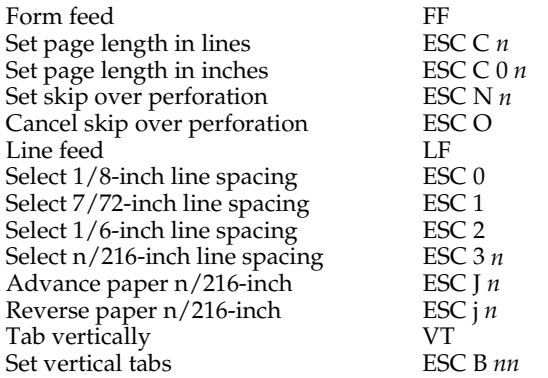

#### *Note:*

*Your printer will not print characters beyond one page length (set with the ESC C or ESC C0 commands), while an FX printer might print them.*

#### *Horizontal motion*

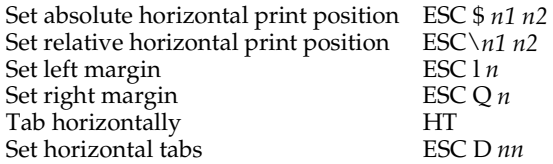

#### *Overall printing style*

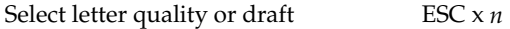

#### *Note:*

*The print quality and speed cannot be changed even if you send the ESC x command.*

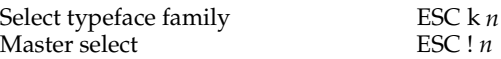

#### *Print size and character width*

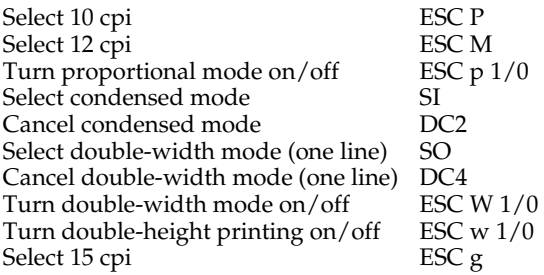

#### *Font enhancement*

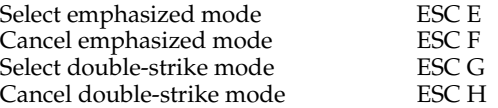

*Note:*

*The ESC G and ESC E commands produce identical effects, so you cannot obtain darker print by combining the two.*

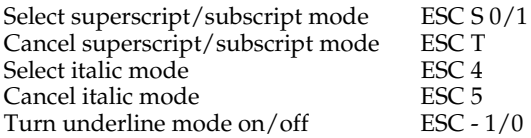

#### *Word processing*

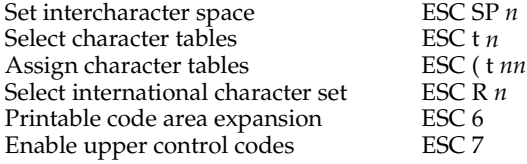

#### *User Defined Characters*

Define user-defined characters ESC & *nn*

*Note:*

*The appearance of characters defined using ESC & may differ slightly from an actual FX printer.*

# $\overline{\mathbb{C}}$

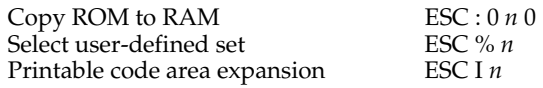

# *Bit image*

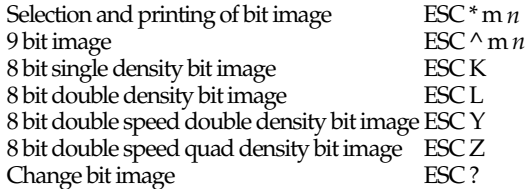

# <span id="page-205-0"></span>*PJL Commands*

This section lists the available commands for printer job language mode (PJL). For more information on PJL, refer to the Printer Job Language Technical Reference Manual from Hewlett-Packard.

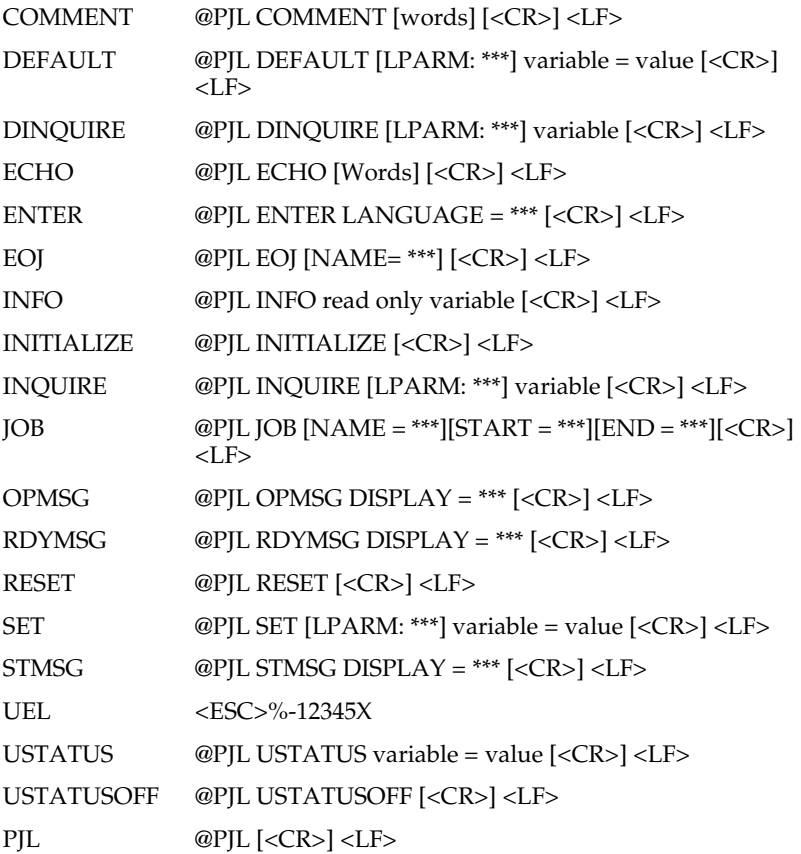

 $\blacklozenge$ 

# <span id="page-206-0"></span>*I239X Emulation Commands*

This section lists the printer commands supported in the I239X emulation mode. For more information on these commands, see IBM's 2390/2391 reference manual.

## <span id="page-206-1"></span>*Page format*

### *Printable area*

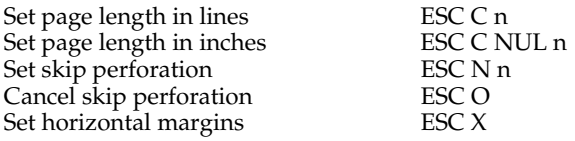

#### *Line spacing*

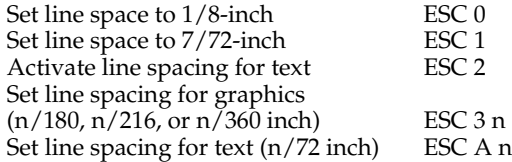

#### *Unit definition*

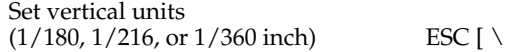

#### *Tab*

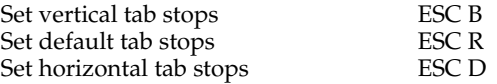

## *Paper feeding/print position motion*

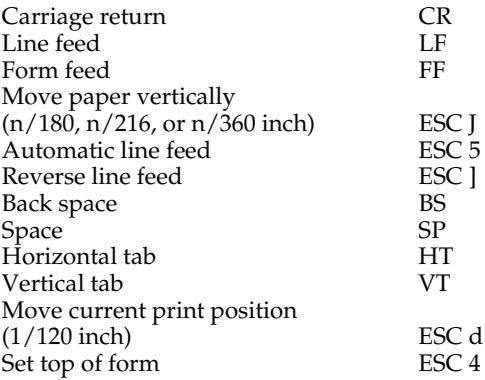

## <span id="page-207-0"></span>*Text*

## *Font selection*

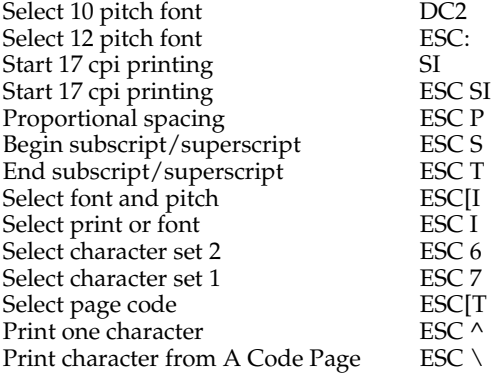

C

## *Font enhancement*

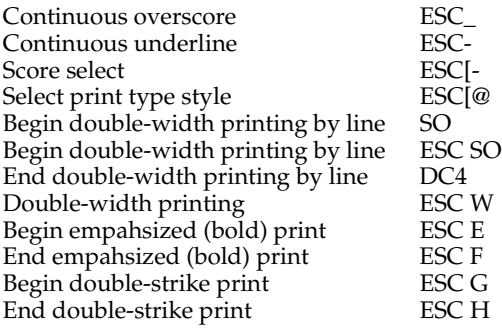

## *Bit image*

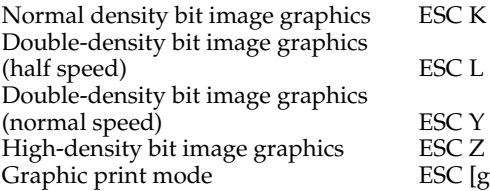

## *Bar code*

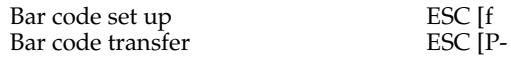

## <span id="page-208-0"></span>*Auxiliary Functions*

#### *Initialize*

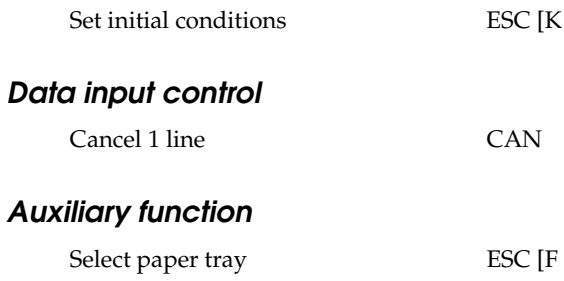

## <span id="page-209-0"></span>*AGM Mode*

## *Line spacing*

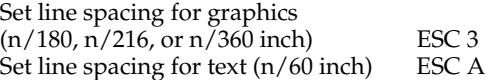

## *Paper feeding/print position motion*

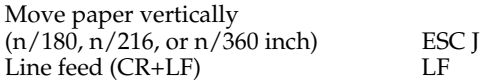

## *Bit image*

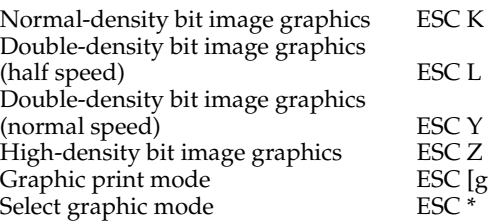

# *Appendix D Working with Fonts*

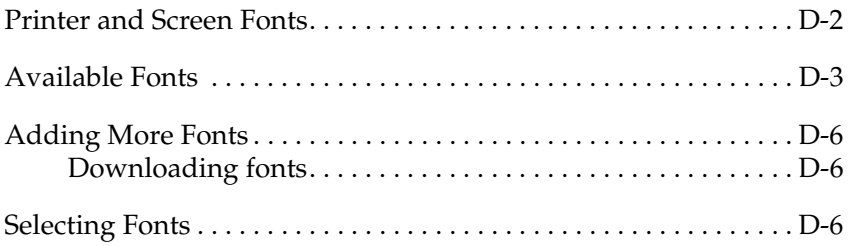

D

Read this section if you would like to know more about fonts and see samples of the installed fonts.

To select a font, use your application program.

Font problems are uncommon but some may occur, such as:

- ❏ The printer substitutes a font other than the one you selected with your software.
- ❏ The printed page does not exactly match what is on screen.

These kinds of problems usually occur if you use an emulation other than LJ4 or when you are trying to print fonts that are not installed in the printer. If you have font problems, read "Printer and Screen Fonts," below, to find out how to fix them.

# <span id="page-212-0"></span>*Printer and Screen Fonts*

Fonts are installed on both the printer and the computer. The printer fonts, which reside in printer memory, are used by the printer to print text. Screen fonts, which are stored on your computer's media, are used to display text on screen to represent the fonts that will print.

Two separate sets of fonts are needed because the monitor and printer have different requirements for producing fonts. The monitor normally uses bitmap fonts that are specially designed for the screen's resolution. A bitmap is a dot-by-dot representation of an image or character. The printer, however, uses an outline font that is created from a mathematical formula that describes the outline of each character. Using outline fonts allows the printer to render any character in the requested size.

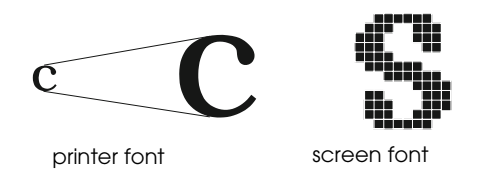

#### *Note:*

*The distinction between printer and screen fonts is not as important when you are using TrueType fonts, which are included with Windows. TrueType is an outline font format that can be used by both the printer and the screen.*

# <span id="page-213-0"></span>*Available Fonts*

The following table lists the fonts that are installed on your printer. The names of all the fonts appear in your software's font list if you are using the driver provided with the printer. (If you are using a different driver, all of these fonts may not be available.)

The fonts provided with the printer are shown in the following table.

### *LJ4/GL2 mode*

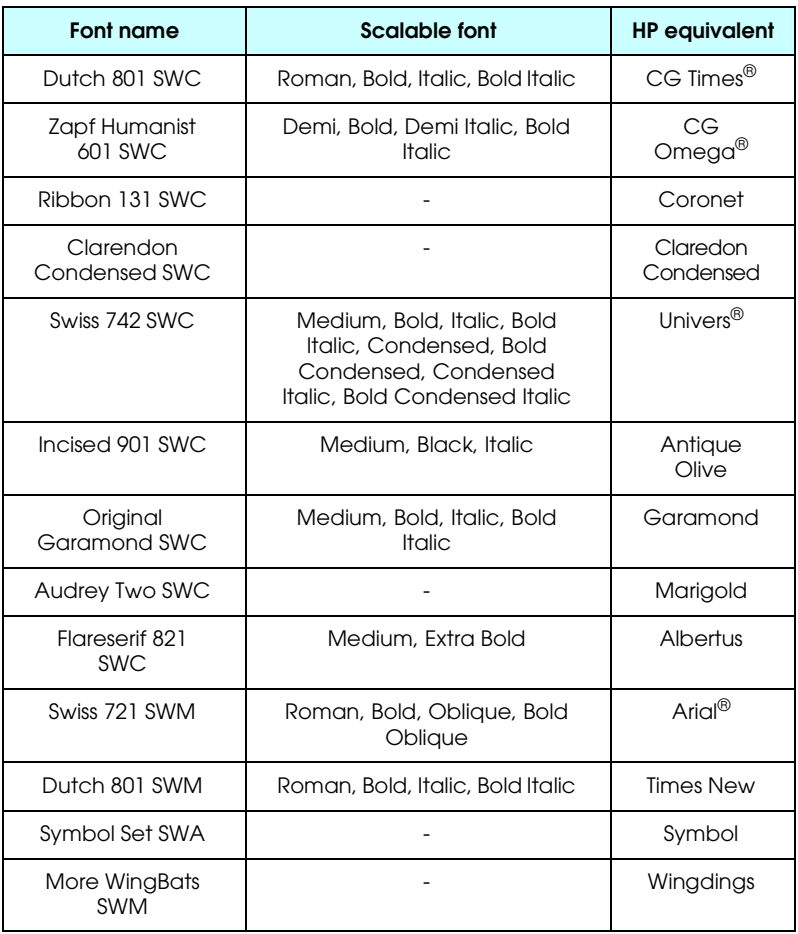

D

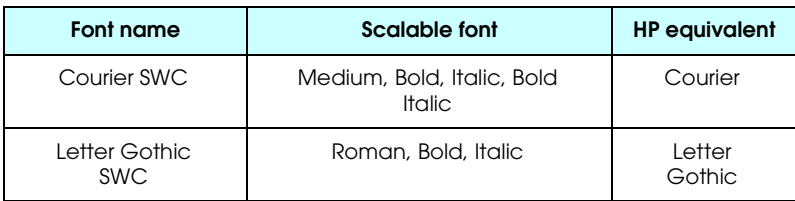

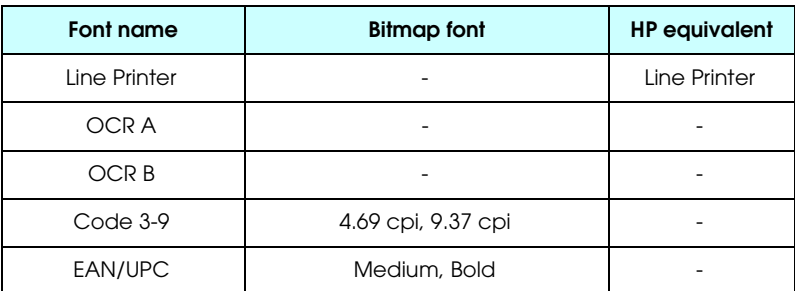

When selecting fonts in your software program, choose the font name listed in the HP equivalent column.

## *ESC/P 2 and FX modes*

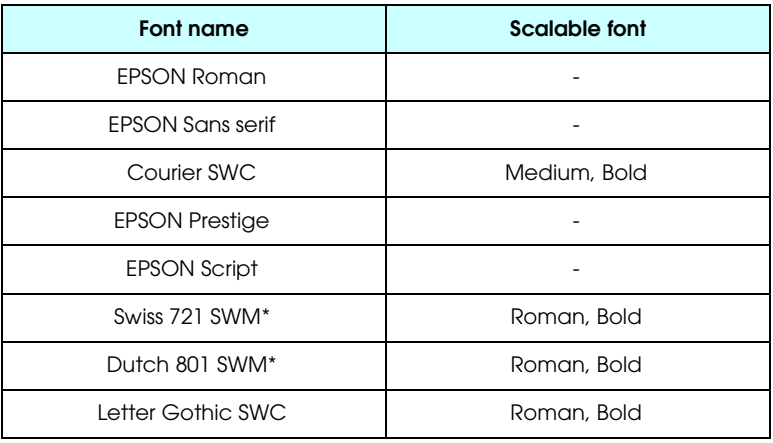

\* Available only in ESC/P 2 mode

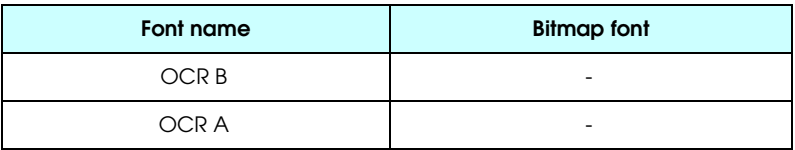

## *I239X mode*

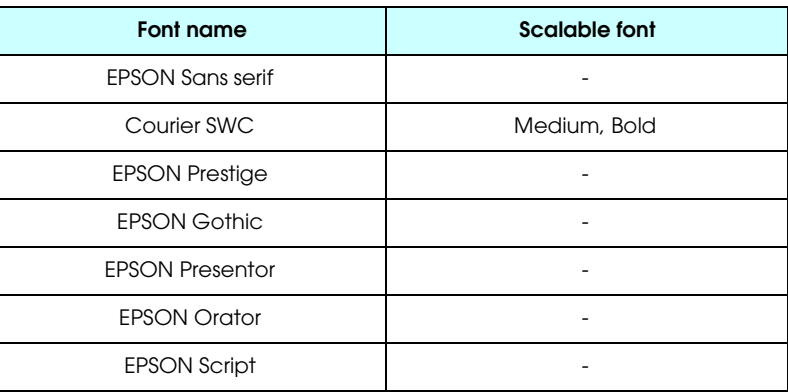

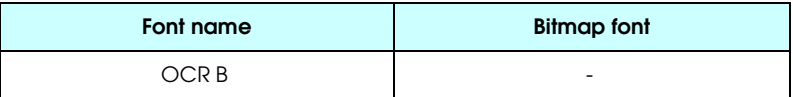

D
## *Adding More Fonts*

Fonts that reside on your computer's hard disk can be downloaded, or transferred, to the printer so they can be printed. Downloaded fonts, also called soft fonts, remain in printer memory until you turn off the printer or otherwise reinitialize it. If you plan on downloading many fonts, make sure your printer has sufficient memory.

## *Downloading fonts*

<span id="page-216-0"></span>Most font packages make it easy to install fonts by providing their own installer. The installer gives you the option of having the fonts automatically downloaded whenever you start your computer or having fonts downloaded only when you need to print a particular font.

If you're running Windows, you can also install fonts by clicking on the Fonts icon in the Control Panel. Once installed, the fonts are available in all your Windows applications.

## *Selecting Fonts*

<span id="page-216-1"></span>Whenever possible select fonts from the font list in your software application. See your software documentation for instructions.

If you are sending unformatted text to the printer directly from DOS or if you are using a simple software package that does not include font selection, you can select fonts with the Remote Control Panel utility. For instructions, see Chapter 5.

#### *Note:*

*Selecting a font using the Remote Control Panel utility is not recommended. Selecting fonts from your software program is easier, and any font selection you make from your software overrides the selection you make from the Remote Control Panel.*

# *Appendix E Contacting Customer Support*

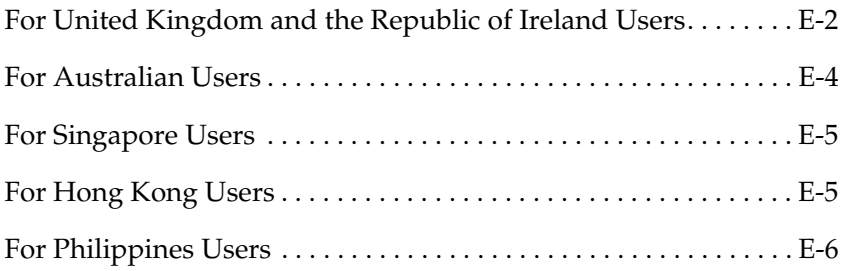

If your printer is not operating properly and you cannot solve your problem with the troubleshooting information in this guide and online help, contact customer support services for assistance.

We will be able to help you much more quickly if you are able to give the exact information indicated below.

#### **Serial number of your scanner:**

(The serial number label is on the back of the printer.)

#### **Brand and model of your computer:**

#### **Printer software version:**

(Click the Version Info button in your printer driver.)

#### **Version of Windows (95, 98, 3.1, NT 4.0, and so on):**

Version of software applications you normally use with your printer

## <span id="page-218-0"></span>*For United Kingdom and the Republic of Ireland Users*

If you purchased your scanner in the UK or the Republic of Ireland, Epson (UK) Limited provides a range of customer services and technical support.

*Note:*

For customers in the Republic of Ireland, please use the correct dialing codes when *dialing the UK telephone numbers listed in the following sections. For example the Enquiry Desk fax number, 01442 227271, should be dialed as 0044 1442 227271 from the Republic of Ireland.*

## *Enquiry Desk*

The enquiry desk team can be contacted by calling 0800 220546 in the UK or 1 800 409132 from the Republic of Ireland, by faxing 01442 227271, and via the Internet at info@epson.co.uk. They can provide the following information:

- ❏ Information and literature on new EPSON products (also available from Faxon Epson)
- ❏ Where to purchase genuine EPSON consumables, accessories and options

## *Customer Support*

Our Customer Support team can provide the following services:

- ❏ Technical information on installing, configuring, and operating your EPSON products
- ❏ Arranging for faulty EPSON products to be repaired within the warranty period

For information on contacting our Customer Support team, please see the Service and Support Information booklet that came with your EPSON product.

If this booklet is not available, details can be found on Faxon Epson faxback service, EPtec Bulletin Board Service or on EPSON's World Wide Web site. See below for details.

### *Faxon Epson*

Contact Faxon Epson faxback service for:

- ❏ Literature and specifications on the latest EPSON products
- ❏ Support information including troubleshooting tips, switch settings and driver information

To use Faxon Epson, call 01442 227332 using a touch-tone phone. You will be asked to follow a simple routine to register your document request, and once you have entered your telephone and fax numbers, Faxon Epson will fax a copy of the document catalogue to your fax machine.

When you have found the documents that you need in the catalogue, call Faxon Epson again and enter the document ID numbers. The documents will be faxed to you automatically.

## *EPtec - Bulletin Board Service*

Call the Epson Bulletin Board Service on 01442 227479 for the latest drivers and utilities. No membership is required. Make sure that your communications software is set to  $\overline{8}$  data bits, 1 stop bit, no parity bit, ANSI terminal mode emulation and a modem speed of up to 28.8 Kbps. Downloading protocols supported include Xmodem, Ymodem and Zmodem. See the documentation that came with your communications software and modem for more information.

When you first connect to the Bulletin Board Service, you will be asked for your name, company name, phone number and a password (which you can invent yourself).

## *World Wide Web*

If you can connect to the Internet and have a Web Browser, you can access EPSON's World Wide Web site at http://www.epson.com. Here you will find information on the latest EPSON products, software drivers, and answers to frequently asked questions.

## <span id="page-220-0"></span>*For Australian Users*

EPSON Australia wishes to provide you with a high level of Customer Service. As well as this *User's Guide*, we provide the following sources for obtaining information:

## *EPSON FAXBACK*

EPSON FAXBACK will fax you the latest specifications and pricing for most EPSON products offered in Australia. There is also technical information including details of the latest software and drivers available. Phone (02) 9903 9075 and the system will guide you through a number of choices before faxing the information to your fax machine.

## *EPSON Bulletin Board System*

This is where you can download the latest software and drivers. Visit the BBS to check out the latest versions. If you have a modem, phone (02) 9417 5090.

### *Internet URL http://www.epson.com.au*

Access the EPSON Australia World Wide Web pages. Worth taking your modem here for the occasional surf! You can get the same information as offered on the EPSON FAXBACK and the EPSON Bulletin Board plus more.

## *Your Dealer*

Don't forget that your dealer can often help identify and resolve problems. The dealer should always be the first call for advice on problems. They can often solve problems quickly and easily as well as give you advice on the next step to take.

## *EPSON Helpdesk*

EPSON Helpdesk is provided as a final backup to make sure our clients have access to advice. Operators on the Helpdesk can aid you in diagnosing hardware and software problems. They can also advise you on the latest EPSON products and where the nearest dealer or service agent is located. Many types of queries are answered here.

The Helpdesk numbers are:

Phone:(02) 9903 9040 Fax: (02) 9903 9189

We encourage you to have all the relevant information on hand when you ring. The more information you prepare, the faster we can help solve the problem. This information includes the User's Guide for your EPSON product, type of computer, operating system, application programs, and any other information you feel is required.

## <span id="page-221-0"></span>*For Singapore Users*

Contact the telephone and fax numbers below:

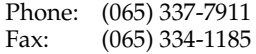

## <span id="page-221-1"></span>*For Hong Kong Users*

To obtain technical support as well as other after-sales services, users are welcome to contact EPSON Hong Kong Limited.

## *Internet home page*

EPSON Hong Kong has established a local home page in both Chinese and English on the Internet to provide users with the following information:

- ❏ Product information
- ❏ Answers to Frequently Asked Questions (FAQs)
- ❏ Latest versions of EPSON scanner drivers

Users can access our World Wide Web home page at: http://www.epson.com.hk.

## *Electronic bulletin board system*

An electronic bulletin board system (BBS) is also available to obtain scanner information and the latest versions of scanner drivers. You can log on to the following number for the BBS service:

BBS: (852) 2827-4244

## *Technical Support Hotline*

You can also contact our technical staff at the following telephone and fax numbers:

Phone: (852) 2585-4399<br>Fax: (852) 2827-4383 (852) 2827-4383

## <span id="page-222-0"></span>*For Philippines Users*

To obtain technical support as well as other after sales services, users are welcome to contact the EPSON Philippines Representative Office at the telephone and fax numbers below:

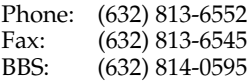

# *Appendix F Map of SelecType Menus*

[Switching between SelecType Menus . . . . . . . . . . . . . . . . . . . . . . . F-2](#page-224-0)

## <span id="page-224-0"></span>*Switching between SelecType Menus*

The following menu maps show the possible menus and options in SelecType.

**KEY**

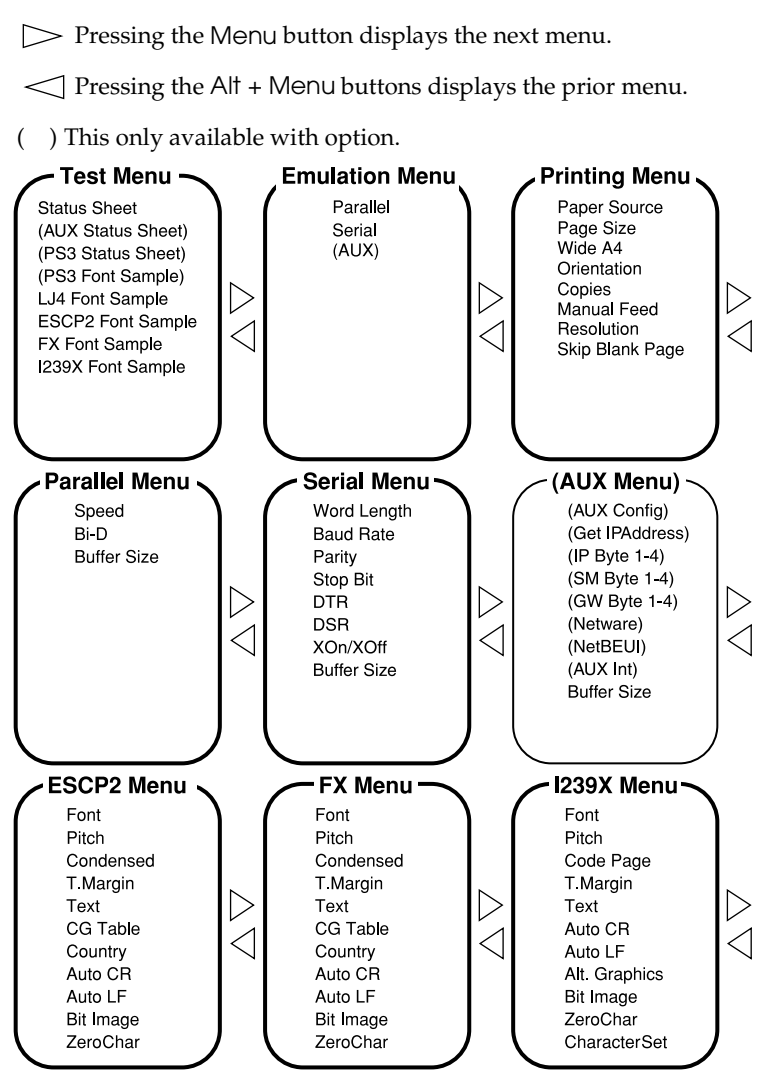

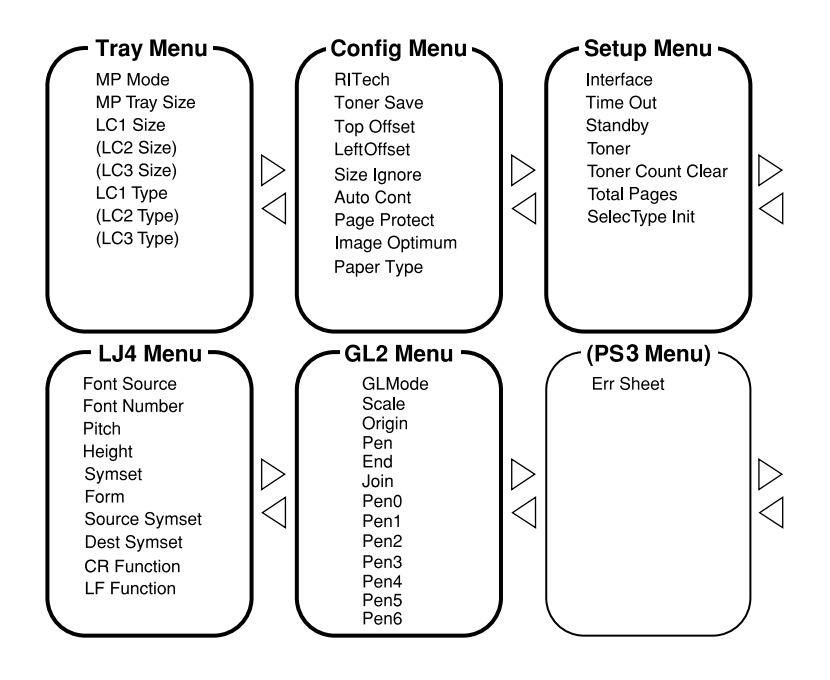

# *Glossary*

#### *ASCII*

American Standard Code for Information Interchange. A standardized way of assigning codes to characters and control codes. The system is widely used by manufacturers of computers, printers, and software.

#### *auto line feed*

A printer feature in which each carriage return code (CR) is automatically accompanied by a line feed (LF) code.

#### *bitmap font*

The dot-by-dot representation of a font. Bitmap fonts are displayed on computer screens and printed on dot matrix printers. See *outline font*.

#### *buffer*

See *memory*.

#### *character set*

A collection of letters, numbers, and symbols used in a particular language.

#### *cpi (characters per inch)*

A measure of the size of fixed-width text characters.

#### *default*

A value or setting that takes effect when the printer is turned on, reset, or initialized.

#### *dots per inch (dpi)*

The number of dots per inch is a measure of printer resolution. The higher the number of dots, the higher the resolution.

#### *download*

To transfer information from the computer to the printer.

#### *download font*

A font that is loaded into the printer's memory from an outside source, such as a computer. Also called soft font.

#### *dpi*

See *dots per inch.*

#### *driver*

The part of a software program that converts commands from the program into commands used by the printer. Also known as the printer driver.

#### *drum*

The part of the printer mechanism where the image is formed and transferred to the paper.

#### *emulation*

See *printer emulation*.

#### *fixed-width font*

A font whose characters are allotted the same amount of horizontal space, no matter the width of the character. Thus the uppercase M receives the same amount of space as the letter l.

#### *font*

A set of characters and symbols that share a common typographic design and style.

#### *font family*

The collection of all sizes and styles of a font.

#### *halftone*

A grayscale image that is composed of small dots. The dots can be close together to create black or more widely spaced to create gray or white areas in the image. Newspaper photographs are common examples of halftones.

#### *Imaging cartridge*

The Imaging cartridge contains a photosensitive print drum and supply of toner.

#### *initialization*

The act of returning the printer to its defaults (fixed set of conditions).

#### *interface*

The connection between the printer and the computer. A parallel interface transmits data one character or code at a time, and a serial interface transmits data one bit at a time.

#### *landscape*

Printing that is oriented sideways on the page. This orientation gives you a page that is wider than it is high and is useful for printing spreadsheets.

#### *memory*

The part of the printer's electronic system that is used to store information. Some information is fixed and is used to control how the printer operates. Information that is sent to the printer from the computer (such as downloaded fonts) is stored in memory temporarily. See also *RAM* and *ROM*.

#### *orientation*

Refers to the direction in which characters are printed on a page. This direction is either portrait, like this page, or landscape with the text printed on a page turned sideways.

#### *outline font*

A font whose outline is described mathematically, allowing it to be rendered (printed or drawn) smoothly at any size.

#### *PCL*

The command language built into the Hewlett-Packard LaserJet series printers.

#### *photoconductor unit*

A component of the printer that contains a photosensitive print drum.

#### *pitch*

A measure of the number of *characters per inch* (cpi) for fixed-width fonts.

#### *point size*

The height of a particular font as measured from the top of the tallest character to the bottom of the lowest. A point is a typographic unit of measure equivalent to 1/72 of an inch.

#### *portrait*

Printing that is oriented upright on the page (as opposed to landscape, in which printing is oriented sideways on the page). This is the standard orientation for printing letters or documents.

#### *printer driver*

See *driver*.

#### *printer emulation*

A set of operating commands that determines how data sent from the computer is interpreted and acted upon. Printer emulations replicate existing printers, such as the HP LaserJet 4.

#### *proportional font*

A font whose characters have varying amounts of horizontal space depending on the width of the character. Thus the uppercase M takes up more horizontal space than the lowercase 1.

#### *RAM*

Random Access Memory (RAM) is where temporary information is stored.

#### *reset*

To refresh the printer's memory and erase the current print jobs.

#### *resident font*

A font that is stored permanently in the printer's memory.

#### *resolution*

A measure of the fineness and clarity of images produced by the printer or monitor. Printer resolution is measured in dots per inch. Monitor resolution is measured in pixels.

#### *RITech*

Resolution Improvement Technology. A feature that smooths the jagged edges of printed lines or shapes.

#### *ROM*

Read Only Memory (ROM) is where permanent information is stored.

#### *sans serif font*

A font lacking serifs.

#### *scalable font*

See *outline font*.

#### *serif*

The small decorative strokes that come off the main lines of a character.

#### *status sheet*

A report that lists the printer settings and other printer information.

#### *symbol set*

A collection of symbols and special characters. Symbols are assigned to specific codes in a character table.

#### *TrueType*

An outline font format that was developed jointly by Apple Computer and Microsoft Corporation. TrueType fonts are outline fonts that can be easily resized for screen display or for printing.

# *Index*

## *A*

[ALT, 5-5](#page-73-0) [Auto Continue, 5-19](#page-87-0) [AUX, 5-11,](#page-79-0) [5-24](#page-92-0)

## *B*

[Button, 5-8](#page-76-0)

## *C*

[Check Paper Size error, 6-14](#page-120-0) [Cleaning the Printer, 6-27](#page-133-0) [Continue, 5-6](#page-74-0) [Controlling the printer, 1-2](#page-24-0) [Control Panel, 1-3](#page-25-0) [control panel, 5-2](#page-70-0) [Copies, 5-15](#page-83-0)

## *D*

[DOS, 1-3](#page-25-1)

## *E*

[ECP mode, A-11](#page-153-0) [Emulation Menu, 5-9,](#page-77-0) [5-14](#page-82-0) [Enhanced MicroGray, 1-5](#page-27-0) [Envelopes, 2-12](#page-40-0) [EPSON Status Monitor 2 is a utility,](#page-66-0)  4-2 [Error Messages, 6-14](#page-120-1) [ESCP2 Menu, 5-12](#page-80-0) [ESCP2 Mode, 5-14](#page-82-1) [Exiting Paper Jam, 6-15](#page-121-0)

## *F*

[Feed Jam, 6-15](#page-121-1) Font [available, D-3](#page-213-0)

[downloading, D-6](#page-216-0) [printer, D-2](#page-212-0) [screen, D-2](#page-212-1) [selecting, D-6](#page-216-1) [Form Feed, 5-3,](#page-71-0) [6-15](#page-121-2) [FX Menu, 5-12](#page-80-1)

## *G*

[GL/2 context commands, C-6](#page-196-0) [GL/2 mode, 5-36](#page-104-0) [GL2 mode, 5-12](#page-80-2)

## *I*

[I239X Menu, 5-12](#page-80-3) [Image Optimum, 5-19,](#page-87-1) [6-12](#page-118-0) [Imaging cartridge, 9](#page-17-0) Installing [Lower Paper Cassette, 3-3](#page-45-0) [memory module, 3-13](#page-55-0) [optional interface card, 3-21](#page-63-0) [ROM module, 3-18](#page-60-0) Interface [parallel, A-5](#page-147-0) [serial, A-12](#page-154-0) [Invalid AUX I/F Card, 6-16](#page-122-0) [Invalid DIMM, 6-16](#page-122-1) [Invalid PS3, 6-16](#page-122-2)

## *L*

[l239X mode, 5-35](#page-103-0) [Labels, 2-12](#page-40-1) [LaserJet 4 \(LJ4\) emulation mode](#page-193-0)  commands, C-3 [LaserJet4 Menu, 5-11,](#page-79-1) [5-26](#page-94-0) Lloading paper [manually, 2-8](#page-36-0) [Lower Paper Cassette, 3-3 to](#page-45-0) [3-12](#page-54-0)

## *M*

[Manual Feed, 5-15,](#page-83-1) [6-17](#page-123-0) [Memory Module, 3-12](#page-54-1) [Mem Overflow, 6-17](#page-123-1) [MP Tray Size, 5-30](#page-98-0)

## *N*

[Need Memory, 6-17](#page-123-2)

## *O*

[OneTouch mode, 5-4,](#page-72-0) [5-29](#page-97-0) [On Line, 5-5](#page-73-1) [Options, 3-2](#page-44-0) [Orientation, 5-15](#page-83-2)

## *P*

[Page Size, 5-15](#page-83-3) Paper [Jam problems, 6-2,](#page-108-0) [6-5](#page-111-0) [loading manually, 2-8](#page-36-0) [Specifications, A-2](#page-144-0) [Paper jam, 6-2](#page-108-0) [Paper Source, 5-14](#page-82-2) Parallel interface [specifications, A-5 to](#page-147-1) [A-10](#page-152-0) [PJL Commands, C-15](#page-205-0) [Print Density, 6-27](#page-133-1) Printer [General, A-3](#page-145-0) [Printer driver, 1-2](#page-24-1) [Printer Open, 6-19](#page-125-0) Problem [memory, 6-12](#page-118-1) [option, 6-13](#page-119-0) [paper jam, 6-2](#page-108-1) [printout, 6-7](#page-113-0) [print quality, 6-8](#page-114-0) [PS3 Menu, 5-12](#page-80-4)

## *R*

[RAM Check, 6-19](#page-125-1)

Replacing [Imaging Cartridge, 6-23](#page-129-0) [Reset, 6-20,](#page-126-0) [6-22](#page-128-0) [Reset All, 6-20,](#page-126-1) [6-22](#page-128-1) [RITech, 1-4,](#page-26-0) [5-18](#page-86-0) [ROM Check, 6-20](#page-126-2) [ROM Module, 3-18](#page-60-0)

## *S*

[SelecType, 5-4 to](#page-72-1) [5-7](#page-75-0) [Self Test, 6-20](#page-126-3) [Serial Interface, A-12](#page-154-0) [Serial Menu, 5-11,](#page-79-2) [5-22](#page-90-0) [Service Req., 6-21](#page-127-0) [Status Sheet, 5-13](#page-81-0)

## *T*

[Toner, 5-21](#page-89-0) [Toner Low, 6-21](#page-127-1) [Transparencies, 2-13](#page-41-0) [Transporting the Printe, 6-35](#page-141-0) Troubleshooting [error messages, 6-14](#page-120-1) [memory, 6-12](#page-118-1) [option, 6-13](#page-119-0) [paper jam, 6-2,](#page-108-1) [6-18](#page-124-0) [printout, 6-7](#page-113-0) [print quality, 6-8](#page-114-0)

#### *U*

Utility [serial interface, A-15](#page-157-0)

### *W*

[Weight, A-4](#page-146-0) [Wide A4, 5-15](#page-83-4)

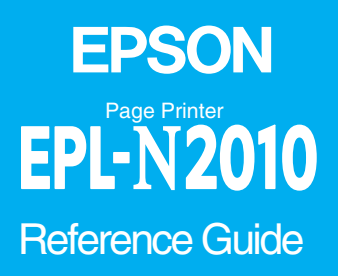